ПЕРВОЕ ВЫСШЕЕ ТЕХНИЧЕСКОЕ УЧЕБНОЕ ЗАВЕДЕНИЕ РОССИИ

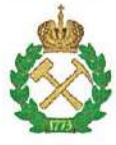

МИНИСТЕРСТВО ОБРАЗОВАНИЯ И НАУКИ РОССИЙСКОЙ ФЕДЕРАЦИИ федеральное государственное бюджетное образовательное учреждение высшего образования САНКТ-ПЕТЕРБУРГСКИЙ ГОРНЫЙ УНИВЕРСИТЕТ

**УТВЕРЖДАЮ** 

Руководитель ОПОП ВО Профессор В.Ю. Бажин

# УЧЕБНО-МЕТОДИЧЕСКИЕ РАЗРАБОТКИ

для проведения практических занятий по учебной дисциплине

# «РАСПРЕДЕЛЕННЫЕ СИСТЕМЫ УПРАВЛЕНИЯ МЕТАЛЛУРГИЧЕСКИМИ ПРОИЗВОДСТВАМИ»

Направление подготовки: 09.06.01 Информатика и вычислительная техника Прграммы: Автоматизация управление технологическими проиессами  $\boldsymbol{u}$  $\boldsymbol{u}$ производствами (химическая промышленность) Разработал: доцент Петров П.А.

САНКТ-ПЕТЕРБУРГ

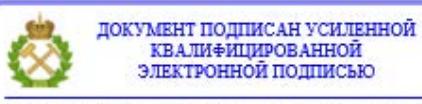

Сертификат: 00F3 503F 985D 6537 76D4 6643 BD9B 6D2D 1C Владелец: Пашкевич Наталья Владимировна<br>Действителен: с 27.12.2022 по 21.03.2024

# **ВВЕДЕНИЕ**

Методические указания составлены в соответствии с программой дисциплины «Распределённые компьютерные информационно-управляющие системы» и предназначены для выполнения студентами практических занятий по направлению 15.04.04 «Автоматизация технологических процессов и производств».

Предложенные практические занятия направлены на формирование у студентов основных знаний  $\overline{B}$ области обеспечения распределенных систем управления технологическими процессами; подготовка выпускников к решению профессиональных задач, связанных с принципами построения распределенных систем.

Занятия выполняются в лаборатории контроля и автоматизации технологических процессов, снабженной специализированным оборудованием и компьютерами  $\mathbf{c}$ установленным специальным программным обеспечением, приобретенные в рамках программы Национальный исследовательский университет.

Требования к содержанию отчета по практическому занятию:

- формулировка цели занятия;

- краткое описание схемы установки или моделируемой схемы системы управления;

- задание на выполнение практического занятия; проведение исследований;

- расчетные данные, результаты эксперимента в виде таблиц, графиков;

- выволы по занятию.

# ПРАКТИЧЕСКОЕ ЗАНЯТИЕ №1

# ИНТЕРФЕЙС ПРОГРАММНОГО КОМПЛЕКСА VIJEO СІТЕСТ ДЛЯ РАЗРАБОТКИ ПРОЕКТОВ РАСПРЕДЕЛЕННЫХ SCADA СИСТЕМ

1. Цель занятия. Получение навыков и изучение основных возможностей SCADAсистемы компании Schneider Electric. Знакомство со средой конфигурирования и управлением проектами SCADA Vijeo Citect,

# 2. Основные теоретические сведения.

Vijeo Citect, входящий в состав программного обеспечения SoCollaborative, является в PlantStruxure™, новой же время компонентом архитектуры автоматизации TO технологических процессов Schneider Electric, и предназначен для построения систем лиспетчеризации.

Vijeo Citect - это надежная и гибкая система с высокой производительностью, предназначенная для использования в любых отраслях промышленной автоматизации в системах диспетчерского управления и сбора данных.

Средства визуализации и функциональные возможности позволяют создавать удобные в использовании системы диспетчеризации, позволяя операторам полностью контролировать протекание технологического процесса и оперативно реагировать на отклонения в нем, что в итоге повышает их эффективность.

Функциональные возможности включают в себя:

1. Полное резервирование для высоконадежных решений: на критически важных производственных участках аппаратный сбой может привести к потенциально опасным ситуациям. Благодаря полному резервированию Vijeo Citect аппаратный сбой в любой части вашей системы, не привелет к потере ее функциональности и произволительности;

2. Мощная графика и пользовательский интерфейс: графические возможности SCADA системы являются критическим фактором, определяющим удобство ee использования. Vijeo Citect позволяет разрабатывать полноцветный, выдержанный в одном стиле, легкий в использовании и интуитивно понятный графический интерфейс пользователя:

3. Process Analysis: Vijeo Citect Process Analysis - это интуитивно понятный и удобный инструмент для визуализации и анализа данных, который является частью SCADA системы. Process Analysis позволяет видеть всю историю в рамках предприятия и предоставлять важную информацию для операторов, помогая повышать их эффективность и производительность;

4. Простое конфигурирование: гибкость и большой набор инструментов Vijeo Citect ускоряют процесс конфигурирования системы управления, существенно снижая время и стоимость разработки, а также минимизируя проектные риски.

Vijeo Citect разработан, чтобы предоставить промышленным предприятиям любых размеров гибкое управление разработкой, разворачиваем, обслуживанием, поддержкой и развитием систем диспетчеризации технологических процессов. Инженерные решения, заложенные в Vijeo Citect, обеспечиваю многоуровневое резервирование, которое обеспечивает надежность и бесперебойную работу вашей системы.

Систему супервизорного управления и сбора данных Vijeo Citect можно настроить на работу с любым промышленным предприятием. Поскольку при разработке Vijeo Citect большое внимание уделялось гибкости, то она позволяет построить систему, удовлетворяющую конкретным требованиям. Система супервизорного управления Vijeo Citect пригодна для решения как малых, так и больших задач. Vijeo Citect можно использовать для наблюдения за производством и оборудованием и для управления в

различных отраслях промышленности, в энергетике, при обработке и транспортировке нефти и газа, в жилищно-коммунальной сфере и др. Доля рынка Vijeo Citect составляет около 50 – 60% в Австралии и около 5 – 6% в мире. Первая версия SCADA-системы была разработана в середине 1980-ых годов. Сильными сторонами системы супервизорного управления Vijeo Citect являются поддержка контроллеров практически всех фирмпроизводителей, присутствующих на мировом рынке, мощная среда разработки, относительная простота разработки приложений разной сложности, интеграция в коммерческое предложение компании Schneider Electric т. п. Благодаря гибкости, систему Vijeo Citect можно расширять в соответствии с технологическими и информационными требованиями производства. Система Vijeo Citect легка в обучении и использовании. Такие функции, как шаблоны, мастера, включаемые проекты и др. сокращают время и усилия, необходимые для настройки и повышения эффективности системы Vijeo Citect.

3. Порядок выполнения задания.

# 3.1 Среда конфигурирования Vijeo Citect

Среда конфигурирования Vijeo Citect состоит из четырех отдельных программ. Это модули (интегрированные среды разработки) Проводник Citect, Редактор проектов Citect, Построитель графики Citect и Редактор Cicode.

Проводник Citect. Приложение Проводник Citect является проводником проектов и позволяет создавать проекты Vijeo Citect и управлять ими. Проводник служит также управляющим конфигурационным приложением, из которого можно запустить

Редактор проектов Citect, Построитель графики Citect и Редактор Cicode. Для запуска Проводника Citect выполните команду Start(Пуск) | Programs (Программы) | Schneider Electric | Vijeo Citect | Vijeo Citect 7.10 | Vijeo Citect Проводник. При запуске приложения Проводник Citect автоматически запускаются приложения Редактор проектов Citect и Построитель графики Citect. При закрытии Проводника Citect указанные приложения автоматически закрываются.

Задание: Запустите приложение Проводник Citect, изучите имеющиеся команды меню и кнопки на панели инструментов (снабжены всплывающими подсказками). Посмотрите справку о приложении Проводник Citect.

# 3.2. Редактор проектов Citect

Приложение Редактор проектов Citect применяется для создания баз данных Vijeo Citect и управления ими. Базы данных содержат информацию о конфигурации проекта Vijeo Citect, которая не относится к графическим страницам. С помощью приложения Редактор проектов Citect можно просматривать все записи базы данных проекта Vijeo Citect. Приложение Редактор проектов Citect запускается одновременно с приложением Проводник Citect. В среду Редактора проектов Citect можно перейти из сред Проводника Citect и Построителя графики Citect с помощью кнопки Редактор проектов на панели инструментов или с помощью команды Инструменты | Редактор проектов.

Задание: Перейдите в среду приложения Редактор проектов Citect, изучите имеющиеся команды меню и кнопки на панели инструментов (снабжены всплывающими подсказками). Посмотрите справку о приложении Редактор проектов Citect.

### 3.3. Построитель графики Citect

Приложение Построитель графики Citect служит для создания и редактирования графических страниц, в т. ч. объектов, входящих в состав графических страниц. Приложение Построитель графики Citect запускается одновременно с приложением Проводник Citect.

В среду Построителя графики Citect можно перейти из сред Проводника Citect и Редактора проектов Citect с помощью кнопки Построитель графики на панели инструментов или с помощью команды Инструменты | Построитель Графики.

Задание: Перейдите в среду приложения Построитель графики Citect, изучите имеющиеся команды меню и кнопки на панели инструментов (снабжены всплывающими подсказками). Посмотрите справку о приложении Построитель графики Citect.

# 3.4. Редактор Cicode

Приложение Редактор Cicode применяется для написания и редактирования программ, написанных на языке Cicode, и представляет собой интегрированную среду разработки (ИСР). Это приложение можно также использовать в качестве отладчика на этапе выполнения для трассировки Cicode-программы и навигации ошибок программирования. В среде Редактора Cicode можно получить справку по любой Cicode-функции. Для этого следует щелкнуть правой кнопкой мыши по имени функции и выполнить команду Справка контекстного меню. В отличие от других, ранее названных приложений, ИСР Редактор Cicode не запускается одновременно с приложением Проводника Citect. Для запуска ИСР Редактор Cicode достаточно в любой из сред Проводник Citect, Редактор проектов Citect или Редактор Citect нажать кнопку Редактор Cicode на панели инструментов или выполнить команду Инструменты | Редактор Cicode.

Задание: Запустите приложение Проводник Citect и выберите в нем проект CSV\_Example. Нажмите кнопку Запустить на панели инструментов, чтобы запустить этот проект (в ответ на запрос нажмите кнопку **OK**). Перемещайтесь по проекту, переходя на новые страницы с помощью команд меню Example. Окончив ознакомление, закройте проект, нажав кнопку Закрыть.

# 3.5. Создание нового проекта. Включение проектов

Первое, что нужно сделать для конфигурирования нового Citect –проекта, это создать новый проект, в котором будет храниться информация о проекте. Каждый проект имеет собственную папку в папке \User установочного каталога Vijeo Citect. Папка проекта создается при создании проекта и ей присваивается то же самое имя, что и проекту.

Для создания нового проекта в среде Проводника Citect нажмите кнопку Новый на панели инструментов, или выполните команду Файл | Новый проект…, или в поле Список проектов выберите любой элемент и выполните команду Новый проект… его контекстного меню (рис. 1.1).

# Задание. Создание проекта Training

Создайте новый проект. С этой целью откройте приложение Проводник Citect, нажмите кнопку Новый на панели инструментов и настройте параметры проекта в соответствии с рис. 1.2. В поле Name: укажите имя Training, а проект OvenTraining используйте, при необходимости, в качестве справочного проекта. Проект должен быть расположен в папке ...\ Schneider Applications \User, местоположение которой было указано при инсталляции SCADA-системы Vijeo Citect. По умолчанию в качестве стиля шаблона графической страницы используется стиль XP Style, используемый для операционных систем Microsoft Windows 2000 и XP в качестве стандартного шаблона.

При использовании шаблона XP\_Style выбрать в качестве стандартного другой цвет фона (поле Цвет фона:) невозможно. Нажмите кнопку OK. Теперь Vijeo Citect создаст базы данных конфигурации. Обратите внимание на элемент Training, появившийся в списке проектов.

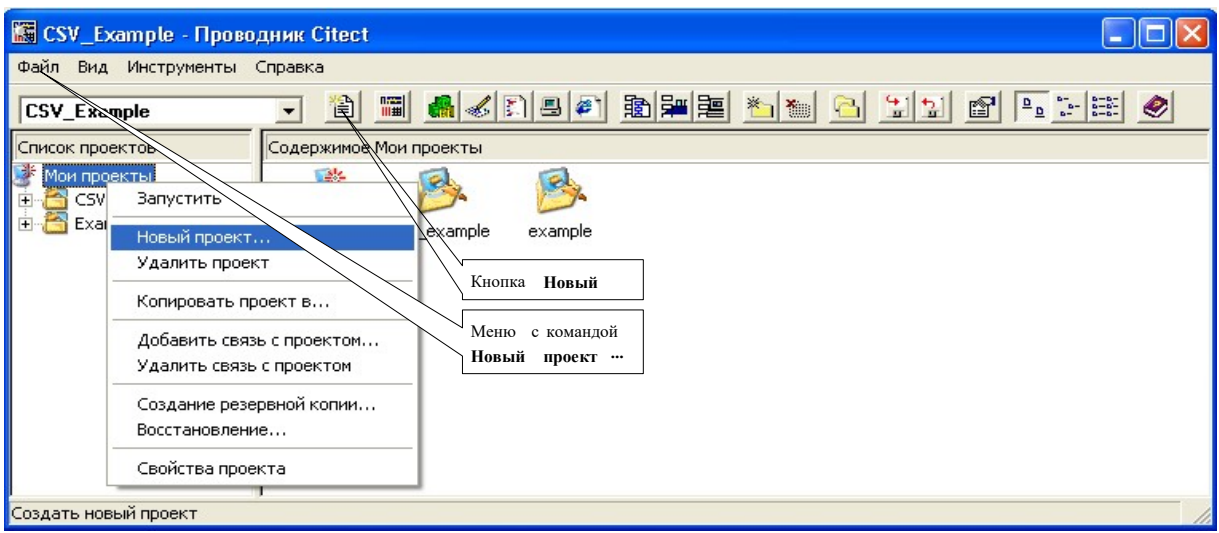

Рис. 1.1. Создание нового проекта

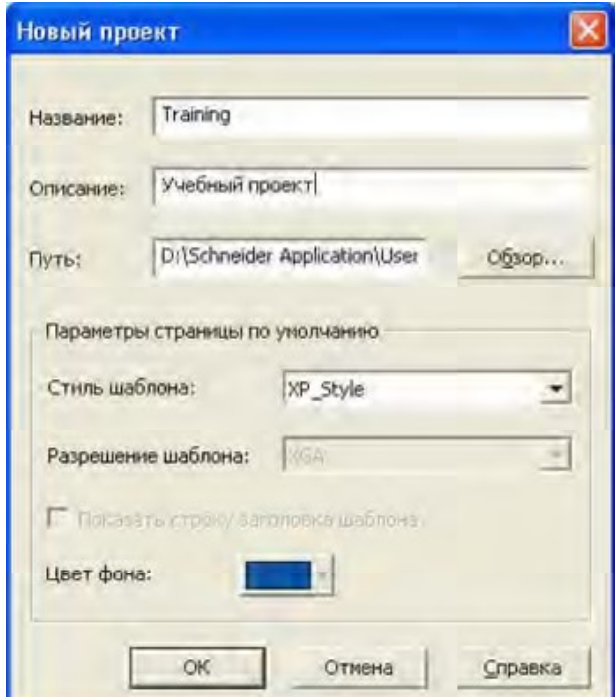

Рис. 1.2. Создание проекта Training

При этом в качестве включаемого проекта по умолчанию используется включаемый проект CSV\_Include. Посмотреть включаемые проекты можно из среды приложения Редактор проектов Citect с помощью команды Система | Включенные проекты (рис. 1.3).

| Редактор проектов Citect [ Training ] - НЕ СКОМПИЛИРОВАН |             |      |        |            |                    |                      |                    |                |
|----------------------------------------------------------|-------------|------|--------|------------|--------------------|----------------------|--------------------|----------------|
| Файл                                                     | Изменить    | Тэги | Алармы | Система    | Связь              | Сервера              | <b>Инструменты</b> | Окно<br>Помощь |
| 鬧                                                        | ee a dia di |      |        |            | Клавиши клавиатуры | Клавиатурные команды | 学问的图               |                |
|                                                          |             |      |        | Отчёты     |                    |                      |                    |                |
|                                                          |             |      |        | События    |                    |                      |                    |                |
|                                                          |             |      |        |            | Аккумуляторы       |                      |                    |                |
|                                                          |             |      |        | Устройства |                    |                      |                    |                |
|                                                          |             |      |        |            | Пользователи       |                      |                    |                |
|                                                          |             |      |        | Роли       |                    |                      |                    |                |
|                                                          |             |      |        | Группы     |                    |                      |                    |                |
|                                                          |             |      |        | Метки      |                    |                      |                    |                |
|                                                          |             |      |        | Шрифты     |                    |                      |                    |                |
|                                                          |             |      |        | Параметры  |                    |                      |                    |                |
|                                                          |             |      |        |            | Включённые проекты |                      |                    |                |
| Открыть форму включённых проектов                        |             |      |        |            |                    |                      |                    |                |

Рис. 1.3. Включаемый файл нового проекта

Включаемый проект CSV Include является предварительно сконфигурированным проектом и все его возможности наследуются новым проектом. Он содержит ряд шаблонов, которые можно использовать для создания новых графических страниц в стиле ОС Windows XP. Проект включает предопределенные страницы отображения трендов и сигналов тревог, страницу средств проектирования и др. Все они имеют меню навигации и панель инструментов, что обеспечивает единство функциональности и внешнего вида по всему проекту.

В больших системах удобнее разрабатывать проект не как один большой проект, а как ряд маленьких проектов. Например, можно создать отдельные, небольшие проекты для каждого участка завода. Тогда перед включением в основной проект можно разработать и проверить каждый небольшой проект (декомпозиция). Проект Vijeo Citect не включается в компиляцию какого-либо другого проекта, если он преднамеренно не включен в этот проект. Для включения другого проекта в текущий проект удобнее всего перейти в среду Редактора проектов Citect и выполнить команду Система | Включенные проекты.

В каждую систему Vijeo Citect входят два стандартных включаемых проекта, содержащие предопределенные записи баз данных. Проект Include автоматически включается в каждый создаваемый проект, а проект CSV Include включается вместо проекта Include только в те проекты, которые созданы на основе стиля  $XP$  Style.

# 3.6. Архивирование, удаление и восстановление проекта

Проекты Vijeo Citect можно резервировать в архивных файлах, занимающих, при необходимости, намного меньше места, нежели исходные папки проекта. Во время разработки проекта резервирование следует выполнять регулярно на случай непреднамеренного удаления или разрушения файлов. Архивную копию можно сохранять на дискете, локальном диске, съемном диске или в сети. Очень важно вести историю архивных файлов, чтобы всегда можно было вернуться к предыдущей версии проекта (особенно это важно при внесении изменений в уже работающую систему).

Для архивирования проекта в среде Проводника Citect выберите проект, подлежащий резервированию, нажмите кнопку Резервная копия на панели инструментов, или выполните команду Инструменты | Создание резервной копии…, или выполните команду Создание резервной копии… контекстного меню выбранного проекта. Для восстановления проекта в среде Проводника Citect нажмите кнопку Восстановить на

панели инструментов, или выполните команду Инструменты | Восстановление…, или выполните команду Восстановление… контекстного меню выбранного проекта. Для удаления проекта в среде Проводника Citect выберите проект, подлежащий удалению, выполните команду Файл | Удалить проект, или выполните команду Удалить проект контекстного меню выбранного проекта.

Создание резервной копии проекта укажите требуемые параметры (в поле Название: введите Training, а в поле Файл резервной копии:  $-$  Backup\Training.ctz) и нажмите кнопку OK (рис. 1.4).

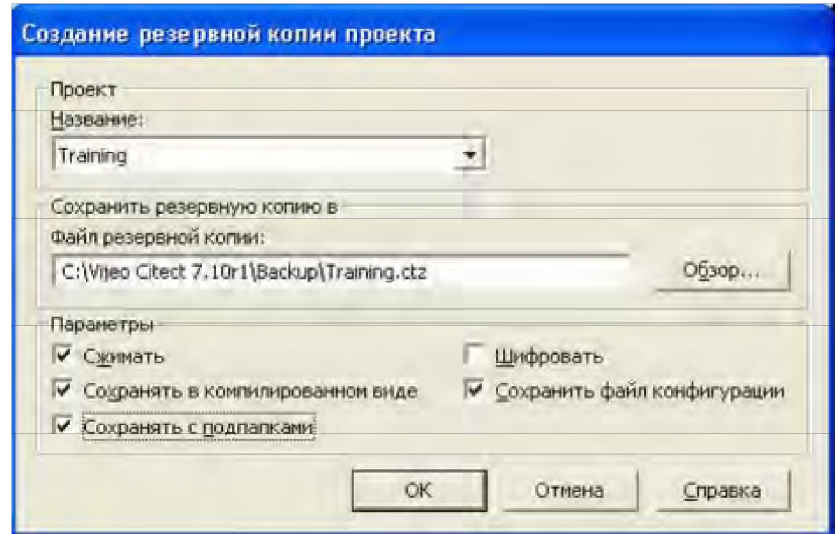

Рис. 1.4. Сохранение проекта

### Задание: Удаление и восстановление проекта Training

Удалите проект Training, который был ранее архивирован в папке Backup. Для этого в среде Проводника Citect выберите проект, подлежащий удалению, выполните команду Удалить проект контекстного меню выбранного проекта. Появится диалоговое окно с предупреждением. Для подтверждения удаления проекта нажмите кнопку Да. Восстановите проект Training. Для этого в среде Проводника Citect нажмите кнопку Restore на панели инструментов. Появится диалоговое окно. С помощью кнопки Обзор… в папке Backup выберите архивный файл Training.ctz, радиокнопку Новый проект и нажмите кнопку ОК. Появится следующая подсказка Восстановление. Нажмите кнопку Да. Когда появится подсказка Восстановление завершено, нажмите кнопку OK. Проект Training вновь появится в списке проектов.

### 3.7. Кластеры и серверы. Мастер конфигурирования компьютера

Кластеризация дает возможность группировать в пределах одного проекта независимые наборы серверных компонентов Vijeo Citect, что позволяет одновременно контролировать несколько систем и управлять ими. Для каждого проекта Vijeo Citect нужно иметь хотя бы по одному из следующих компонентов – сервер ввода-вывода, сервер отчетов, сервер сигналов тревог и сервер трендов. Эти компоненты можно распределить между несколькими компьютерами, но в простейшем проекте Vijeo Citect эти компоненты размещены на одном компьютере. Такая конфигурация называется автономной. В данном учебном пособии будет рассматриваться автономная конфигурация проектов.

Для проекта с автономной конфигурацией следует определить один кластер и по одному серверу отчетов, сигналов тревог и трендов в этом кластере. Вначале рассмотрим добавление в новый проект кластера и сервера ввода-вывода.

# Задание. Добавление в проект Training кластера и сервера ввода-вывода

В среде Проводника Citect выберите проект Training и перейдите в среду Редактора проектов Citect. Для определения кластера выполните команду Сервера | Кластеры, сконфигурируйте кластер аналогично рис. 1.5 и нажмите кнопку Добавить.

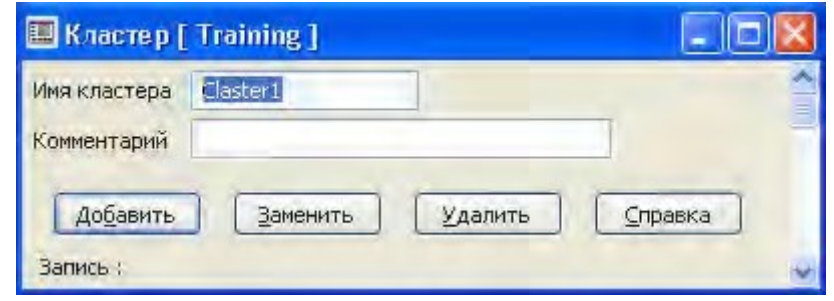

Рис. 1.5. Включение кластера

Для определения сервера ввода-вывода выполните команду Сервера | Сервера ввода/вывода, сконфигурируйте сервер аналогично рис. 6 и нажмите кнопку Добавить.

Мастер конфигурирования компьютера позволяет быстро настроить компьютер в соответствии с требованиями проекта Vijeo Citect и является приложением, которое определяет коммуникации SCADA-системы и аппаратные средства компьютера. С его помощью можно при экспресс установке определить, является ли компьютер клиентом только для просмотра, клиентом сервера и управления или же клиентом управления. При полной установке он задает возможность использования сигналов тревог, отчетов, трендов и событий. Мастер конфигурирования компьютера указывает также опции и параметры, которые определяют поведение SCADA-приложения.

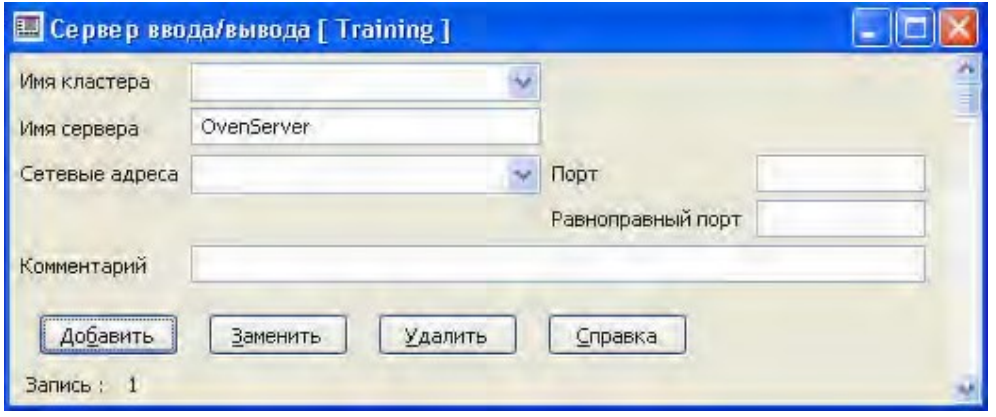

Рис. 1.6. Включение сервера ввода-вывода

Мастер конфигурирования компьютера можно запустить из среды Проводника Citect тремя различными способами – нажатием кнопки Мастер конфигурирования компьютера на панели инструментов, с помощью команды Инструменты | Мастер конфигурирования компьютера и, наконец, в поле Список проектов можно щелкнуть левой кнопкой мыши по Мои проекты и в поле Содержимое Мои проекты дважды щелкнуть левой кнопкой мыши по компоненте Настройка компьютера.

Задание: Настройка компьютера для проекта Training

Перед настройкой компьютера выполните компиляцию проекта Training. Для этого в среде Проводника Citect выберите проект Training, перейдите в среду приложения Редактор проектов Citect и выполните команду Файл | Компилировать, или активизируйте акселератор Alt+F10, или нажмите кнопку Компилировать проект на панели инструментов. В конце компиляции появится предупреждающее сообщение (рис.

1.7), означающее, что устройства ввода-вывода еще не определены (это будет сделано далее). Нажмите кнопку OK.

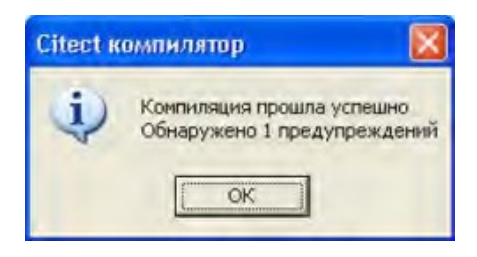

Рис. 1.7. Предупреждение об отсутствии в проекте устройств ввода-вывода

Для запуска Мастера конфигурирования компьютера выполните команду Инструменты | Мастер конфигурирования компьютера. Появляется окно, представленное на рис. 1.8.

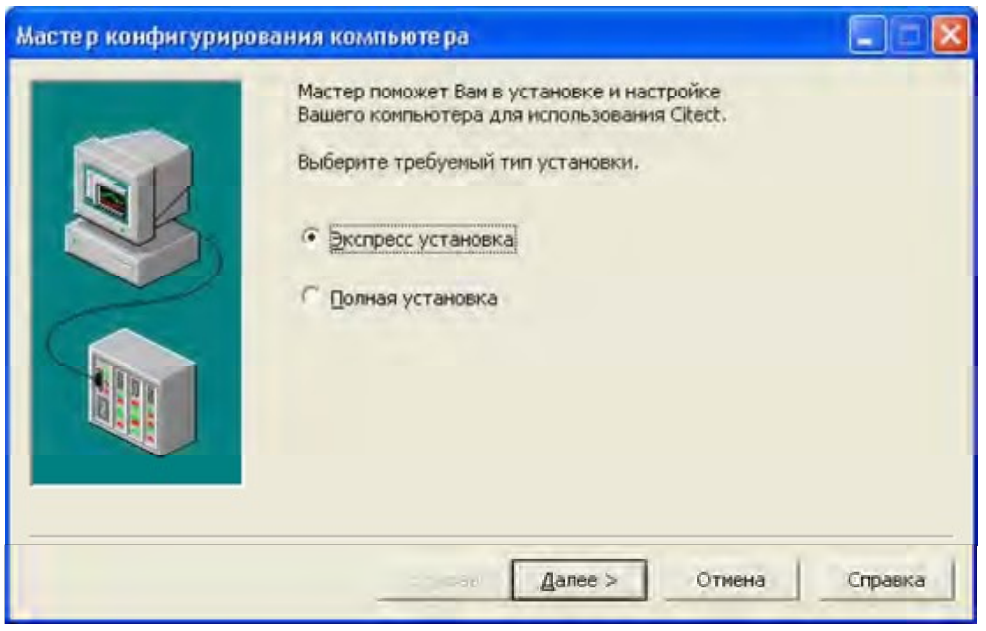

Рис. 1.8. Окно Мастера конфигурирования компьютера

Выберите Экспресс установка и нажмите кнопку Далее. В результате появится окно Настройка проекта, которое следует настроить в соответствии с рис. 1.9 (в поле Название проекта: выбрать Training) и нажать кнопку Далее. Это диалоговое окно позволяет выбрать проект для выполнения. Затем последовательно появятся еще три окна настройки компьютера. Окно Computer Role Setup настройте в соответствии с рис. 1.10. Поскольку работа в сети не была настроена, то по умолчанию выбран вариант Клиент сервера и управления, а остальные варианты не доступны. Нажмите кнопку Далее.

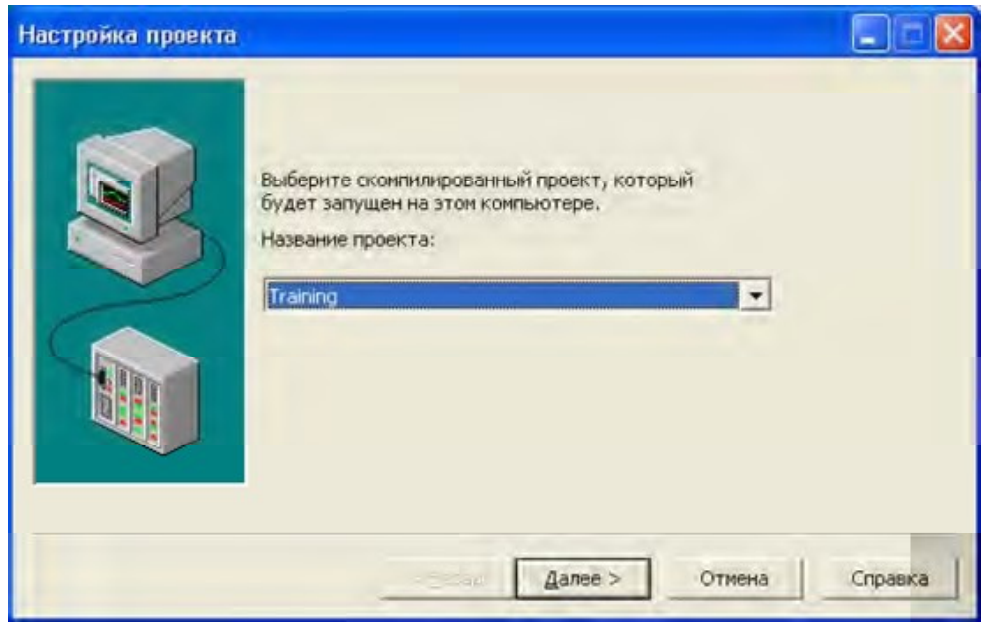

Рис. 1.9. Окно Настройка проекта мастера конфигурирования компьютера

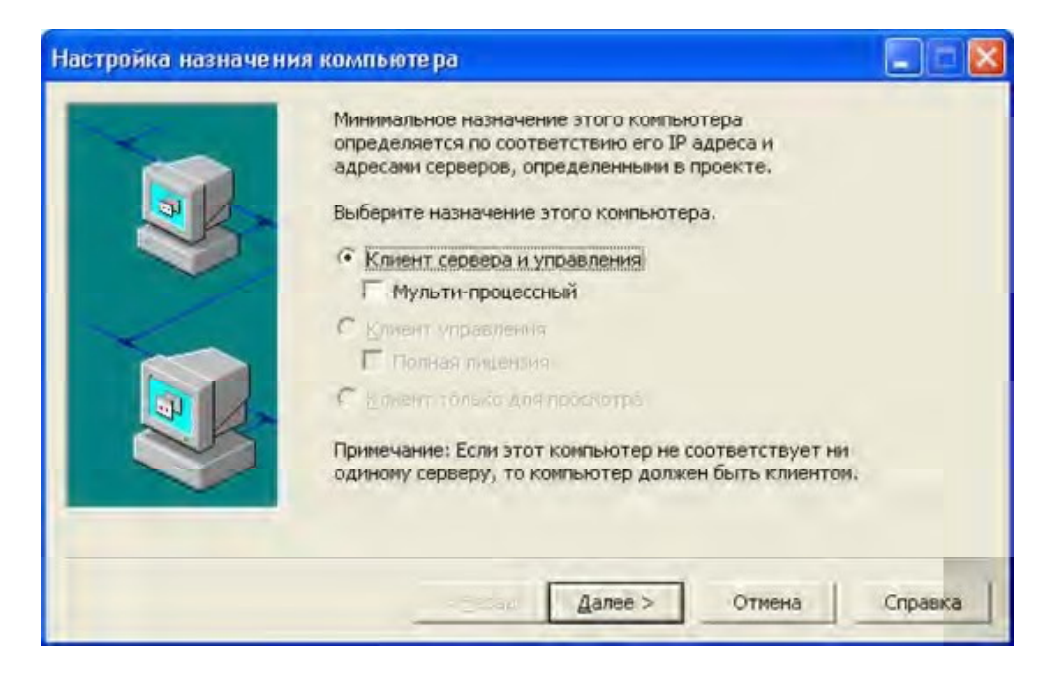

Рис. 1.10. Окно Настройка назначения компьютера мастера конфигурирования компьютера

Два последующих окна настройки компьютера Network Setup и Citect Computer Setup настройте в соответствии с рис. 1.11, 1.12 и нажмите последовательно кнопки Далее и Готово. Диалоговое окно Настройка сети позволяет выбрать тип построения сети, используемый в проекте. Поскольку данный проект будет работать в автономном режиме, выбран вариант Нет сети.

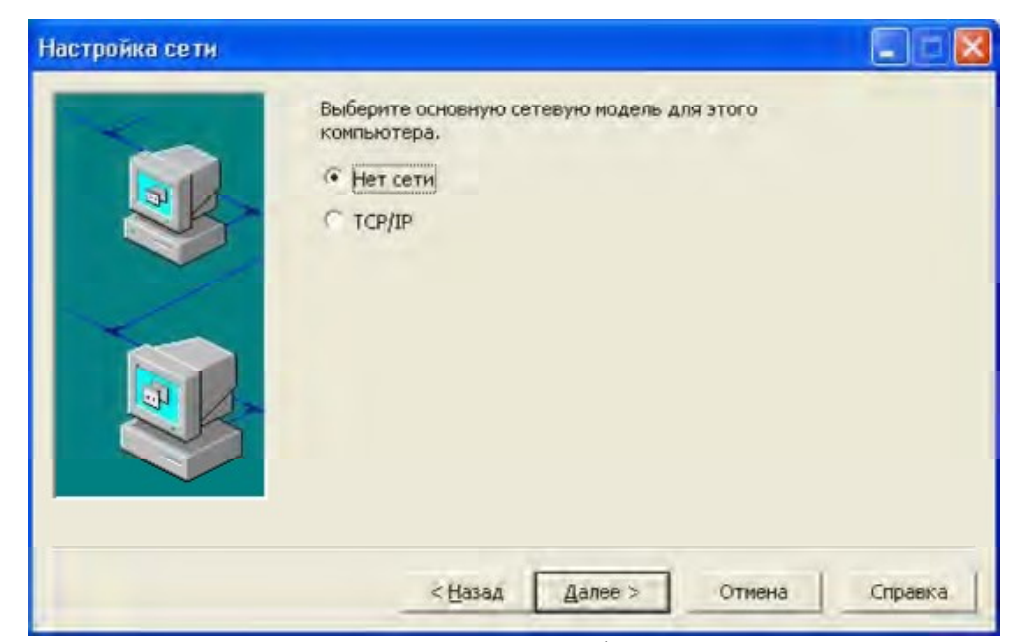

Рис. 1.11. Окно Настройка сети мастера конфигурирования компьютера

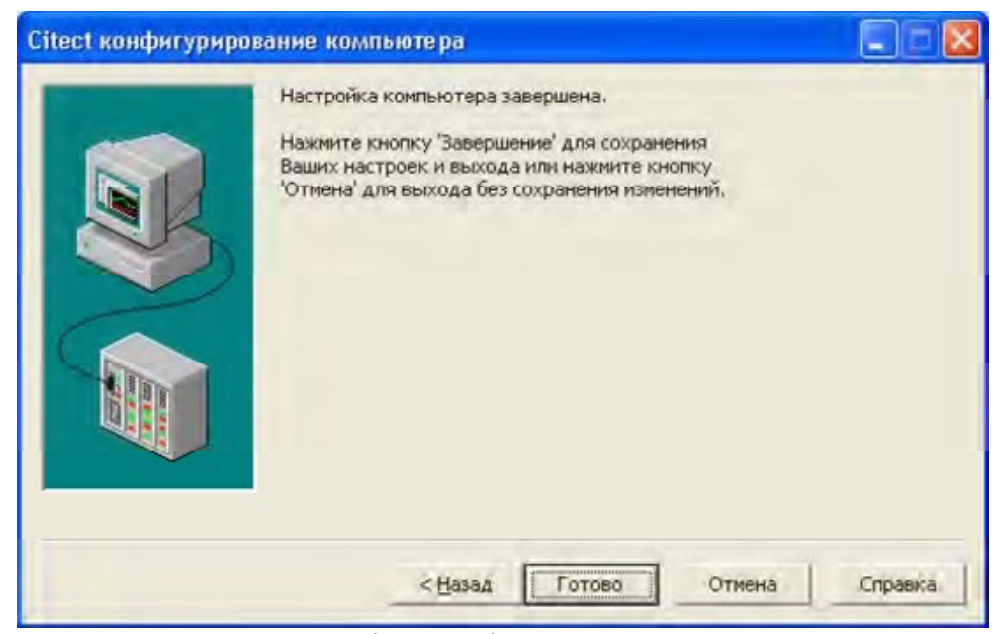

Рис. 1.12. Окно Citect конфигурирование компьютера

- 4. Содержание отчета:
- название и цель занятия;
- краткие теоретические сведения;
- описание последовательности выполнения задания;
- выводы по результатам выполнения практического занятия.

# ПРАКТИЧЕСКОЕ ЗАНЯТИЕ №2

# ПОСТРОЕНИЕ ФУНКЦИОНАЛЬНОЙ СХЕМЫ СИСТЕМЫ УПРАВЛЕНИЯ ТЕХНОЛОГИЧЕСКИМ ОБЪЕКТОМ

1. Цель занятия. Изучение теоретических основ построения функциональных схем автоматизации.

### 2. Основные теоретические сведения

Надежная и безаварийная работа АСУ ТП зависит от правильных проектных решений, принятых при проектировании систем автоматизации, качественного выполнения проектной и технической документации, качества монтажных работ и строгого соблюдения технических условий монтажа, а также правильной наладки и эксплуатации смонтированных систем.

Создание любого устройства, процесса или системы начинается с проекта (от лат. «брошенный вперед»), т.е. с замысла, плана какого-либо изделия, сооружения, системы и др. Это также совокупность документов (расчетов, схем, чертежей и других материалов) для создания этих сооружений, изделий, систем. Процесс разработки проекта называется проектированием, т.е. созданием чего-то нового.

При проектировании систем автоматизации решают все вопросы, связанные с разработкой схем контроля, регулирования; выбором приборов и средств автоматизации; расчетами измерительных и регулирующих органов, определением количества сортамента материалов, необходимых для монтажа.

Проектирование выполняют, как правило, в две стадии – технический проект и рабочая документация. Для технически несложных объектов или для объектов, строительство которых будет осуществляться по типовым проектам, проектирование выполняют в одну стадию – технорабочий проект (ТРП).

Технический проект разрабатывают, чтобы принять основные технические решения по системам контроля и автоматического регулирования, определить технико-экономические показатели (ТЭП), получаемые в результате внедрения этих решений, и сметную стоимость оборудования и монтажа. После утверждения технический проект служит основанием для выполнения рабочей документации.

Основанием для разработки проектной документации является задание на проектирование, или техническое задание, которое составляет заказчик. К составлению задания привлекают организацию, выполняющую проект автоматизации (разработчика).

На данном этапе заказчик выдвигает требования, играющие основную роль. К ним относятся: надежность; требования, обуславливаемые физическими условиями, в которых будет работать будущая система (искробезопасность, вибростойкость, брызгозащищенность, температура, влажность, агрессивность среды и т.д.); весовые и габаритные требования; требования к функциональной гибкости системы; повышенные требования по контролю и ремонтопригодности (обслуживание неспециалистами в области систем управления); требования инженерной психологии, связанные с недопустимостью ошибок при эксплуатации системы человеком (организация рабочего места оператора).

И для заказчика, и для разработчика важно, чтобы эти основные требования были бы сформулированы в самом начале их переговоров.

Для разработчика существенным в объекте управления представляется следующее:

из каких блоков состоит объект с точки зрения управления; какие функциональные и управляющие связи имеются между этими блоками и системой управления; каковы внешние воздействия на объект; какими режимами обладают блоки и объект в целом; какими параметрами описываются режимы работы;

каковы датчики, регулирующие органы и исполнительные механизмы системы управления; какими временными диаграммами описываются последовательности управляющих сигналов.

Желательно, чтобы накопленные знания об объекте управления разработчик мог представить в компактной и удобной для дальнейшей работы форме.

Переговоры между заказчиком и разработчиком системы управления касаются и таких вопросов, как стоимость будущей системы и время ее разработки. Результаты переговоров фиксируются в специальном документе, называемом техническим заданием на разработку системы управления.

Техническое задание должно быть полным и конкретным. Основными разделами технического задания обычно являются:

1) основание для разработки системы управления, ее назначение и область применения;

- 2) условия эксплуатации системы управления;
- 3) эксплуатационно-технические характеристики системы управления;
- 4) объем выполняемых разработчиком работ;
- 5) технические требования к системе управления;
- 6) требования к художественно-конструкторскому оформлению системы;

7) требования к патентной защищенности СУ;

8) требования к заказчику по обеспечению разработки, внедрения и эксплуатации системы управления.

К техническому заданию прилагают следующие исходные материалы: технологические схемы с трубопроводными коммуникациями и указанием их диаметров, чертежи производственных помещений с расположением технологического оборудования, трубопроводов и рекомендуемых мест установки щитов и пультов управления, строительные чертежи зданий, ведомости приборов и устройств автоматики, поставляемых комплектно с оборудованием, расчет технико-экономической эффективности, сетевой график разработки.

В состав технического проекта (первая стадия) входят:

– структурная схема управления и контроля (для сложных систем управления); схемы автоматизации (функциональные) технологических процессов (для объектов с несложным технологическим процессом и простыми системами автоматизации допускается вместо функциональных схем автоматизации составлять перечни систем контроля, регулирования, управления и сигнализации); планы расположения щитов пультов и т.п.;

– заявочные ведомости (приборов и средств автоматизации, электроаппаратуры, трубопроводной арматуры, щитов и пультов, основных монтажных материалов, нестандартизированного оборудования); тематические карточки на разработку новых средств автоматизации; технические требования на разработку нестандартизированного оборудования; смета на приобретение и монтаж технических средств систем автоматизации; пояснительная записка;

– задание генпроектировщику на разработки, связанные с автоматизацией объекта для обеспечения систем автоматизации электроэнергией, сжатым воздухом, гидравлической энергией, теплоносителями, хладагентами и т.п., проектирование помещений для установки оборудования систем автоматизации, кабельных сооружений, проемов и закладных устройств в строительных конструкциях; размещением и установкой на технологическом оборудовании и трубопроводах закладных устройств, первичных приборов, регулирующих органов, запорной арматуры и т.п.

На стадии рабочей документации (вторая стадия) в состав проектных материалов входят:

– структурная схема управления и контроля; функциональные схемы автоматизации технологических процессов; принципиальные электрические, пневматические, гидравлические схемы контроля, автоматического регулирования, управления, сигнализации и питания; общие виды щитов и пультов; монтажные схемы щитов и пультов; схемы внешних электрических и трубных проводок;

– планы расположения средств автоматизации, электрических и трубных

– проводок; нетиповые чертежи установки средств автоматизации; общие виды нестандартизированного оборудования; пояснительная записка; расчеты регулирующих органов;

– заказные спецификации приборов и СА, электроаппаратуры, щитов, и пультов, трубопроводной арматуры, кабелей и проводов, основных материалов и изделий, нестандартизированного оборудования.

В состав технорабочего проекта включают материалы, выполняемые на стадии рабочей документации, и дополнительно смету на приобретение оборудования и монтаж.

Функциональные схемы автоматизации (ФСА) являются основным техническим документом, определяющим функциональноблочную структуру отдельных узлов автоматического контроля, управления и регулирования технологического процесса и оснащение объекта управления приборами и средствами автоматизации (PM4-485. «Руководящие материалы по проектированию систем автоматизации технологических процессов») [13].

Задачи, решаемые при разработке ФСА технологических процессов [2]:

– получение первичной информации о состоянии технологического процесса и оборудования;

– непосредственное воздействие на технологический процесс для управления им;

– стабилизация технологических параметров процесса;

– контроль и регистрация технологических параметров процесса и состояния технологического оборудования.

Указанные задачи решаются на основании анализа условий работы технологического оборудования, выявленных законов и критериев управления объектом, а также требований, предъявляемых к точности стабилизации, контроля и регистрации технологических параметров, к качеству регулирования и надежности.

Представляет собой чертеж, на котором условными обозначениями совмещены и изображены два «слоя» (рис. 16):

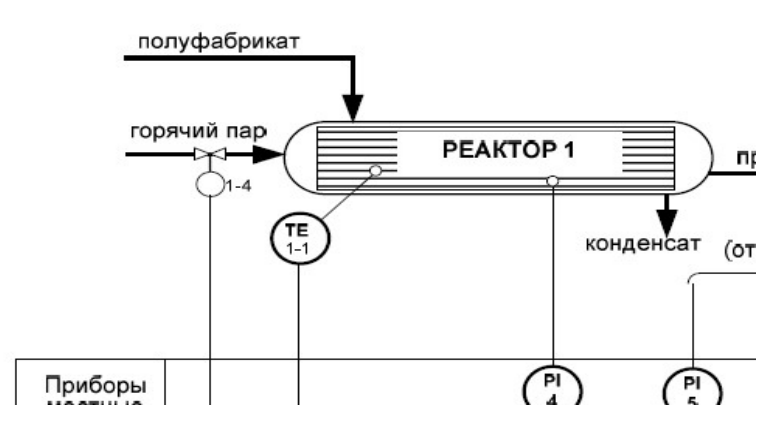

Рис.16. Пример функциональной схемы автоматизации

– технологический – объекты управления (т. е. технологические установки, аппараты, агрегаты и. т.п.) и связывающие их коммуникационные потоки (по сути это материальные потоки). Формируется на основе схемы материальных потоков и их информационных переменных;

– автоматизации – средства автоматизации (датчики, приборы, вычислительные устройства, промышленные контроллеры и компьютеры и т.п.) с указанием связей между ними и технологическим оборудованием, а также связей между отдельными элементами автоматики. Формируется на основе структурной схемы САУ.

#### Обозначение объектов управления

При построении функциональной схемы автоматизации целесообразно располагать технологическое оборудование и оборудование для перемещения материальных потоков (трубопроводы для потоков газообразных и жидких веществ, различные транспортеры для потоков сыпучих и твердых материалов) так, как это происходит традиционно при чтении: слева направо и сверху вниз.

Технологическое оборудование и оборудование для перемещения материальных потоков изображают упрощенно (контурно, без второстепенных конструктивных деталей, чтобы оно было «узнаваемо»), но с учетом взаимного расположения с приборами и средствами автоматизации. В отдельных случаях допускается изображение частей объекта в виде прямоугольников с наименованием этих частей. Возле изображения делаются поясняющие подписи (наименование оборудования или его позиционное обозначение) (рис. 17).

#### Обозначение коммуникационных (материальных) потоков и их регулирующих устройств

Для газообразных и жидких материальных потоков на трубопроводах и воздуховодах показывают только те регулирующие устройства (вентили, задвижки, заслонки, клапаны, запорные устройства и т. п.), которые участвуют в системе контроля и управления. На линиях трубопроводов стрелки, указывающие направление потока вещества, ставить желательно ставить слево направо, т. е. от входа к выходу, даже если на технологической схеме они имеют другое направление (кроме того, такие стрелки «приглашают» к чтению чертежа). Трубопроводы, идущие к конечным аппаратам и устройствам, в которых нет приборов и средств автоматизации, на схеме обрывают. На месте обрыва ставят стрелку и дают пояснение, например, (к фильтру) или (от насоса) (рис. 18 а).

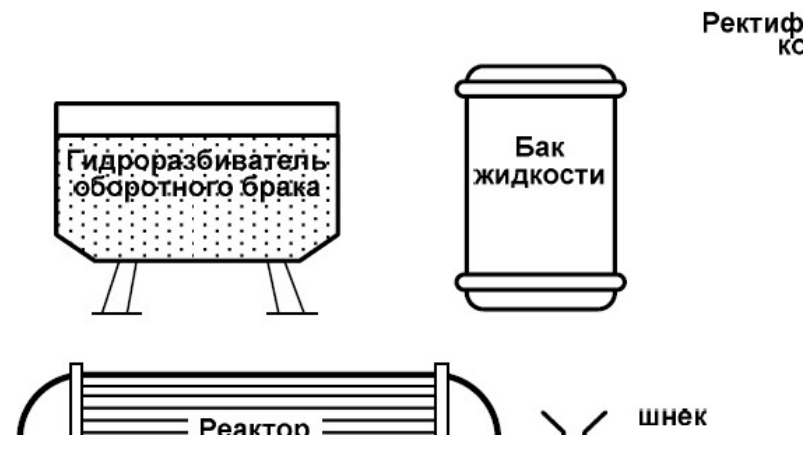

Рис. 17. Примеры отображения объектов управления (технологического оборудования и оборудования для перемещения материальных потоков) на функциональных схемах автоматизации

Для сыпучих и твердых материальных потоков показывают только те регулирующие устройства (различные транспортеры: ленточные, скребковые, ковшовые, шнеки и т. п.), которые участвуют в системе контроля и управления (рис. 18 б).

#### Обозначение средств автоматизации

На функциональных схемах в «слое» автоматизации показывают отборные устройства (которые можно назвать чувствительными элементами измерительных устройств), измерительные преобразователи, преобразующие и регулирующие приборы, вычислительные устройства, линии связи, переключатели, аппаратуру управления, исполнительные устройства, регулирующие механизмы (органы), элементы индикации и сигнализации, различные согласующие устройства и устройства обработки информации.

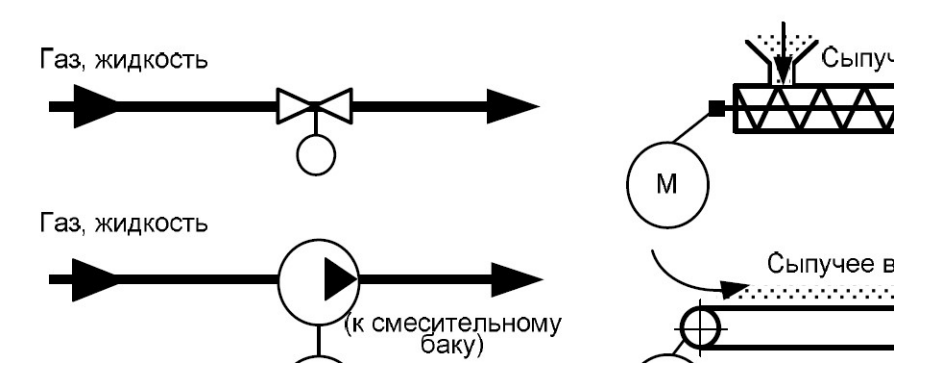

Рис. 18. Примеры отображения регулирующих устройств на материальных потоках: а – на трубопроводах для газообразных и жидких сред (вентиль и насос) б – для сыпучих веществ (шнек и ленточный транспортер)

Простейшие вспомогательные устройства (такие, как реле, источники питания, выключатели и предохранители в цепях питания), соединительные коробки и другие устройства, а также монтажные элементы на функциональных схемах не показывают. Для сложных производственных процессов с большим объемом автоматизации функциональные схемы могут быть выполнены раздельно, например схемы автоматического управления, контроля, сигнализации.

На рис. 19 показаны обозначения приборов и исполнительных: устройств на функциональных схемах автоматизации по ГОСТ 21.404-85. Отборное устройство не имеет специального обозначения, а представляет собой тонкую сплошную линию, соединяющую технологический трубопровод или аппарат с первичным измерительным преобразователем. При необходимости указания точного места расположения отборного устройства или точки измерения (внутри технологического аппарата) в конце тонкой линии изображается окружность диаметром 2 мм.

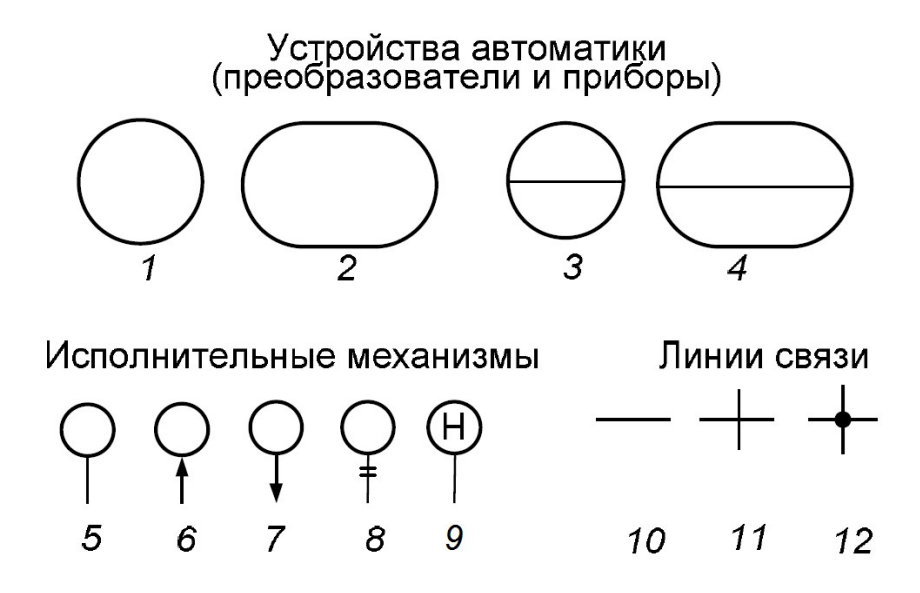

Рис. 19. Обозначение элементов функциональных схем автоматизации: 1 – устройство, устанавливаемое по месту (круг диаметром 10 мм), основное обозначение; 2 –устройство, устанавливаемое по месту, допускаемое обозначение; 3 – устройство, устанавливаемое на пульте, в щите (круг диаметром 10 мм), основное обозначение; 4 – устройство, устанавливаемое на пульте, в щите, допускаемое обозначение; 5 – исполнительный механизм, общее обозначение; 6 – исполнительный механизм, открывающий регулирующий орган (РО) при прекращении подачи энергии или управляющего сигнала; 7 – исполнительный механизм, закрывающий РО при прекращении подачи энергии или управляющего сигнала; 8 – исполнительный механизм, который при прекращении подачи энергии или управляющего сигнала оставляет РО в неизменном положении; 9 – исполнительный механизм с дополнительным ручным приводом; 10 – линия связи, общее обозначение; 11 – пересечение линии связи без соединения друг с другом; 12 – пересечение линии связи с соединением между собой

Главными на рис. 19 являются два устройства: устанавливаемое по месту и устанавливаемое на пульте, в щите. Следует помнить, что практически все первичные преобразователи (датчики) располагаются по месту, а вторичные преобразователи, устройства отображения и регулирования – в щитах и пультах. Их графическое отличие – присутствие линии диаметра, делящего круг пополам.

Эти устройства имеют форму круга (диаметром 10 мм), который условно можно разделить на две равные зоны (рис. 20):

– нижняя зона 1 – указывается позиция и позиционное обозначение устройства. Состоит из двух частей: цифрового обозначения, присваиваемого комплекту (функциональной группе приборов) и цифровых индексов, присваиваемых отдельным элементам, входящим в комплект. Существует альтернативный вариант нумерации отдельных элементов – буквенными индексами (строчными буквами русского алфавита). Например, 1-1 (альтернативный вариант 1а), что означает: первый комплект, первое устройство; 1-2 (альтернативный вариант 1б), что означает: первый комплект, второе устройство и т. д. Одинаковым комплектам или однотипным элементам одного комплекта присваивают одинаковые позиции независимо от места их установки;

– верхняя зона 2 – при помощи буквенных условных обозначений (по ГОСТ 2.404-85) указывается переменная (П) и функция (Ф) устройства.

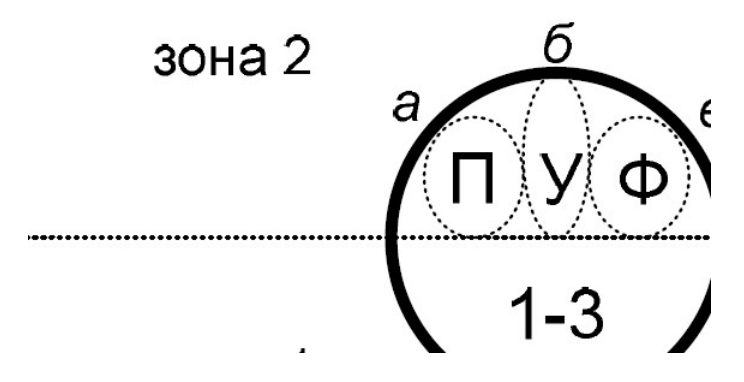

Рис. 20. Зоны и поля заполнения устройств, устанавливаемых по месту и в щите или на пульте

Буквенные условные обозначения устройств располагают в следующем порядке слева направо (рис. 20, зона 2, поля а, б и в):

а) обозначение основной измеряемой величины (Переменная);

б) обозначение, уточняющее, если это необходимо, основную

измеряемую величину (Уточнение);

в) обозначение функционального признака или признаков прибора (Функция).

Обозначение основной измеряемой величины. Измеряемые величины (технологические переменные) обозначают следующими буквами (основное обозначение букв): D – плотность; E – любая электрическая величина; F – расход; G – размер, положение, перемещение; H – ручное воздействие; K - время или временная программа; L - уровень; M - влажность, P - давление или вакуум; Q – величина, характеризующая качество (состав, концентрацию и т. п.); R – радиоактивность; S – скорость или частота; Т – температура; U – несколько разнородных измеряемых величин; V – вязкость; W – масса; X – не рекомендуемая резервная буква.

Обозначение, уточняющее, если это необходимо, основную измеряемую величину. В этом случае используются следующие буквы: D – разность или перепад; F – соотношение (доля, дробь); J – автоматическое переключение или обегание; Q – интегрирование (суммирование по времени).

Кроме того, часть букв, имеющих дополнительное значение, используется для уточнения типа приборов: Е – первичное преобразование (чувствительный элемент); K – станция управления; Т – промежуточное преобразование (дистанционная передача); Y – преобразование, вычислительные функции.

Буква Е (рис. 21) применяется для обозначения устройств, осуществляющих первичное преобразование сигналов (датчиков); Т – для обозначения приборов с дистанционной передачей показаний. Например, бесшкальных, К – для обозначения приборов, имеющих станцию управления, т. е. переключатель для выбора вида управления (автоматическое – ручное) и устройство для дистанционного управления;  $\tilde{Y}$  – для построения обозначений преобразователей сигналов и вычислительных устройств.

Обычно на первом месте ставится буква, обозначающая измеряемую величину, а на втором месте – одна из дополнительных букв: Е, Т, K или Y. Например, датчики расходомеров – FЕ; бесшкальные манометры с дистанционной передачей показаний – РТ; бесшкальные расходомеры с дистанционной передачей – FТ и т. д.

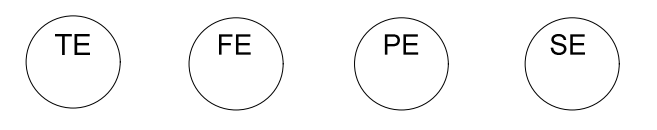

Рис. 21. Первичные преобразователи сигналов (датчики) наиболее часто встречающихся технологических параметров: температуры T, расхода F, давления P, скорости S

В качестве буквы, имеющей дополнительное значение, применяют: Н – верхний предел измеряемой величины; L – нижний предел измеряемой величины. Буквы Н и L наносят вне графического обозначения: справа от него.

Обозначение функционального признака или признаков прибора. При обозначении функций, выполняемых прибором для отображения информации, используют буквы: I – показание; R – регистрация; С – регулирование или управление; S – включение (отключение или переключение); А – сигнализация. Если в одном приборе функциональных признаков несколько, то порядок расположения буквенных обозначений должен быть следующим: IRCSА (рис. 22).

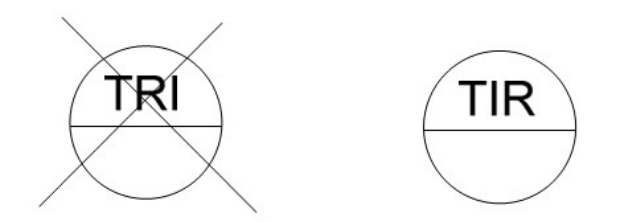

Рис. 22. Неправильная и правильная последовательность отображения функционального признака прибора

При построении условных обозначений преобразователей сигналов и вычислительных устройств применяют надписи, расшифровывающие вид преобразования или операции, выполняемые вычислительными устройствами. Их наносят справа от графического обозначения приборов. Для обозначения рода энергии сигнала используются буквы: Е - электрический; Р - пневматический; G гидравлический. Виды форм сигнала обозначает: А - аналоговый; D - дискретный. Операции, выполняемые вычислительными устройствами, обозначают:  $\Sigma$  – суммирование; K – умножение на постоянный коэффициент К;  $\times$  – перемножение двух и более сигналов друг на друга; : – деление сигналов друг на друга;  $f'' -$ возведение величины сигнала f в степень n;  $B_i -$ передача сигнала на компьютер; В<sub>о</sub> - вывод информации с компьютера.

### 4. Содержание отчета:

- название и цель занятия:
- краткие теоретические сведения;
- описание последовательности выполнения задания:
- выводы по результатам выполнения практического занятия.

# ПРАКТИЧЕСКОЕ ЗАНЯТИЕ №3

# УСТАНОВЛЕНИЕ СВЯЗИ С УСТРОЙСТВАМИ ВВОДА-ВЫВОДА И PAGOTA C TETAMU B SCADA-CUCTEME VIJEO CITECT

1. Цель занятия. Изучение порядка установления связей с различными типами устройств ввода-вывода систем контроля и управления для обмена данными с устройствами.

# 2. Основные теоретические сведения

SCADA-система Vijeo Citect может связываться со многими типами устройств вводавывода систем контроля и управления - программируемыми логическими контроллерами, регуляторами, распределенными системами управления и т. п. Это позволяет обмениваться данными с устройствами и выполнять супервизорное управление системой.

Обмен информацией с устройствами ввода/вывода в SCADA-системе Vijeo Citect иллюстрирует рис. 2.1.

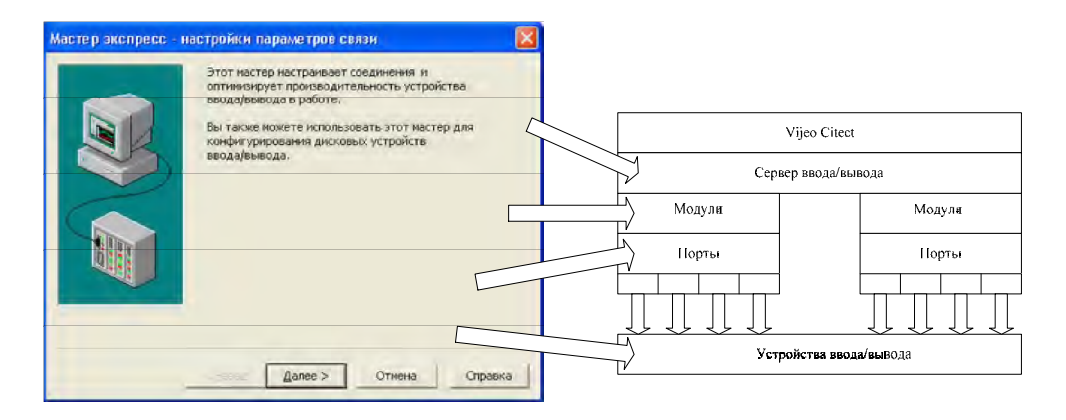

Рис. 2.1. Организация ввода/вывода в Vijeo Citect

В процессе информационного обмена, в общем случае, используются Сервер ввода/вывода (таких серверов в общем случае может быть несколько), Модули, Порты и Устройства ввода/вывода. Модули представляют собой интерфейсные платы компьютера, а порты – порты связи на этих платах. Настроить перечисленные компоненты удобнее всего и проще с помощью Мастера экспресс-настройки параметров связи.

# 3. Порядок выполнения задания

# 3.1. Мастер экспресс-настройки параметров связи

Мастер экспресс-настройки параметров связи позволяет быстро установить соединение с новым или существующим устройством ввода-вывода. В каждом проекте Vijeo Citect должен быть хотя бы один сервер ввода-вывода, предназначенный для связи с устройствами ввода-вывода. Каждое устройство ввода-вывода следует настроить в Vijeo Citect в соответствии с протоколом и параметрами связи. Следует также определить все интерфейсные платы и порты связи в компьютере.

Во время работы Мастер экспресс-настройки определяет имена серверов ввода/вывода, интерфейсные платы компьютера, порты связи на этих платах и устройства ввода-вывода, подключенные к портам (см. приведенный ранее рис.2.1).

Каждый компьютер Vijeo Citect может выполнять функции только одного сервера ввода-вывода. При выполнении полного проекта сетью компьютеров Vijeo Citect, в которой к устройству ввода-вывода подключены несколько компьютеров, для проекта можно определить несколько серверов ввода-вывода.

Мастер экспресс- настройки можно запустить двумя различными способами - из среды Редактора проектов Citect с помощью команды Связь | Мастер Экспресснастройки или из среды Проводника Citect, если в поле Список проектов открыть требуемый проект (например, проект Training), щелкнуть левой кнопкой мыши по компоненте Устройства связи и в поле Содержимое Устройства связи дважды щелкнуть левой кнопкой мыши по компоненте Экспресс-настройка устройств ввода/вывода.

# Задание: Настройка связи для проекта Training

С помощью Мастера экспресс-настройки параметров связи настройте систему ввода/вывода для учебного проекта Training. Для этого запустите приложение Проводник Citect и выберите проект Training. Для перехода в среду приложения Редактор проектов Citect нажмите кнопку Редактор проектов на панели инструментов. Командой Связь | Мас ерт экспресс-настройки запустите Мастер экспресс-настройки. В появившемся окне (рис. 2.2) нажмите кнопку Далее для продолжения. В следующем диалоговом окне задайте параметры Сервера ввода/вывода в соответствии с рис. 2.3 и нажмите кнопку Далее.

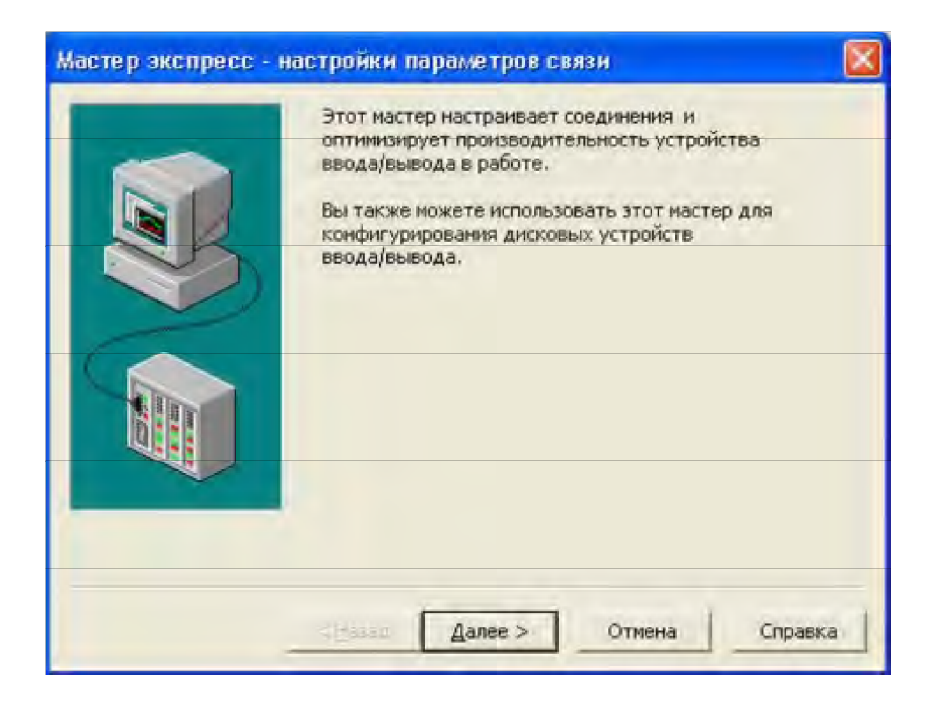

Рис. 2.2. Окно Мастера экспресс-настройки параметров связи

Появится диалоговое окно для конфигурирования Устройства ввода/вывода. Настройте его в соответствии с рис. 2.4 и нажмите кнопку Далее. Задайте тип Устройства ввода/вывода (рис. 2.5) и также нажмите кнопку Далее. В следующем диалоговом окне задайте для Устройства ввода/вывода изготовителя, тип и метод коммуникации (рис. 2.6) и нажмите кнопку Далее. В появившемся диалоговом окне ничего не меняйте (рис. 2.7) и для продолжения нажмите кнопку Далее. В последнем диалоговом окне содержатся результирующие сведения (рис. 2.8). Нажмите кнопку Готово.

Настройка связи для Модулей и Портов пока не требуется и мы ее не будем выполнять. Результаты настройки связи представлены на рис. 2.9. Показанные на этом рисунке диалоговые окна связи визуализированы с помощью команд Сервера | Кластеры, Сервера | Сервера ввода/вывода и Связь | Устройства ввода/вывода.

Все диалоговые окна (формы) в системе Vijeo Citect имеют одинаковый интерфейс. Полоса прокрутки диалогового окна позволяет прокручивать список от записи к записи. Записи содержатся в базе данных в порядке ввода.

Чтобы найти конкретную запись, при открытом диалоговом окне выполните команду Изменить | Найти... и ищите в текущей форме. Тогда окно диалога отфильтрует только совпадающие записи. Если будет найдено более одной соответствующей записи, то воспользуйтесь полосой прокрутки.

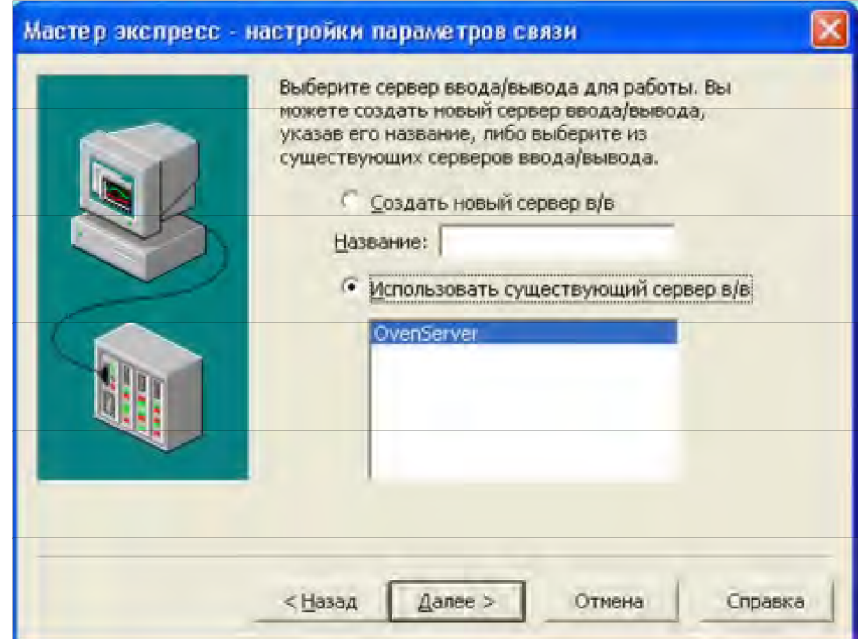

Рис. 2.3. Окно Мастера экспресс-настройки для конфигурирования Сервера ввода/вывода

Таблица 2.1. Назначение кнопок диалоговых окон (форм)

| Кнопка   | Назначение кнопки                                                                           |  |  |  |
|----------|---------------------------------------------------------------------------------------------|--|--|--|
| Добавить | Добавление отображаемой в данный момент информации к базе<br>данных в качестве новой записи |  |  |  |
| Заменить | Замена текущей записи отображаемой в данный момент<br>информацией                           |  |  |  |
| Удалить  | Удаление текущей записи (отметка текущей записи для удаления)                               |  |  |  |
| Справка  | Открытие окна Vijeo Citect Help для параметров в текущей форме                              |  |  |  |

# 3.2. Тестирование связи (на примере проекта Training)

Тестирование связи очень важно выполнить на ранних этапах разработки проекта. Без надежной связи проект Vijeo Citect не будет работать эффективно. Далее последовательно рассматриваются выполненная ранее настройка связи и ее тестирование путем создания тега, используемого в графической странице.

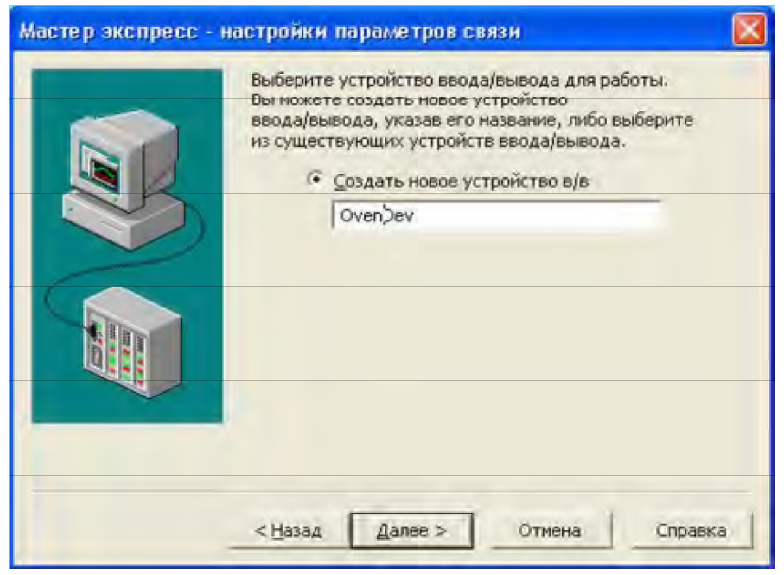

Рис. 2.4. Окно Мастера экспресс-настройки для конфигурирования

Устройства ввода/вывода Теги (дескрипторы) переменных определяют данные, передаваемые между устройством ввода-вывода и сервером ввода-вывода Vijeo Citect. Каждый тег переменной определяется уникальным именем, типом данных, адресом и связанным с переменной устройством ввода-вывода.

Определить тег переменной можно тремя различными способами – из среды приложения Редактор проектов Citect нажатием кнопки Переменные теги на панели инструментов, с помощью команды Теги | Переменные теги и, наконец, из среды приложения Проводник Citect в поле Список проектов можно открыть требуемый проект (например, проект Training), щелкнуть левой кнопкой мыши по компоненте Теги и в поле Содержимое Теги дважды щелкнуть левой кнопкой мыши по компоненте Переменные теги (рис. 2.10).

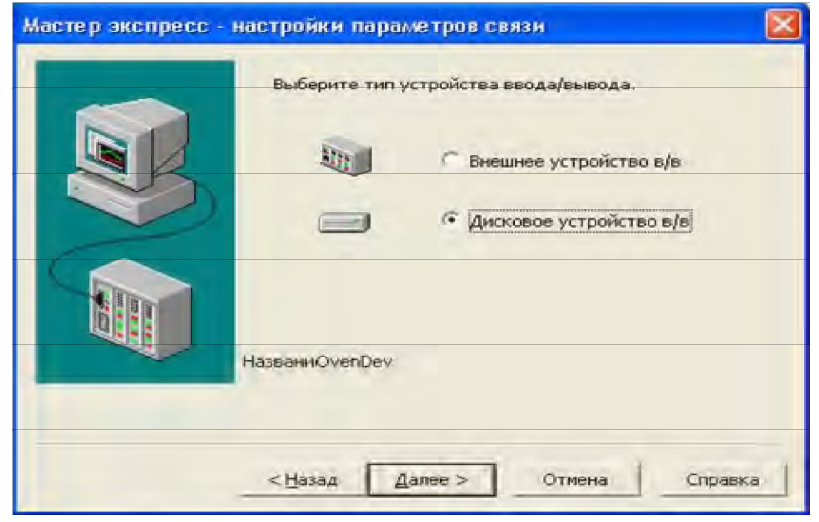

Рис. 2.5. Окно Мастера экспресс-настройки для задания типа Устройства ввода/вывода

# Задание: Создание дискетного тега

Для тестирования созданных связей создайте тег переменной с именем Test, который может принимать нулевое или единичное значения. Для этого запустите приложение Проводник Citect и выберите проект Training. Для перехода в среду приложения

Редактор проектов Citect нажмите кнопку Редактор проектов на панели инструментов. Из среды Редактор проектов Citect выполните команду Теги | Переменные теги, в появившемся диалоговом окне укажите параметры тега в соответствии с рис. 2.11 и нажмите кнопку Добавить. Используемый в проекте Training протокол Generic, являющийся внутренним протоколом Vijeo Citect, использует следующие удобные и естественные соглашения адресации, представленные в табл. 2.2.

Более подробные сведения об адресации тегов для протокола Generic можно получить путем просмотра файла ...\Program Files\Schneider Electric\ Vijeo Citect 7.10\Bin\generic.dbf с помощью приложения Microsoft Excel (рис. 2.12). Аналогичным образом можно получить информацию об адресации тегов и для протоколов других фирм. Например, для протокола Omron аналогичную информацию можно получить из файла Omron.dbf.

Создание новой графической станицы выполняется в среде приложения Построитель графики Citect с помощью кнопки Новый или команды Файл | Новый... (рис. 2.13).

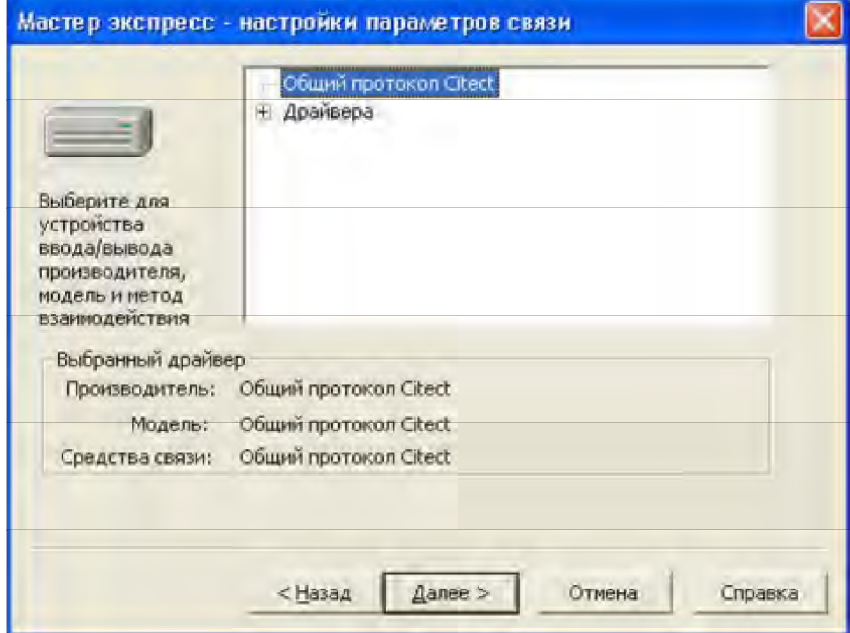

Рис. 2.6. Окно Мастера экспресс-настройки для задания производителя, модели и метода коммуникации Устройства ввода/вывода

# Залание: Созлание графической страницы

Для создания новой графической страницы с использованием предопределенного шаблона в появившемся окне Новый следует нажать кнопку Страница, в результате чего появится следующее окно Использовать шаблон, представленное на рис. 2.14. Используйте п раметрыа ша онабл графической страницы, предлагаемые по умолчанию, и нажмите кнопку ОК. Появится новая графическая страница. Для ее конфигурирования выполните команду Свойства страницы... ее контекстного меню (вызывается с помощью правой кнопки мыши), выберите вкладку Вид, в поле Цвет фона: задайте серый цвет фона стр ицыан и нажмите кнопку ОК. С помощью команды Файл | Сохранить как... (рис. 2.15) сохраните страницу под именем NewPage (выберите вкладку Страница, в поле Страница укажите имя NewPage и нажмите кнопку ОК). Графическая страница приобретет вид, показанный на рис. 2.16.

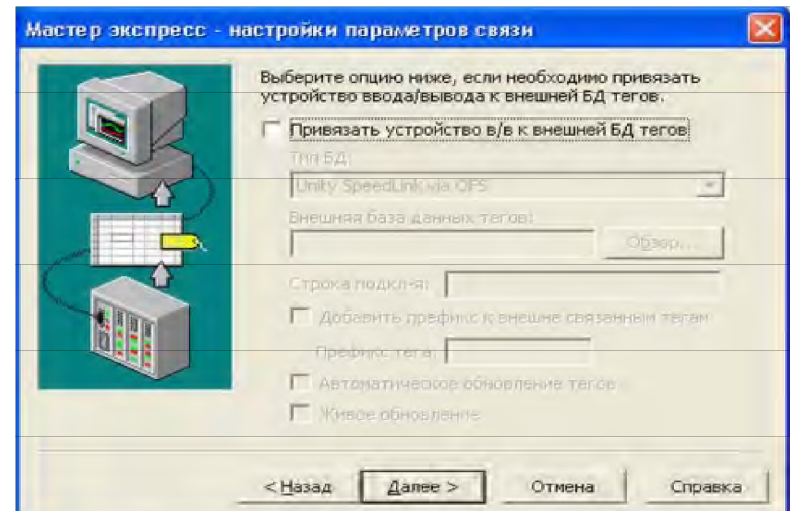

 $\mathbf{r}$ Рис. 2.7. Окно Мастера экспресс-настройки для Устройства ввода/вывода

# Задание: Добавление в страницу графических объектов и их настройка

Для тестирования созданных связей поместите в созданную графическую страницу NewPage три графических объекта – две Кнопки и объект Текст. Настройте свойства объектов Кнопка таким образом, чтобы при их нажатии созданный тег Test принимал соответственно нулевое и единичное значения, а объект Текст настройте так, чтобы при изменении значения тега происходила анимация текста и его цвета.

Далее рассмотрим добавление объекта Кнопка в созданную графическую страницу NewPage. Это следует выполнять в среде Построитель графики Citect (см. приведенный ранее рис. 2.16).

Для загрузки требуемой графической страницы достаточно нажать кнопку Открыть на панели инструментов, или выполнить команду Файл | Открыть..., или же активизировать акселератор Ctrl+O. Далее в появившемся окне Открыть следует выбрать во вкладке Страница имя нужного проекта и страницы (см. приведенный ранее рис. 2.15) и нажать кнопку OK.

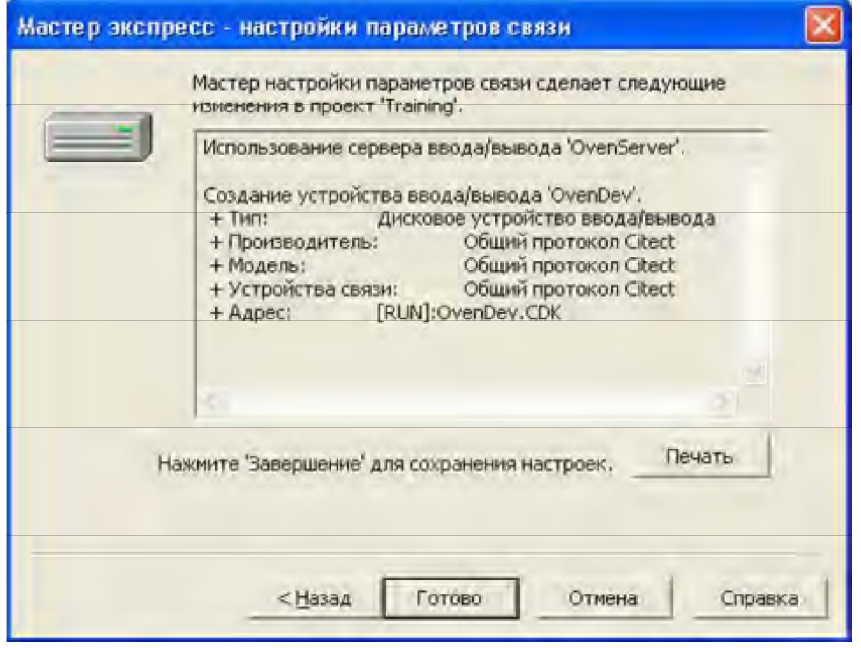

Рис. 2.8. Результирующее окно Мастера экспресс-настройки

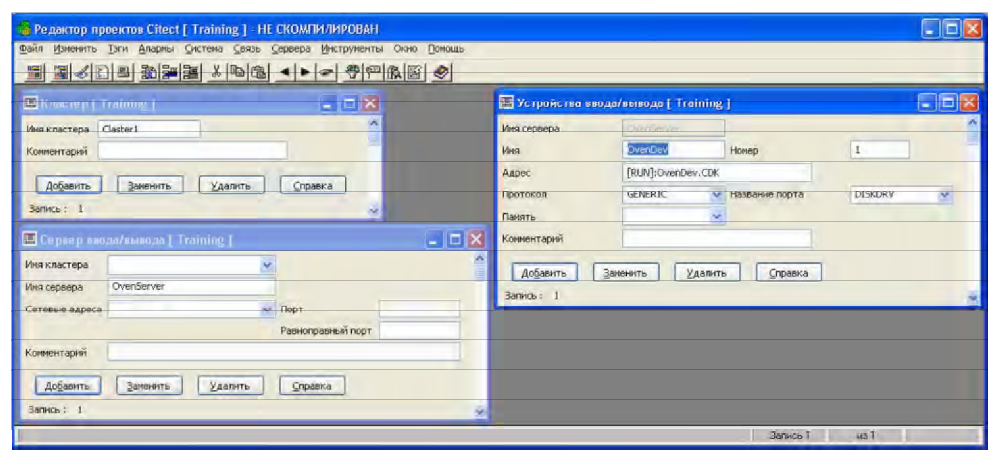

Рис. 2.9. Результирующие настройки коммуникаций проекта Training

Для размещения объекта Кнопка в графической странице достаточно в окне объектов (рис. 2.17) выбрать нажатием и отпусканием левой кнопки мыши объект Кнопка, переместить мышь в нужное место графической страницы, нажатием левой кнопки и перемещением мыши определить размеры и местоположение кнопки и отпустить левую кнопку мыши. В результате появится окно Свойства: Кнопка, которое пока закройте. Аналогичным образом добавьте в графическую страницу еще один объект Кнопка, чтобы графическая страница приобрела вид, представленный на рис. 2.18.

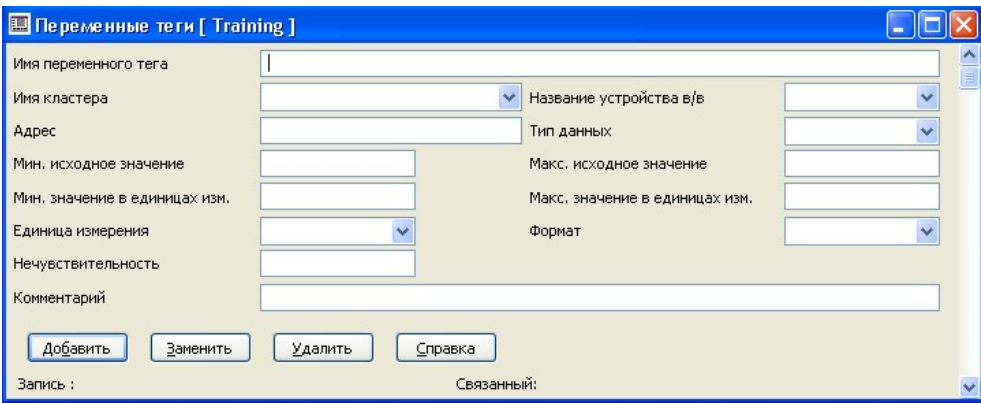

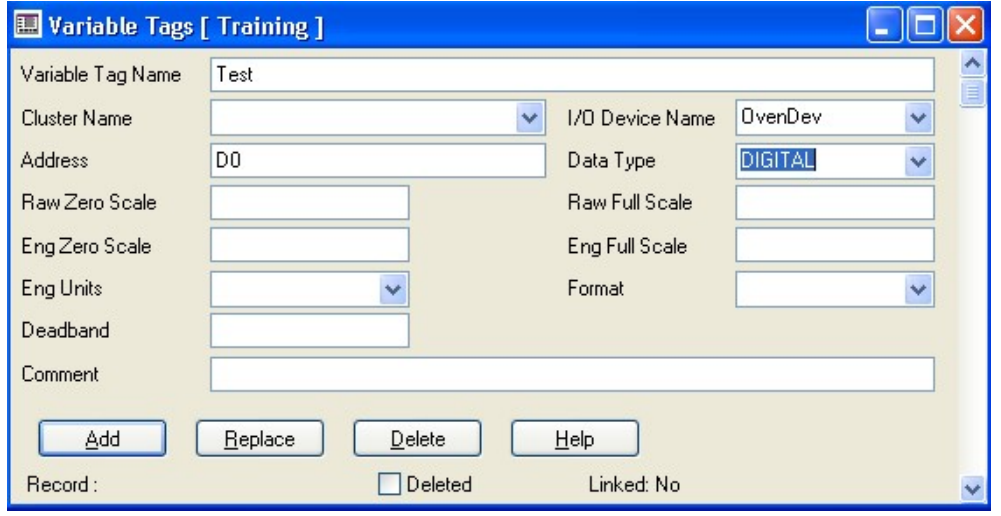

Рис. 2.10. Диалоговое окно для определения тега переменной проекта Training

 $\mathbf{r}$ 

Рис. 2.11. Определение тега переменной Test проекта OvenTraining

| Data Type      | <b>Adress</b>                          |
|----------------|----------------------------------------|
| INT, UINT      | Іномер                                 |
| <b>DIGITAL</b> | <b><i><u>Dномер</u></i></b>            |
| <b>STRING</b>  | <b>SHOMep</b>                          |
| <b>REAL</b>    | <b><i><u>RHOMep</u></i></b>            |
| LONG, LONGBCD  | <b><i><u>Lномер или Іномер</u></i></b> |
| Data Type      | <b>Adress</b>                          |
| BCD, BYTE      | Не поддерживаются                      |

Таблица 2.2. Адресация тегов для протокола Generic

Для определения требуемых свойств объекта Кнопка следует ее выбрать (см. приведенный ранее рис. 2.18) и выполнить для кнопки команду Свойства… контекстного меню, вызываемого правой кнопкой мыши. Появится окно конфигурирования кнопки, показанное на рис. 2.19. В этом окне имеются четыре основные (постоянные) горизонтальные закладки (Вид, Движение, Ввод, Доступ) и по две вертикальных, вспомогательных закладки, варьируемых в зависимости от выбранной горизонтальной закладки (Общие и Видимость при выборе Вид; По горизонтали и По вертикали при выборе Движение; Касание и Клавиатурные команды – при выборе Ввод; Общие и Запрещен – при выборе

Доступ). С помощью указанных закладок можно выбирать любую из восьми вкладок, с помощью которых задаются требуемые свойства кнопки.

| <b>X Microsoft Excel - GENERIC</b> |                |                     |                       |          |                     |                                           |
|------------------------------------|----------------|---------------------|-----------------------|----------|---------------------|-------------------------------------------|
| खा<br>Файл<br>Правка               | <b>BHA</b>     | Вставка             |                       | Формат   | Сервис              | Данные<br>Окно<br>Справка                 |
| $\mathbb{R}$ ."<br>Arial Cyr       |                |                     | $+10$<br>$-$          |          | Ж К Ч   ≣ ∃ ∃       | - 8<br>×<br>$\ddot{ }$<br>$\rightarrow$ 0 |
| A <sub>1</sub>                     |                |                     | <b>&amp; TEMPLATE</b> |          |                     |                                           |
| A                                  | B              | C                   | Ð                     | F        | F                   | à.                                        |
| <b>TEMPLATE</b>                    | UNIT           | <b>RAW</b>          |                       | BIT WLOW | <b>HIGH</b>         | COMMENT                                   |
| ゥ<br>D%U                           | П              | 'n                  |                       | τ        | 64000               | Digital                                   |
| 3<br>$1\%$ U                       |                |                     | '16                   | ð        | 32752               | Integer                                   |
| R%U<br>4                           | 5              | 2                   | 32                    | ъ        | 16376               | Real                                      |
| 5<br>$L\%U$                        | 4              | $\overline{\bf{4}}$ | 32                    | ð        | 16376               | Long                                      |
| 6<br>$S\%$ U                       | 5              | 7                   | 1024                  | đ        | 510                 | String                                    |
| DIGITAL%U<br>7                     | Ò              | ħ                   | $\overline{1}$        | ħ        | 64000               | Digital                                   |
| INT%U<br>8                         | ħ              | ħ                   | 76                    | ħ        | 32752               | Integer                                   |
| REAL%U<br>q                        | 2              | 2                   | 32                    | Ō        | 16376               | Real                                      |
| LONG%U<br>10                       | $\overline{4}$ | $\frac{r}{4}$       | 32                    | ð        | 16376               | Long                                      |
| STRING%U<br>11                     | 7              | 7                   | 1024                  | ħ        | 510                 | String                                    |
| 17<br>H GENERIC/<br>Ħ              |                |                     |                       |          | $\vert \cdot \vert$ | F.                                        |
| Готово                             |                |                     |                       |          |                     |                                           |

Рис. 2.12. Адресация тегов для протокола Generic

Свойства кнопки, обеспечивающей задание нулевого значения тега Test при нажатии кнопки, иллюстрируют приведенный ранее рис. 2.19 и рис. 2.20. Аналогично, свойства другой кнопки, обеспечивающей задание единичного значения тега Test при нажатии кнопки, представлены на рис. 2.21 и рис. 2.22.

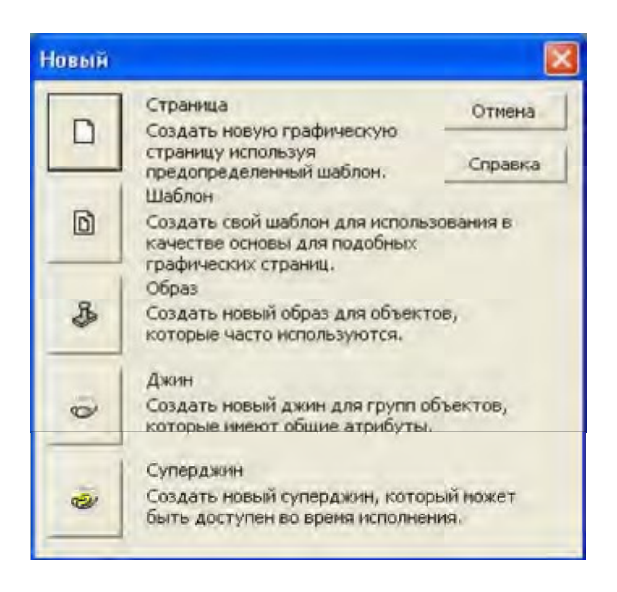

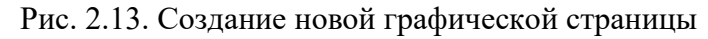

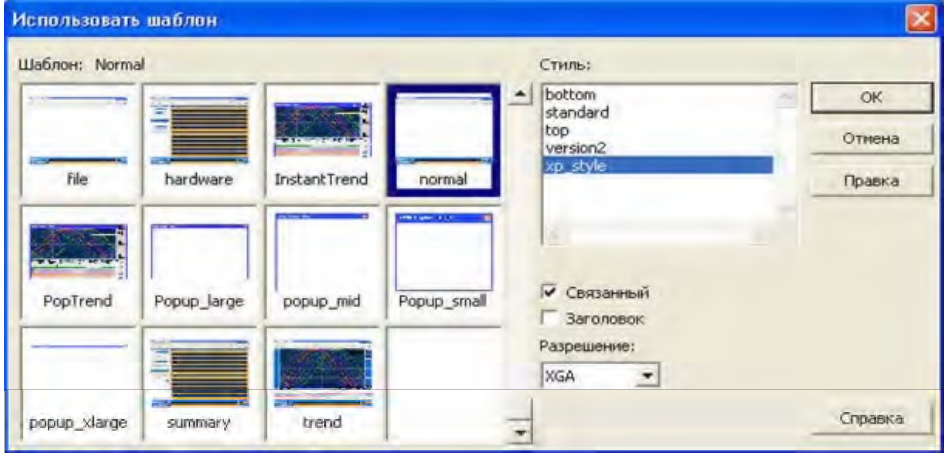

Рис. 2.14. Задание параметров шаблона графической станицы

Для размещения объекта Текст в графической странице дос аточнот в окне объектов (см. приведенный ранее рис. 2.17) выбрать нажатием и отпусканием левой кнопки мыши объект Текст, переместить мышь в нужное место графической страницы, ввести первую букву текста и нажать левую кнопку мыши. В результате появится окно Свойства: Текст, в котором задайте свойства объекта в соответствии с рис. 2.23 и 2.24.

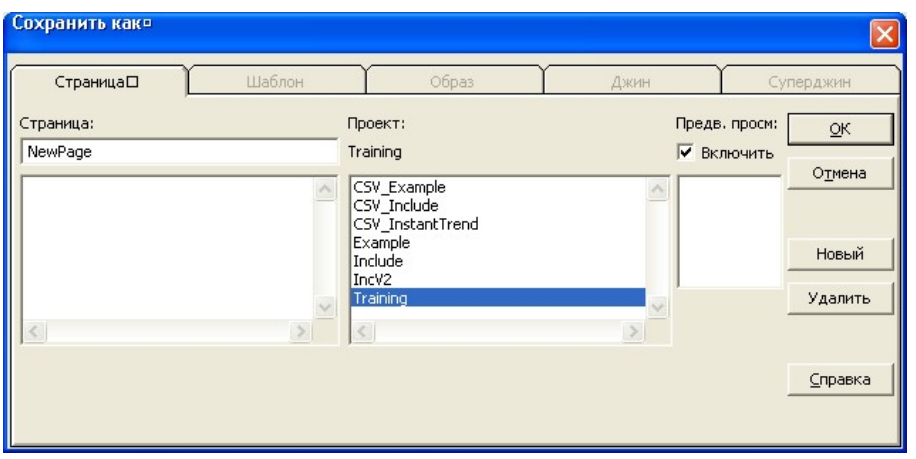

Рис. 2.15. Задание имени новой графической страницы

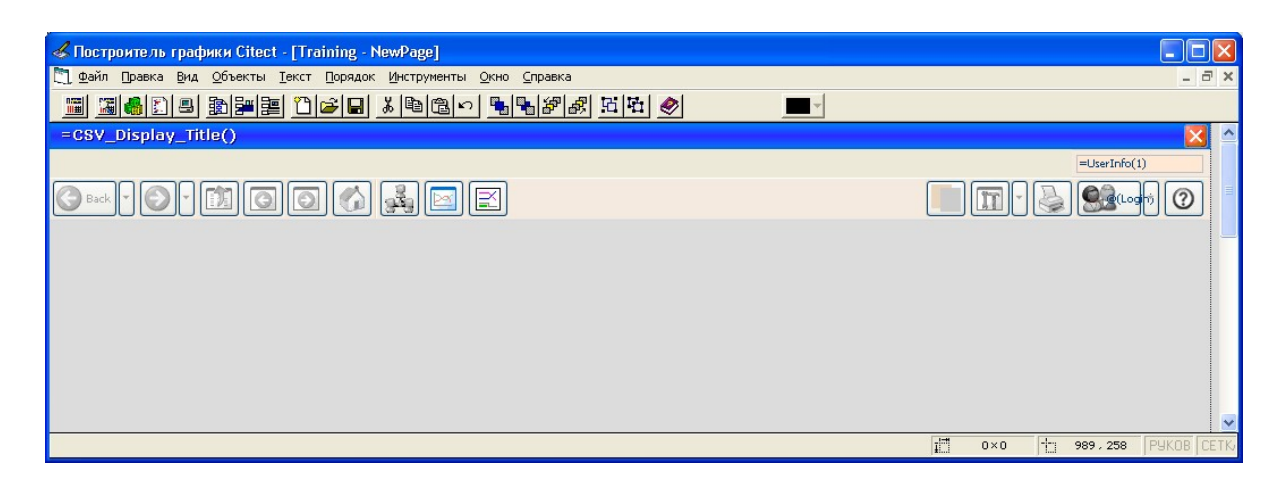

Рис. 2.16. Вид новой графической страницы после ее создания и конфигурирования

Для сохранения модифицированной страницы NewPage нажмите кнопку Сохранить на панели инструментов, или выполните команду Файл | Сохранить, или же активизируйте акселератор Ctrl+S. Для проверки работы созданных кнопок и текста командой Файл | Компилировать или с помощью акселератора Alt+F10 выполните компиляцию проекта.

При компиляции проекта Vijeo Citect проверяет наличие ошибок. Если ошибки выявлены, выберите Перейти, чтобы отобразить место ошибки. Исправив все ошибки, сохраните исправленные графические ошибки и снова выполните компиляцию проекта.

|   | Z        |
|---|----------|
|   | Ø        |
|   |          |
|   |          |
|   | ł.<br>₩  |
|   |          |
|   | .<br>(x) |
|   |          |
|   |          |
| l |          |
|   |          |

Рис. 2.17. Окно объектов

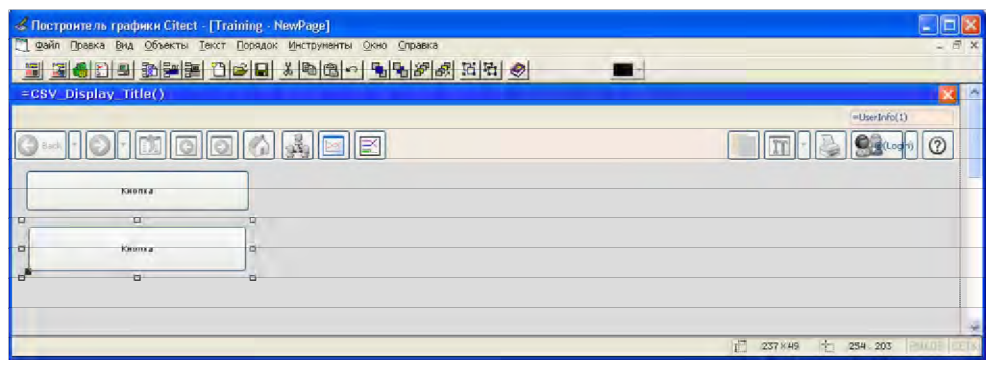

Рис. 2.18. Графическая страница NewPage с добавленными кнопками

# Задание: Настройка компьютера, запуск проекта и тестирование связей

Настройте компьютер с помощью Мастера конфигурирования компьютера Запустите его нажатием кнопки Запустить проект, или с помощью команды Файл | Запустить, или же нажатием клавиши F5.

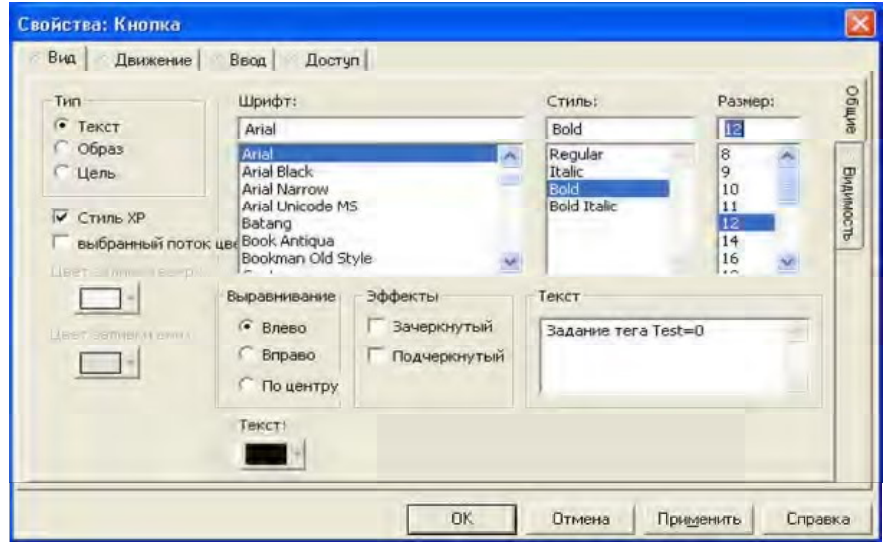

Рис. 2.19. Окно конфигурирования кнопки: вкладка Вид(Общие)

Если Вы работаете с демонстрационной версией SCADA-системы, то появляется окно приглашения, представленное на рис. 2.25, в котором для перехода в демонстрационный режим следует нажать кнопку OK. Когда проект запустится, отобразится графическая страница Start.

В появившемся окне для тестирования созданной страницы достаточно выполнить команды Pages | Update Page List… и Pages | NewPage (рис. 2.26).

Вид выбранной графической страницы при нажатии на первую и вторую кнопки иллюстрируют приведенный ранее рис. 2.26 и рис. 2.27. Для завершения работы приложения достаточно нажать кнопку Закрыть, расположенную в правом верхнем углу, или выполнить команду Завершение системного меню приложения (рис. 2.28).

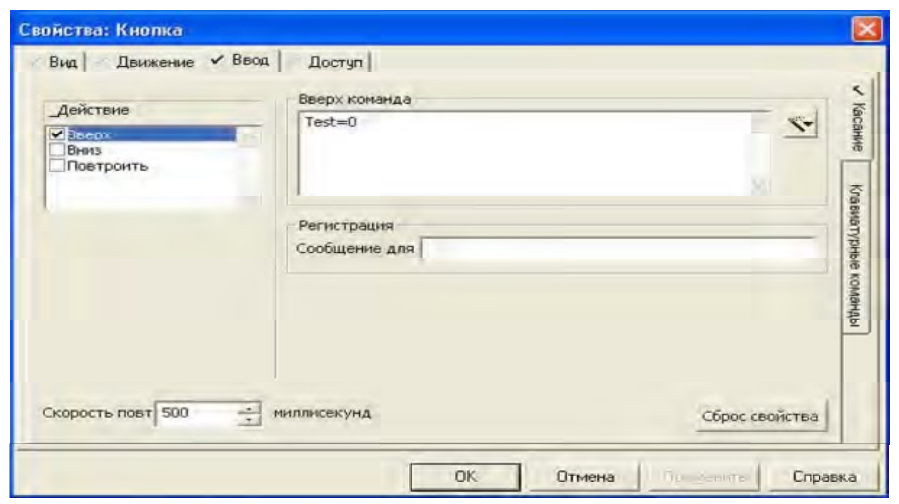

Рис. 2.20. Конфигурирование кнопки: вкладка Ввод(Касание) , обратите внимание на символы, появившиеся в закладках модифицированной вкладки

# 3.3. Структурированные имена тегов

Система Vijeo Citect налагает некоторые ограничения на имена тегов переменных. Благодаря этому облегчается и ускоряется разработка, настройка и запуск проекта, а также сокращается время на последующее его сопровождение. Соблюдение правил именования тегов переменных особенно полезно при использовании таких средств, как джины и суперджины (о них пойдет речь далее).

Каждое имя тега может содержать до 79 символов. Для соблюдения правил именования символы имени следует разделять на секции, описывающие характеристики тега. Например, зона размещения тега, тип тега и любые конкретные признаки. В правилах об именовании, принятых в Vijeo Citect, предполагается наличие четырех основных секций:

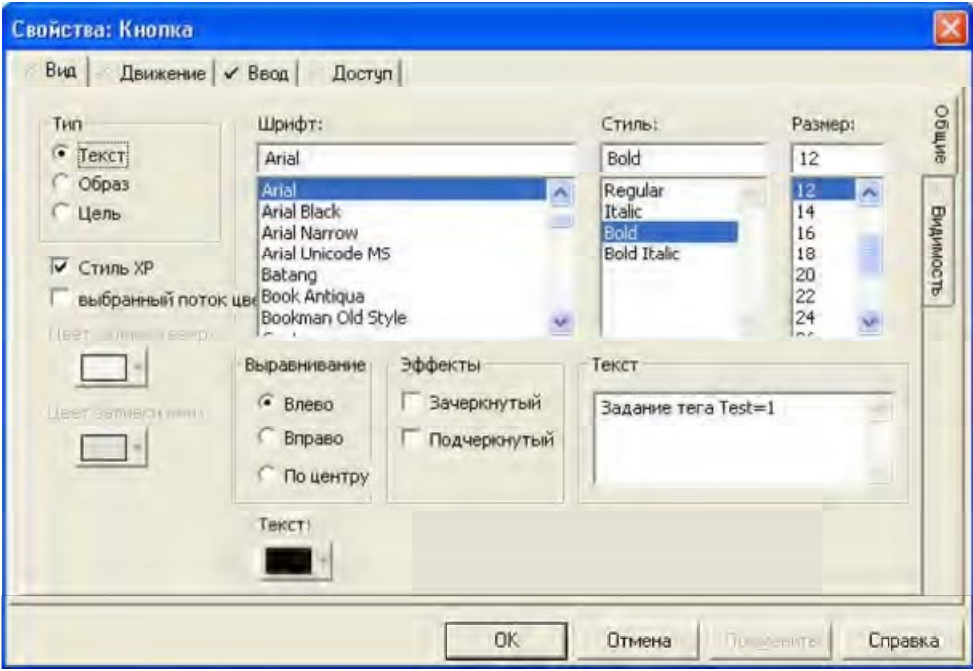

Зона\_Тип\_Местонахождение\_Атрибут

Рис. 2.21. Конфигурирование кнопки: вкладка Вид(Общие)

 $\mathbf{I}$ 

Секция Зона определяет зону, номер или название установки. Например, при наличии трех пастеризаторов с одинаковым управлением можно сконфигурировать теги для пастеризатора №1 и скопировать их на пастеризаторы №№2 и 3. Тогда нужно просто изменить секцию зоны в именах тегов на зоны второго и третьего пастеризаторов (табл. 2.3). Остальные теги остаются неизменными. Если эта возможность не нужна, секцию зоны в имени тега можно опустить, уменьшив тем самым количество символов в имени.

| Участок        | Имя тега             |
|----------------|----------------------|
| Пастеризатор 1 | <b>P1 TIC 101 PV</b> |
| Пастеризатор 2 | <b>P2</b> TIC 101 PV |
| Пастеризатор 3 | <b>P3</b> TIC 101 PV |

Таблица 2.3. Использование секции зоны в именах тегов

В секции Тип указывается тип параметра, технологического оборудования или средства управления (табл. 2.4). Рекомендуется система именования по стандарту ISA.

Таблица 2.4. Использование секции типа в именах тегов

| Имя тега              | Значение                            |
|-----------------------|-------------------------------------|
| <b>P1 TIC 101 PV</b>  | Регулятор, показывающий температуру |
| <b>P1 FIC 101 PV</b>  | Регулятор, показывающий расход      |
| P1 <b>PUMP</b> 101 PV | <b>Hacoc</b>                        |
| P1 VALVE 101 PV       | Вентиль                             |

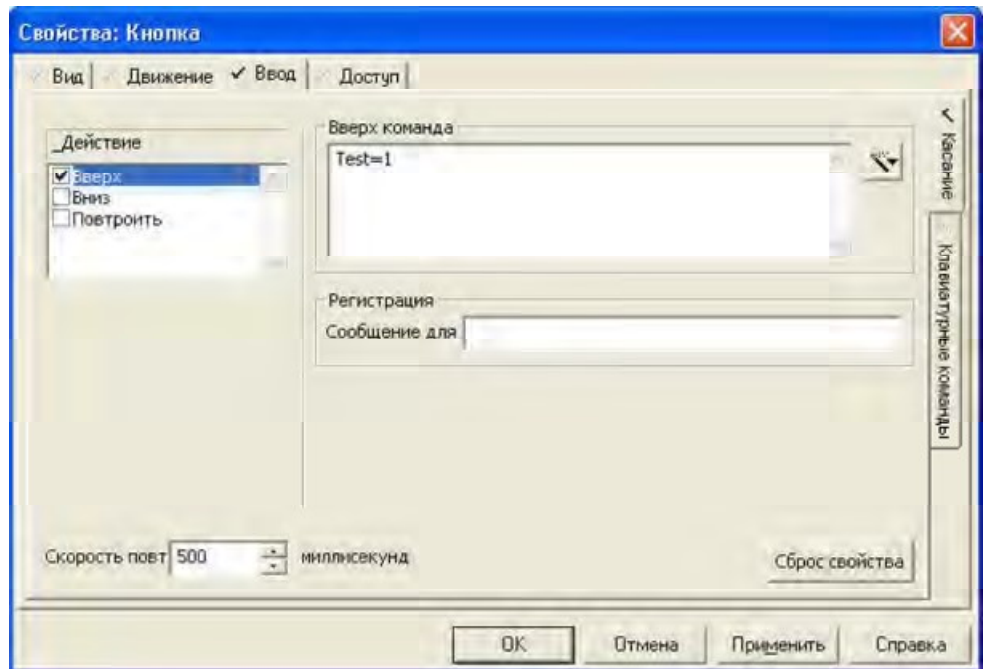

Рис. 2.22. Конфигурирование кнопки: вкладка Ввод(Касание)

В секции Местонахождение указывается номер оборудования (табл. 2.5).

Таблица 2.5. Использование секции местонахождения в именах тегов

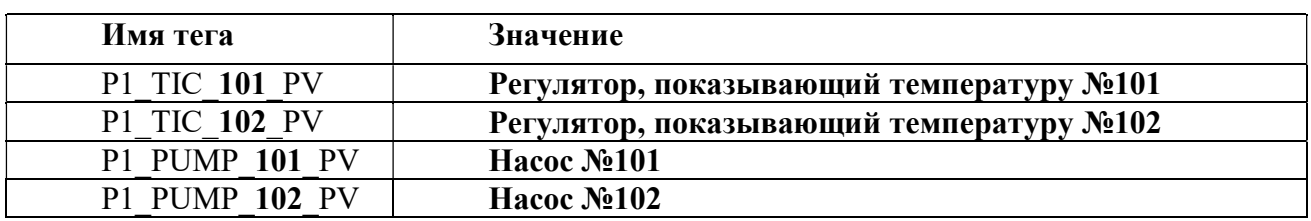

В секции Атрибут указывается атрибут конкретного параметра, связанный с оборудованием (табл. 2.6).

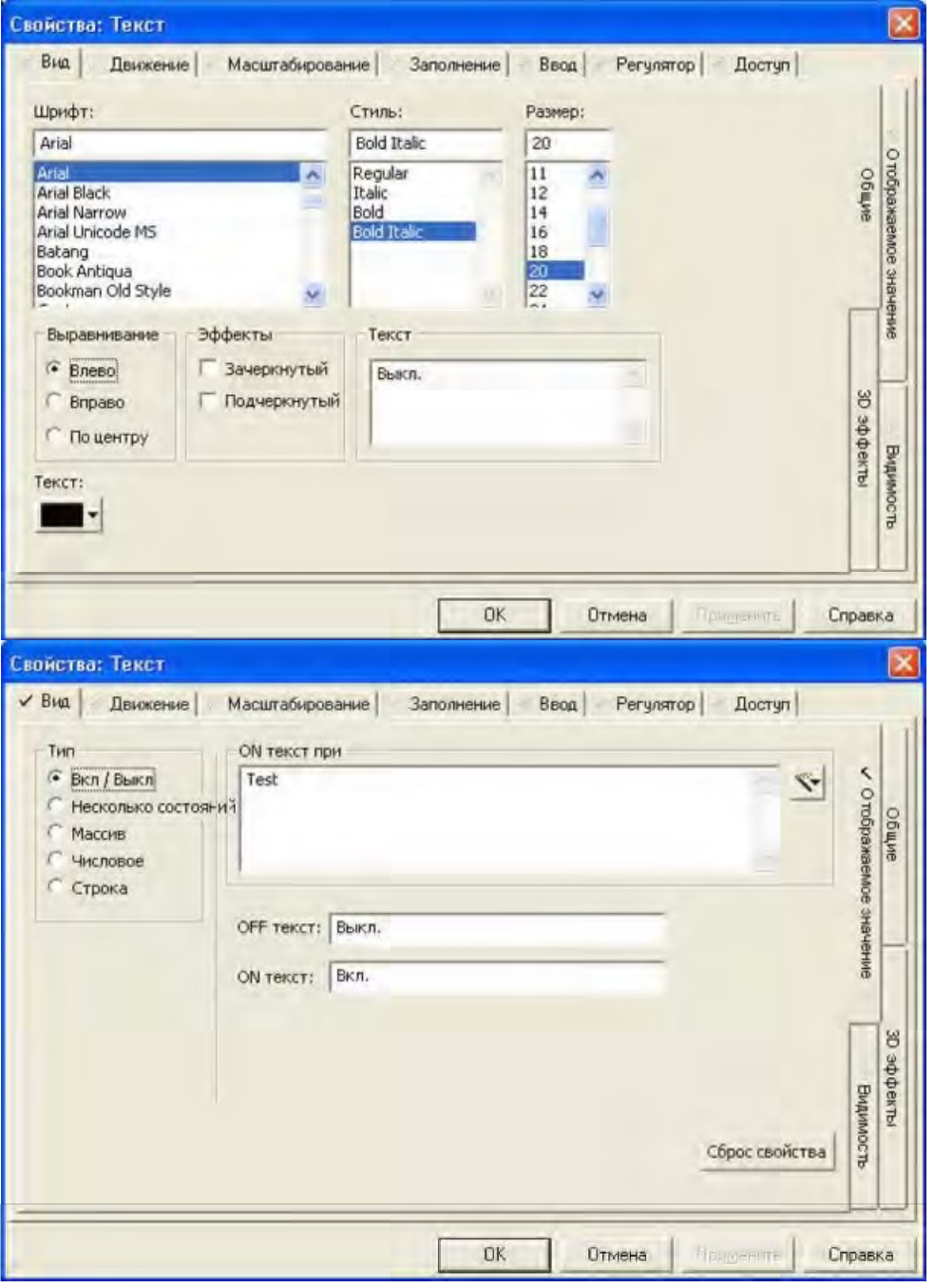

Рис. 2.23. Конфигурирование текста: вкладки Вид(Общие) и Вид (Отображаемое значение)

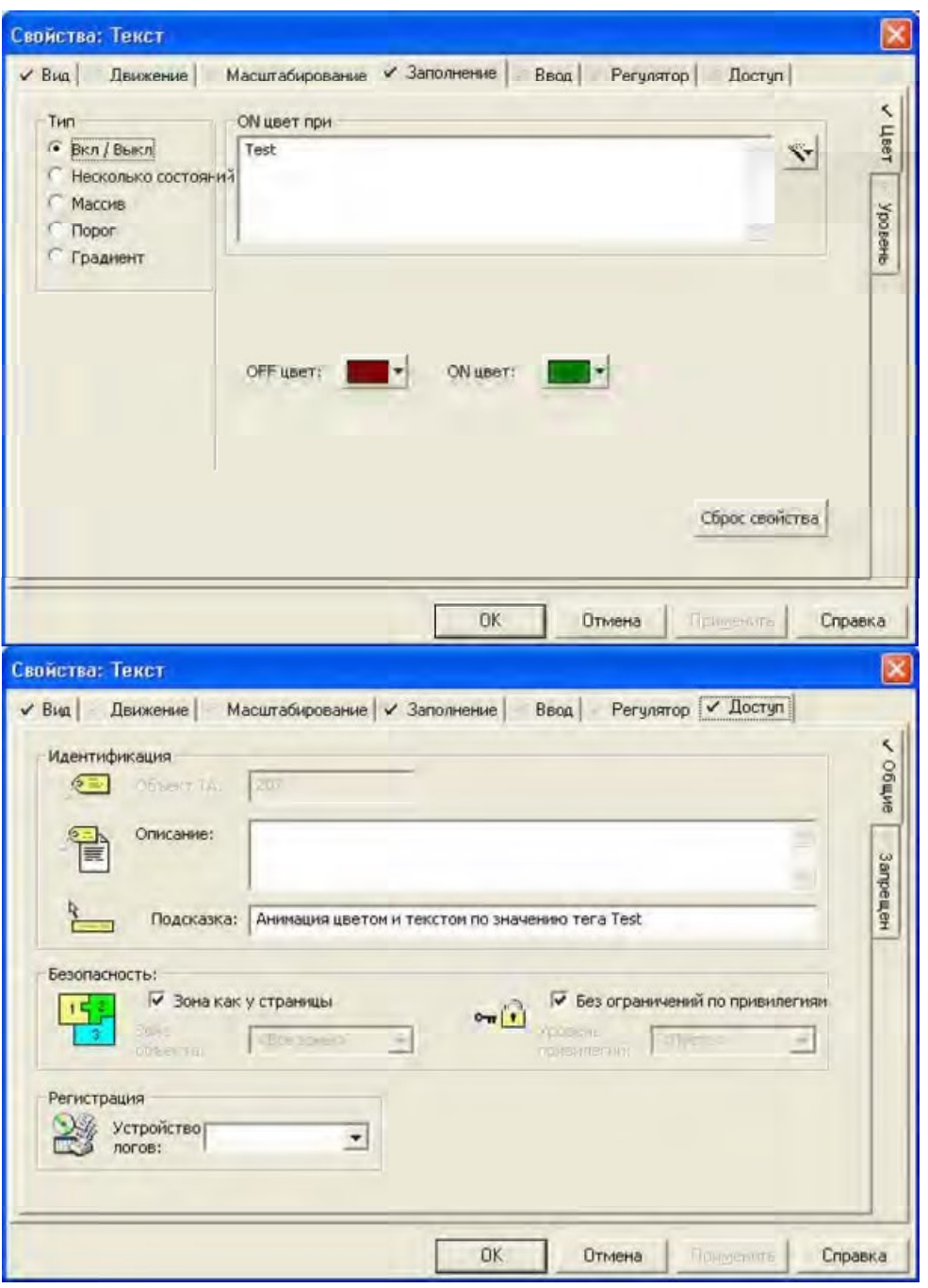

Рис. 2.24. Конфигурирование текста: вкладки Заполнение(Цвет) и Доступ(Общие)

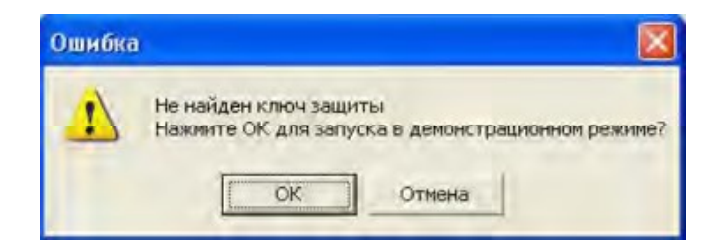

Рис. 2.25. Окно приглашения при работе с демонстрационной версией SCADAсистемы

Таблица 2.6. Использование секции атрибутов в именах тегов

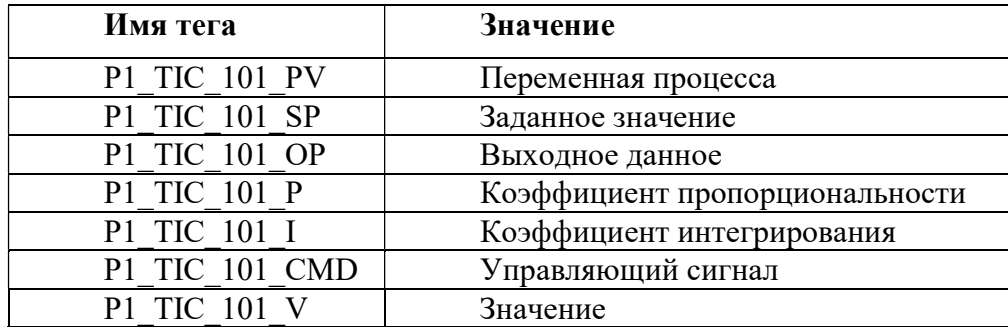

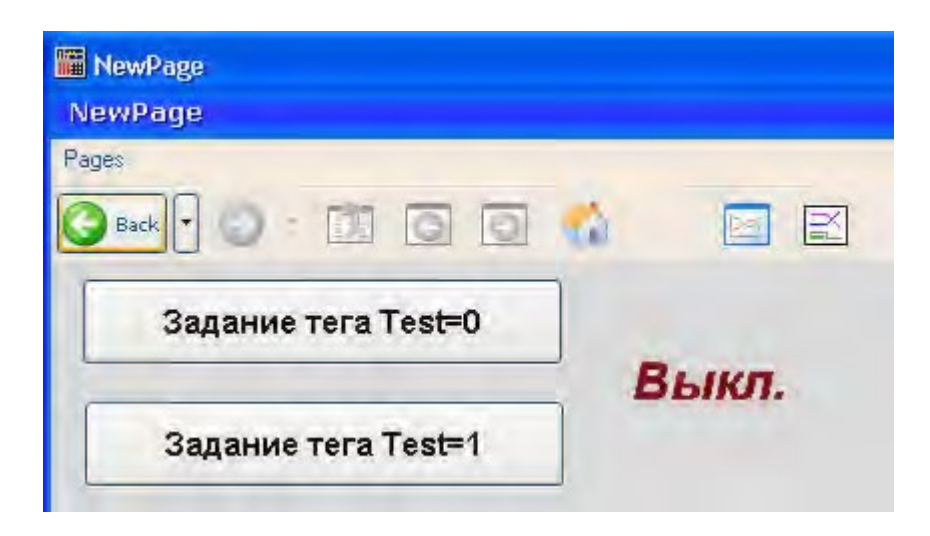

Рис. 2.26. Активизация созданной страницы и ее вид при нажатии кнопки Задание тега  $Test=0$ 

# 3.4. Добавление тегов и их редактирование с помощью приложения Microsoft Excel

Теперь, настроив и протестировав связь между сервером ввода-вывода и устройством ввода-вывода, можно определить теги переменных, необходимые для дальнейшего использования. Теги переменных определяются точно так же, как ранее был определен тег Test.

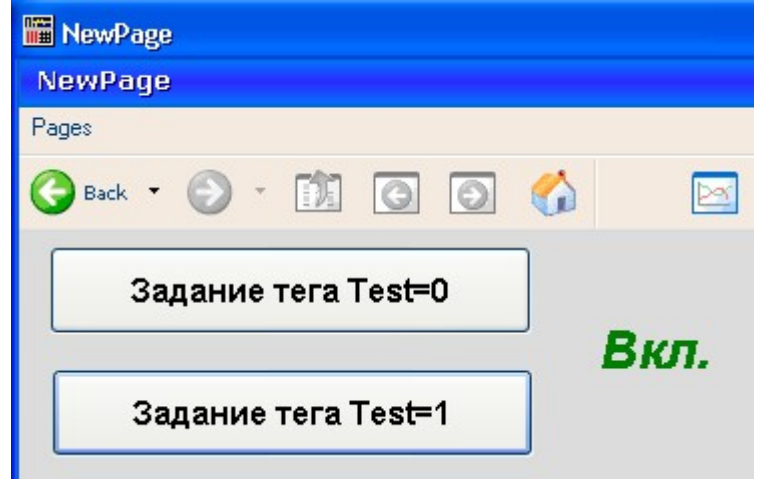

Рис. 2.27. Вид созданной страницы при нажатии кнопки Задание тега Test=1

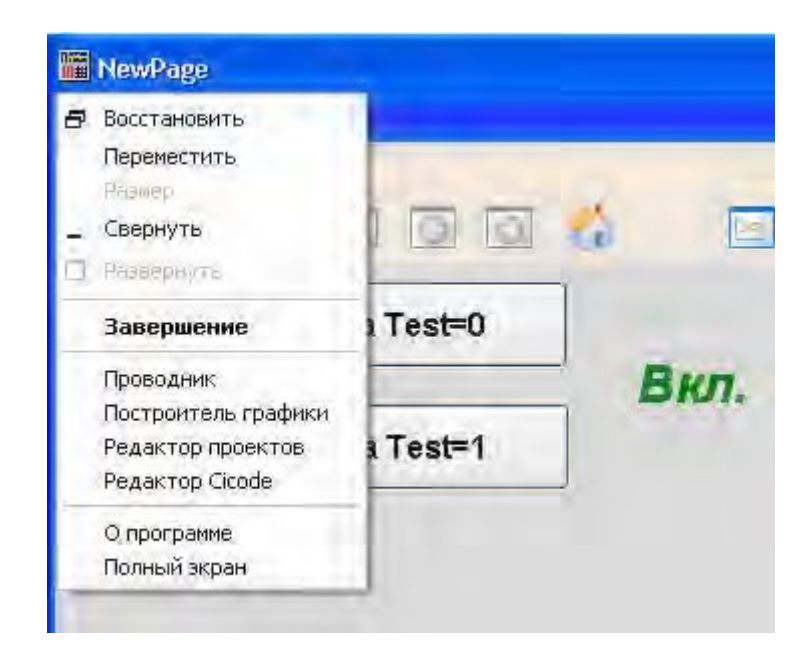

Рис. 2.28. Завершение работы приложения

Теги переменных можно сконфигурировать быстро, т. к. в каждом теге есть много повторяющейся информации. Если два тега переменных похожи друг на друга, отобразите информацию для уже созданного тега, измените нужные поля и нажмите кнопку Добавить. Для изменения параметров существующего тега отобразите его и введите изменения, а затем нажмите кнопку Заменить.

# Задание: Добавление тегов в проект Training. Проект Training1

Добавьте в проект Training аналогично тегу Test еще три тега переменных с атрибутами, показанными в табл. 2.7, и, для проверки, выполните компиляцию проекта.

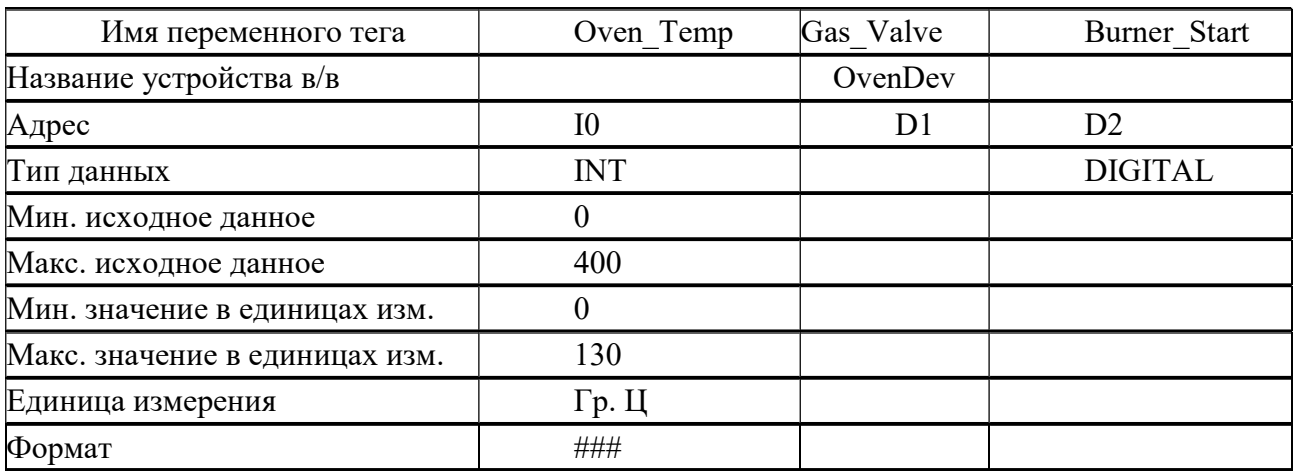

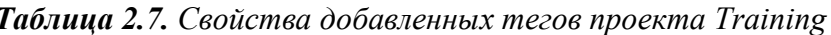

Не забывайте периодически сохранять проект на магнитном диске. Для этого в среде приложения Проводник Citect достаточно выбрать в окне Список проектов проект Training и выполнить команду Создание резервной копии... его контекстного меню.

В появившемся окне Создание резервной копии проекта следует указать требуемые параметры и нажать кнопку  $OK$  (рис. 2.29). Проект сохраните под именем Training1. В дальнейшем работайте с проектом Training1. Для этого достаточно выбрать Мои проекты в окне Список проектов и выполнить команду Восстановление... его контекстного меню. В
появившемся окне Восстановить проект следует указать требуемые параметры и нажать кнопку OK (см. приведенный ранее рис. 2.29).

Созданные в проекте Vijeo Citect теги можно просматривать и редактировать в процессе исполнения проекта. Указанная возможность доступна только привилегированному пользователю.

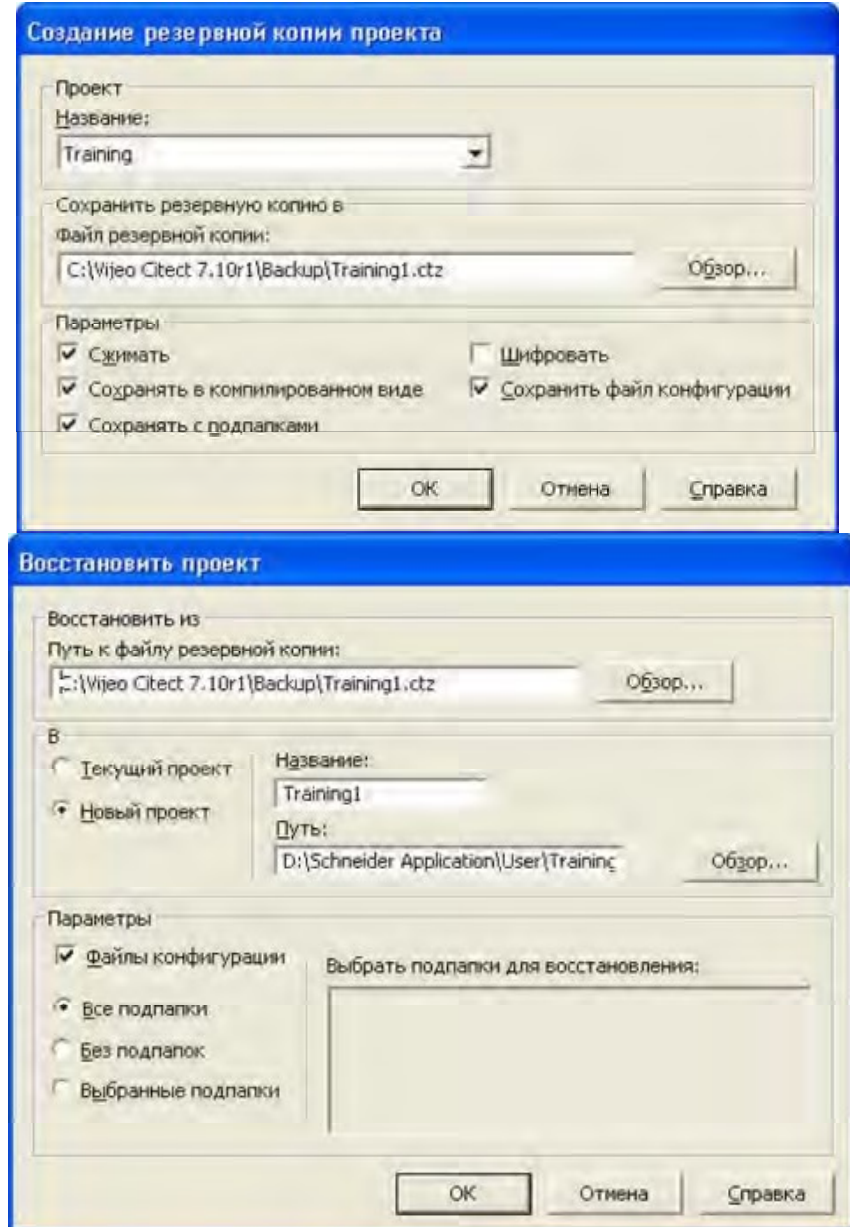

Рис. 2.29. Архивирование проекта Training под именем Training1 и восстановления проекта Training1

I

Привилегии (рис. 2.30) могут быть установлены в проекте таким образом, чтобы только определенные пользователи имели доступ к соответствующим командам и средствам управления.

Для этого необходимо, с одной стороны, предоставить пользователю определенный уровень привилегий (рис. 2.31), а с другой стороны, определить доступность команд и средств управления (рис. 2.32).

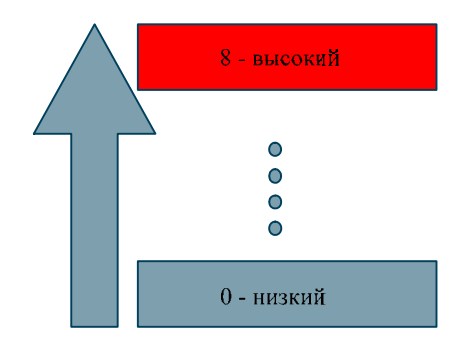

Рис. 2.30. Уровни привилегий в системе Vijeo Citect

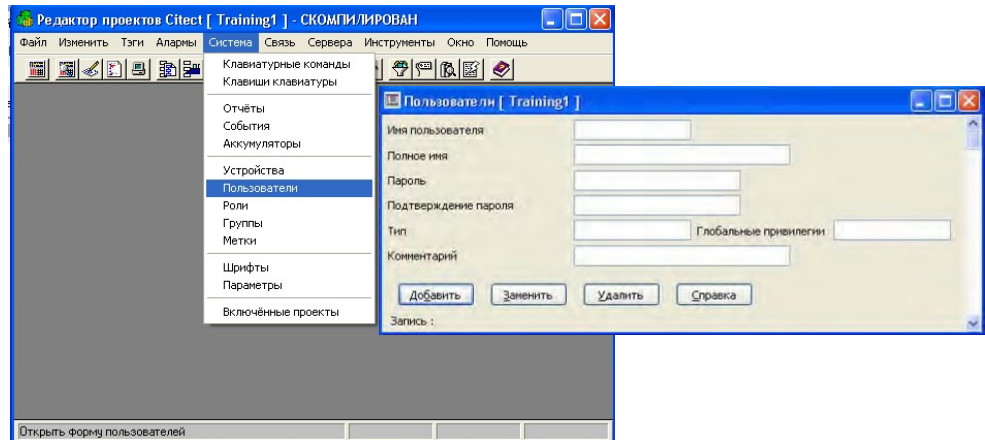

Рис. 2.31. Создание пользователя и его привилегий

По умолчанию, во включаемом проекте CSV\_Include приняты ограничения доступа, представленные в табл. 2.8.

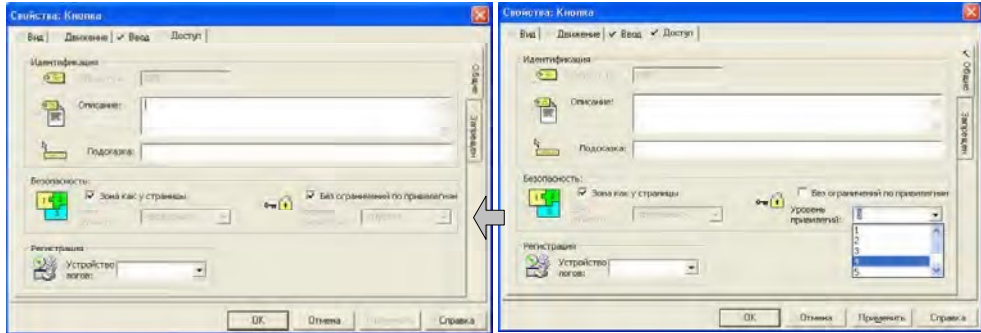

Рис. 2.32. Задание привилегий управляющего элемента Таблица 2.8. Ограничения доступа включаемого проекта CSV\_Include

| Элементы             |           | Глобальные привилегии |
|----------------------|-----------|-----------------------|
| Страница Admin Tools |           |                       |
| Редактирование       | атрибутов |                       |
| пользователя         |           |                       |
| Закрытие проекта     |           |                       |
| Подтверждение тревог |           |                       |
| Отключение тревог    |           |                       |

## Задание: Создание привилегированного пользователя. Просмотр и модификация тегов. Проект Training2

Создайте привилегированного пользователя демонстрационного проекта Training1 (см. приведенный ранее рис. 2.31), не имеющего ограничений доступа (рис. 2.33), и нажмите кнопку Добавить. В качестве пароля привилегированного пользователя использован пароль dvg.

Для тестирования выполненной модификации выполните компиляцию, запустите проект Training1, путем выполнения команды Tools | Admin Tools перейдите на графическую страницу инструментов администратора и "кликнув" левой кнопки мыши по любому управляющему элементу этой страницы убедитесь, что из-за ограничений доступа элементы страницы недоступны. С помощью кнопки Login\Logout на панели инструментов зарегистрируйте вновь созданного привилегированного пользователя с именем dvg и паролем dvg (рис. 2.34) и нажмите кнопку ОК. Теперь все управляющие элементы страницы доступны. Убедитесь в этом, нажав, например, кнопку Tag Debug (рис. 2.35). С помощью появившегося диалогового окна выберите нажатием кнопки Browse требуемый тег (рис. 2.36), используя кнопки Read, Write и окно Tag Value посмотрите или измените значение выбранного тега (рис. 2.37). Закройте проект.

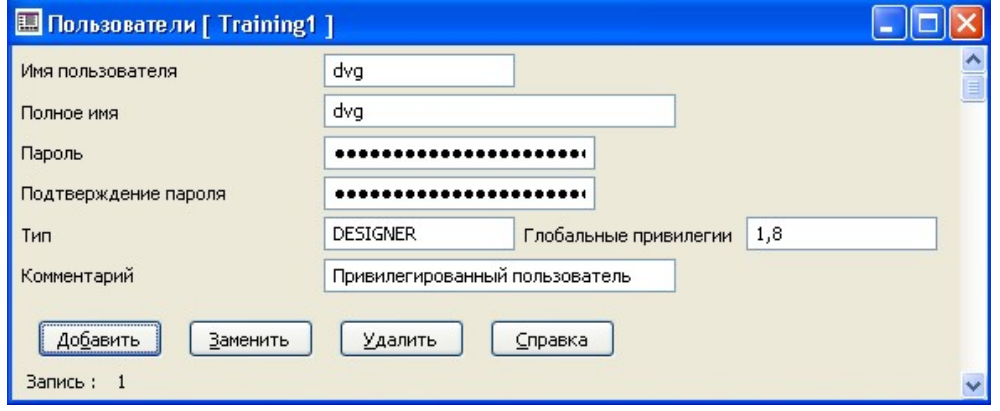

Рис. 2.33. Атрибуты привилегированного пользователя

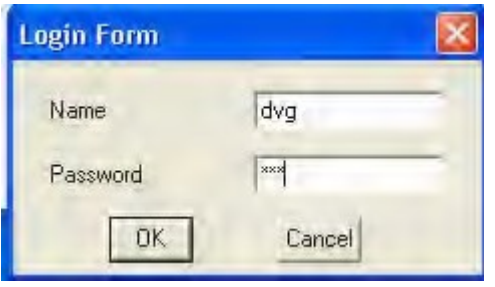

Рис. 2.34. Регистрация привилегированного пользователя

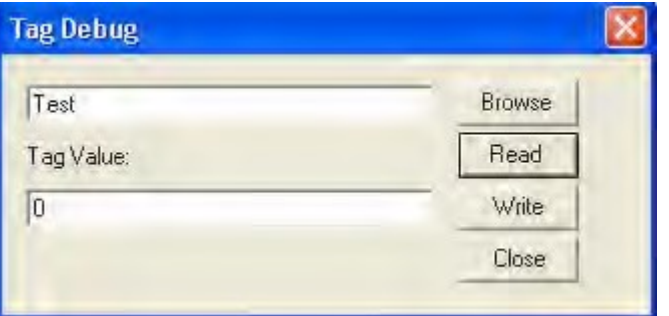

#### Рис. 2.35. Окно отладки тегов

Не забывайте периодически сохранять проект на магнитном диске. Для этого в среде приложения Проводник Citect достаточно выбрать в окне Список проектов проект Training1 и выполнить команду Создание резервной копии... его контекстного меню. В появившемся окне Создание резервной копии проекта следует указать требуемые параметры и нажать кнопку OK (см. указанное ранее в упр. 3.6). Проект сохраните под именем Training2. В дальнейшем работайте с проектом Training2. Для этого достаточно выбрать Мои проекты в окне Список проектов и выполнить команду Восстановление… его контекстного меню. В появившемся окне Восстановить проект следует указать требуемые параметры и нажать кнопку OK (см. указанное ранее в упр. 3.6).

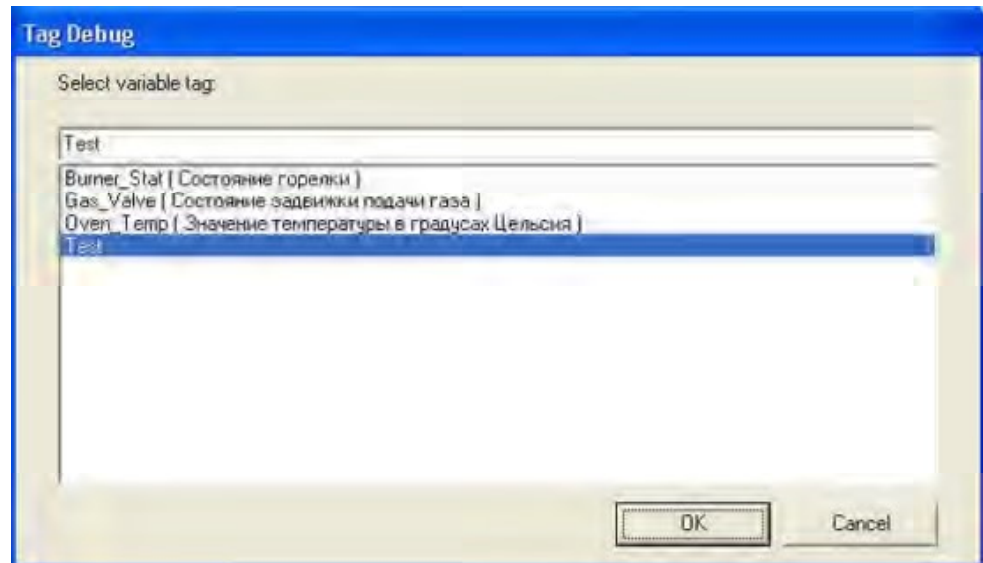

Рис. 2.36. Выбор тега для просмотра или модификации

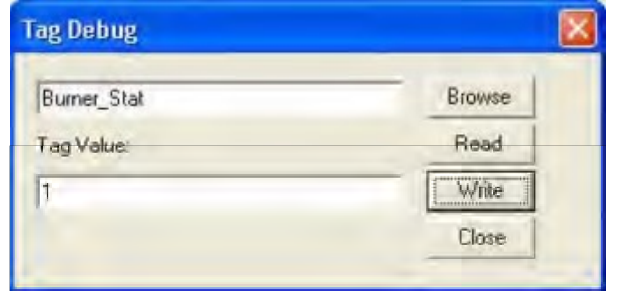

Рис. 2.37. Просмотр или модификация значения тега

Во многих случаях добавление или модификация тега переменной может быть трудоемкой задачей, особенно при наличии сотен или тысяч тегов со схожими именами. Поскольку все диалоговые окна Vijeo Citect созданы на основе файлов DBF, то возможно непосредственное редактирование тегов переменных в файле DBF с помощью приложения Microsoft Excel.

### Задание: Редактирование тегов с помощью приложения Microsoft Excel

Выполните редактирование тегов с помощью приложения Microsoft Excel. В качестве проекта для демонстрации этой возможности используйте копию проекта Training2. С этой целью сохраните проект под именем EditTagExcel1, восстановите проект под этим именем и работайте с ним далее. В папке ..\Program Files\Schneider Electric\ Vijeo Citect 7.0\Bin "кликните" дважды левой кнопкой мыши по файлу save dbf.xls.

Запустится приложение Microsoft Excel. Таким образом будет загружен макрос Excel, необходимый для надлежащего сохранения файлов нужного формата.

Откройте файл variable.dbf, расположенный в папке проекта EditTagExcel1 (...\Schneider Application\ User, тип файла – файлы dBase). Выполните команду Сервис | Параметры, выберите вкладку Безопасность, нажмите кнопку Безопасность макросов, во вкладке Уровень безопасности выберите Низкая… и дважды нажмите кнопку ОК. Скопируйте строку Test в свободную строку (отредактируйте поле Name скопированной строки на TestExcel; поле ADDR на D3, выполните команду Формат | Ячейки…, выберите закладку Число, в поле Числовые форматы выберите Текстовый и нажмите кнопку ОК, D4 прижмется к левой границе поля; поле OID очистите). В идентификаторе тега цифры не используйте. Выполните команду Сервис | Макрос, выберите Макросы…. В окне Макрос в поле Находится в: должно быть Все открытые книги. Выберите Save\_dbf.xls!SaveDB и нажмите кнопку Выполнить. Закройте приложение Microsoft Excel (на запросы последовательно нажмите кнопку Да, кнопку Сохранить и еще два раза нажмите кнопку Да).

На графической странице NewPage в настройках графических об ктовъе замените теги Test на теги TestExcel. Сохраните графическую страницу, выполните компиляцию, запуск проекта, протестируйте графическую страницу и завершите работу проекта. Архивируйте проект.

### 4. Содержание отчета:

- название и цель занятия;
- краткие теоретические сведения;
- описание последовательности выполнения задания;
- выводы по результатам выполнения практического занятия.

# ПРАКТИЧЕСКОЕ ЗАНЯТИЕ №4

# РАЗРАБОТКА МНЕМОСХЕМЫ РАСПРЕДЕЛЕННОГО ТЕХНОЛОГИЧЕСКОГО ОБЪЕКТА В ПО VIJEO CITECT

1. Цель занятия. Изучение основных компонентов по отображению данных и вводу данных от оператора в системе Vijeo Citect.

#### 2. Основные теоретические сведения

Графические страницы являются одним из основных компонентов системы Vijeo Citect. Они являюся интерфейсным средством операторов и могут предусматривать как отображение данных, так и ввод данных от оператора. Графическая страница имеет шаблон, объекты, нарисованные на странице, и присущие графической странице свойства.

При создании проекта новые страницы можно разрабатывать сообразно требуемому стилю. В основе простейшей страницы лежит шаблон Blank, представляющий пустое окно. Разработчик может добавлять в это окно объекты и функциональность и разрабатывать новые шаблоны для страниц своего проекта. Для разработчиков, ограниченных сжатыми сроками проектирования, а также для неопытных пользователей системы Vijeo Citect, существуют предварительно разработанные шаблоны, которые позволяют быстро создавать страницы.

Как указывалось ранее, включаемый проект CSV\_Include является предварительно сконфигурированным проектом. Он предназначен для сокращения времени, необходимого для настройки нового проекта, и содержит шаблоны и страницы, выполненные в стиле операционной системы Windows XP. При создании нового проекта проект CSV Include автоматически входит в него как включаемый проект. Это означает, что все шаблоны проекта и его другие средства доступны для использования при создании графических страниц. Создаваемый с применением этих шаблонов проект будет иметь стиль дизайна Windows XP. Наряду с шаблонами стандартной графики, для создания технологических графических страниц, в проект входят предопределенные страницы трендов и сигналов тревог, страница средств администрирования, страницы файлов для демонстрации текстовых файлов, а также разнообразные всплывающие окна. Все они оснащены обычными меню и панелями инструментов для навигации, панелями инструментов для навигации сигналов тревог, которые обеспечивают единство функциональности и внешнего вида графических страниц в пределах всего проекта (рис. 4.1).

Специализированная строка меню содержит ряд предопределенных меню, каждое их которых содержит предопределенные команды. На этапе исполнения строка меню может модифицироваться в соответствии с потребностями конкретного проекта, о чем будет сказано далее.

Панель инструментов навигации содержит навигационные кнопки и кнопки прямого доступа к основным страницам (трендов, сигналов тревог, администрирования и др.).

Панель инструментов сигналов тревог обеспечивает доступ к страницам сигналов тревог и отображает, по крайней мере, три активных страницы сигналов тревог.

В большинстве проектов создаются шаблоны, разработанные под конкретный объект. Совет

Более подробная информация о шаблонах графических страниц имеется в [2], тема Using Vijeo Citect | Defining and Drawing Graphics Pages | Using Page Templates.

Познакомьтесь с этой информацией.

Создание новой графической страницы возможно одним из трех способов. В среде приложения Проводник Citect в окне Список проектов выбрать и раскрыть проект, раскрыть компонент Графика, выбрать компонент Страницы, в окне Содержимое Страницы "кликнуть" два раза левой кнопкой мыши по компоненту Создать новую страницу. В среде Построителя графики Citect нажать кнопку Новый на панели инструментов или выполнить команду Файл | Новый….

Объекты на странице можно рисовать, выбрав объекты из панели инструментов или из меню Объекты. Действия по рисованию (размещению в графическом окне) каждого объекта несколько отличаются.

Объектами можно манипулировать с помощью меню Правка, Вид, Текст и Порядок. Как и в других пакетах для рисования, графические объекты можно вращать, масштабировать и выравнивать.

3. Описание выполнения практического задания

# 3.1. Рисование графической страницы проекта Training2

Первым этапом настройки графической страницы после создания страницы и определения ее свойств является рисование графических объектов на странице. Графические объекты, которые следует нарисовать, и их примерное расположение на новой странице показаны на рис. 4.2. Эти объекты представляют температурную печь (духовку, oven).

#### Задание: Создание новой графической страницы Oven

В качестве проекта используйте проект Training2. Создайте новую графическую страницу. При создании новой графической страницы используйте шаблон страницы с параметрами, указанными в табл. 4.1. Сохраните страницу под именем Oven.

Регулярно сохраняйте создаваемую страницу – не ждите, пока страница будет полностью создана! Пользуйтесь меню Порядок приложения Построитель графики Citect – его команды часто оказываются весьма полезными. Если нужно отменить последнее выполненное действие, то нажимайте кнопку Откат на панели инструментов или выполняйте команду Правка | Откат. Для удобства работы с графическими объектами установите в странице режим показа сетки – выполните команду Вид | Настройка сетки…, в окне Настройка сетки установите свойство Отобразить сетку и нажмите кнопку OK.

| Параметр   | Значение                             |
|------------|--------------------------------------|
| Стиль      | Xp style                             |
| Разрешение | XGA                                  |
| Шаблон     | normal                               |
| Связанный  |                                      |
| Цвет фона  | Серый (задайте в свойствах страницы) |

Таблица 4.1. Параметры графической страницы Oven

## Задание: Размещение в графической странице Oven символа Tank

Поместите символ Tank в графическую страницу. Для этого в Окне объектов приложения Построитель графики Citect нажмите кнопку Вставить образ, в появившемся окне Вставить образ выберите библиотеку tanks conb 30 и символ tank (рис. 4.3), нажмите кнопку OK и поместите символ в нужном месте страницы. Для того, чтобы повернуть символ на 180 градусов, в среде приложения Построитель графики Citect выполните команду Порядок | Повернуть…, в появившемся окне Вращение выберите дважды По часовой стрелке и нажмите кнопку ОК. Снабдите добавленный символ поясняющим текстом Gas Tank (см. приведенный ранее рис. 4.2).

#### Задание: Размещение в графической странице Oven набора символов Burner

Поместите набор символов Burner в графическую страницу. Для этого в Окне объектов приложения Построитель графики Citect нажмите кнопку Набор образов, переместите курсор в нужное место страницы (см. приведенный ранее рис. 4.2), нажмите левую кнопку мыши, в появившемся окне Свойства: Набор образов нажмите кнопку

Установить, в окне Выбрать образ выберите библиотеку misk2 и символ flame001 (рис. 4.4).

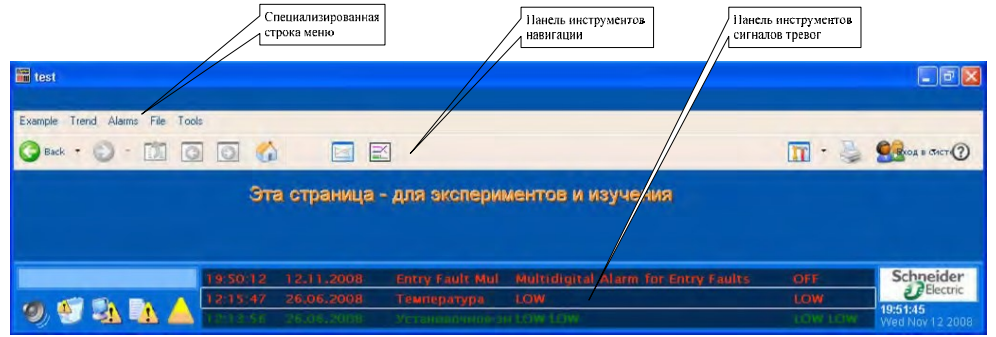

Рис. 4.1. Типовой внешний вид графической страницы

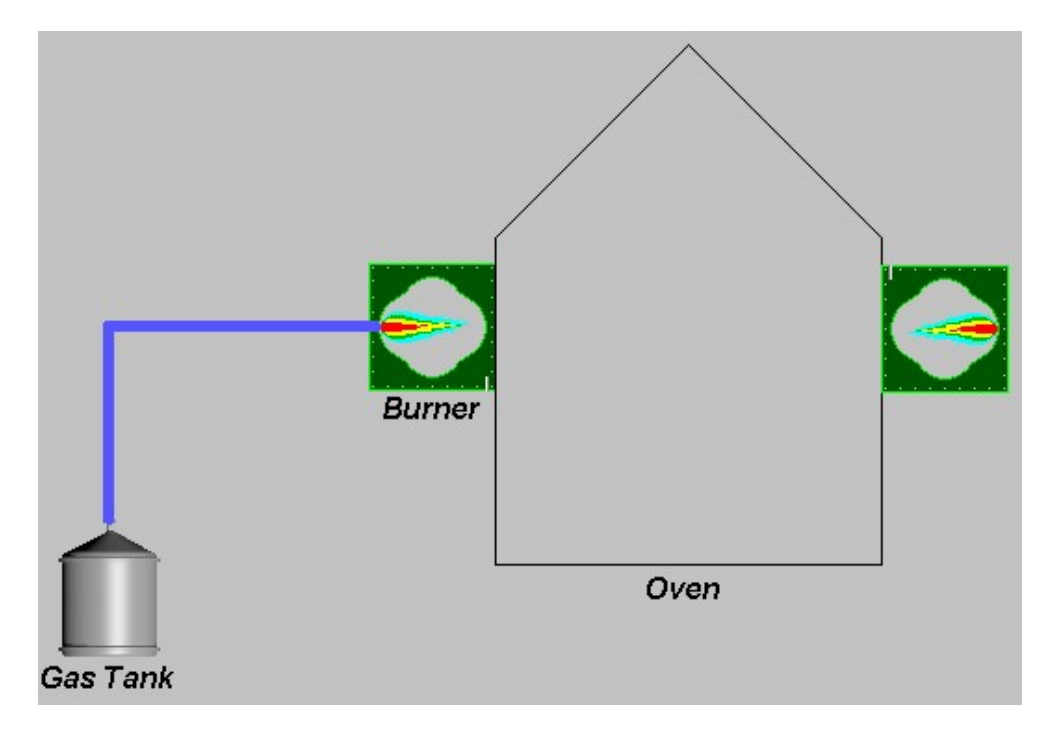

Рис. 4.2. Примерный вид графической страницы

Чтобы в этом символе убрать изображение пламени, нажмите кнопку Правка, в появившемся окне выберите символ, с помощью акселератора Ctrl+C скопируйте символ, выполните команду Инструменты | Редактор растровых изображе ийн , в появившемся окне Редактор растровых изображений уберите изображение пламени, нажмите кнопку на панели инструментов и окно Редактор растровых изображений закроется. Для сохранения откорректированного изображения символа нажмите кнопку Сохранить на панели инструментов и закройте текущее окно. Далее в окне Oven приложения Citect Graphics Builder выполните команду Properties контекстного меню объекта Symbol Set, нажмите кнопку Установить справа от поля OFF образ, выберите библиотеку misk2 и символ flame001 (см. приведенный ранее рис. 4.4), дважды нажмите кнопку ОК и поместите символ в нужном месте страницы. Снабдите добавленный набор символов поясняющим текстом Burner (см. приведенный ранее рис. 4.2).

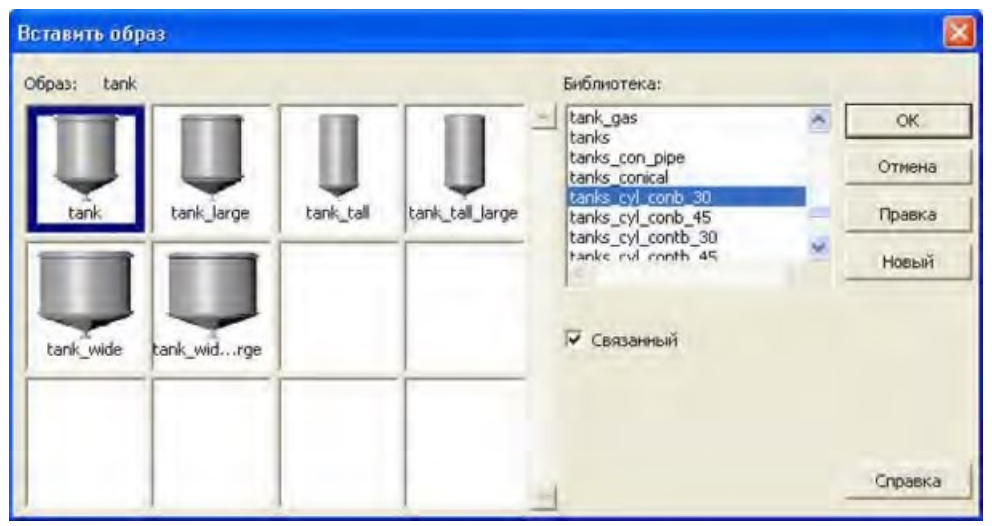

Рис. 4.3. Выбор объекта (символа) tank

## Задание: Размещение в графической странице многоугольника Oven

Поместите многоугольник Oven в графическую страницу (см. приведенный ранее рис. 4.2). Для этого в Окне объектов приложения Построитель графики Citect нажмите кнопку Полигон, отпустите кнопку мыши, переместите мышь в узел (место) страницы, где должна находиться вершина многоугольника. Нажмите левую кнопку мыши и, не отпуская ее, переместите мышь в узел следующей вершины и отпустите кнопку мыши. Аналогично постройте остальные стороны многоугольника, а в последней вершине дважды "щелкните" левой кнопкой мыши. Появится окно Свойства: Полигон, которое следует сразу же закрыть, нажав кнопку ОК. Снабдите добавленный прямоугольник поясняющим текстом Oven.

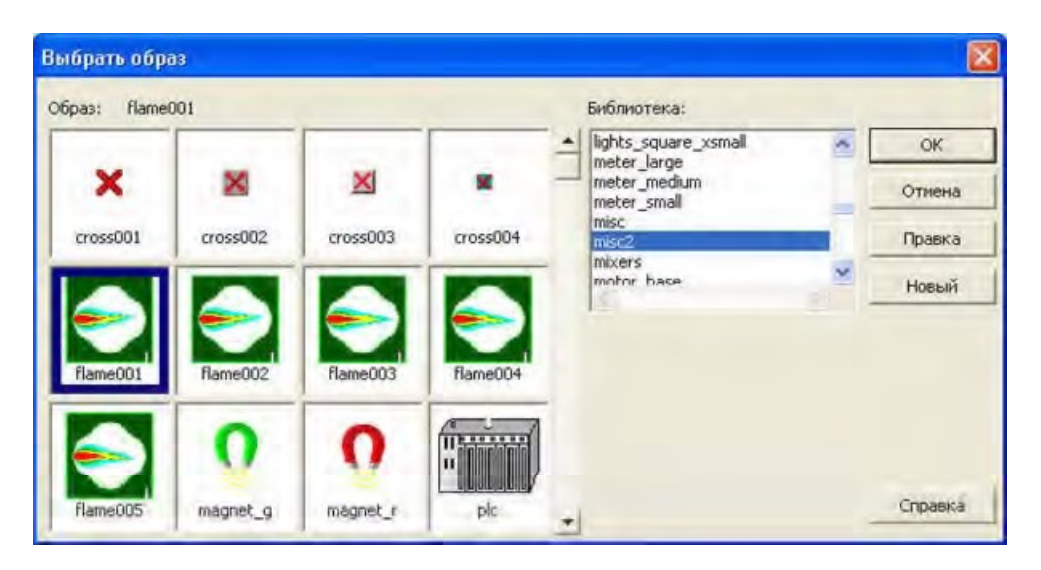

Рис. 4.4. Свойства набора символов Burner

# Задание: Размещение трубопровода в графической странице Oven

Поместите трубопровод в графическую страницу. Для этого в Окне объектов приложения Построитель графики Citect нажмите кнопку Труба, отпустите кнопку мыши, переместите мышь в узел (место) страницы, где должно находиться начало трубопровода, нажмите левую кнопку мыши и, не отпуская ее, переместите мышь в узел следующего изгиба трубопровода и отпустите кнопку мыши. Аналогично выполните остальные участки трубопровода, а в конце трубопровода дважды "щелкните" левой кнопкой мыши. Появится окно Свойства: Труба, которое следует настроить в соответствии с рис. 4.5 и нажать кнопку OK.

Рассмотренные ранее графические объекты Полигон, Труба, а также графические объекты Прямоугольник и Эллипс можно перемещать, изменять их размеры и форму, переносить на передний план и т. д. Каждый из указанных графических объектов состоит из непрерывной серии линий, соединяющих вершины. Каждая вершина изображается в виде маленького квадратика. Формы рассмотренных ранее графических объектов можно изменять многими способами.

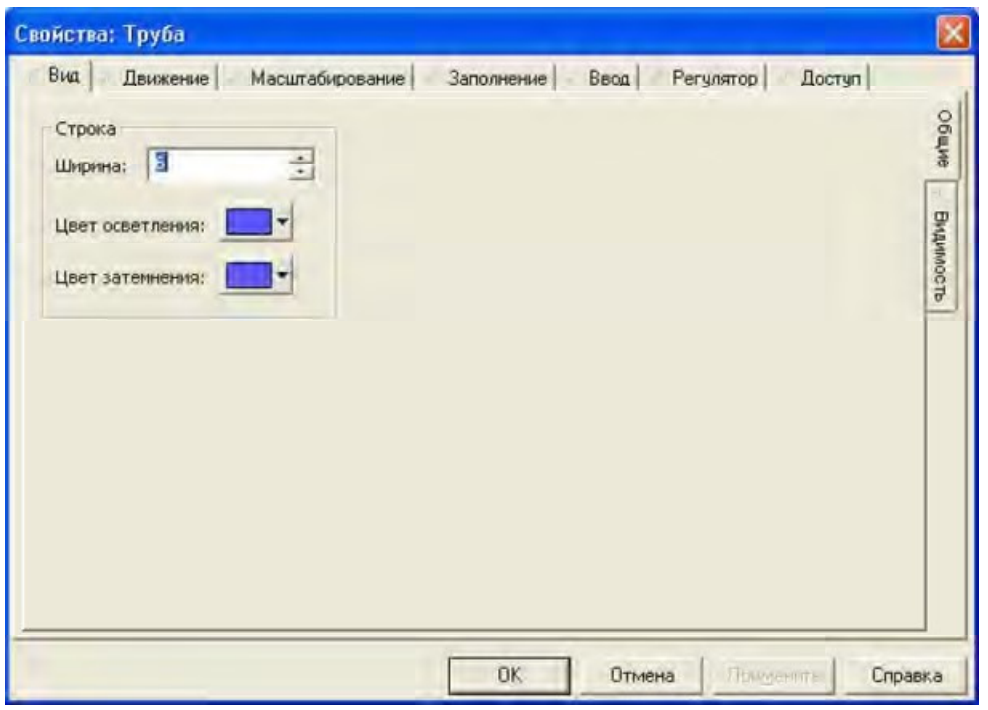

Рис. 4.5. Свойства трубопровода

Для выделенного графического объекта вершины можно выбирать по отдельности или группой и перемещать в другое место, изменяя таким образом форму графического объекта. Для добавления вершины достаточно выбрать графический объект, установить курсор в требуемое место линии и нажать к а ишул в Insert. Для удаления вершины достаточно выбрать графический объект, выбрать вершину и нажать клавишу Delete.

### Задание:.Размещение в графической странице Oven еще одного набора символов Burner

Поместите еще один набор символов Burner в графическую страницу с другой стороны многоугольника. Для этого выделите существующий набор символов Burner, скопируйте его и вставьте в страницу с помощью кнопок Копировать и

Вставить на панели инструментов приложения Построитель графики Citect, поверните копию на 180 градусов так, это делалось для символа Gas Tank и разместите его так, как показано ранее на рис. 4.2.

### Задание: Просмотр созданной графической страницы Oven. Проект Training3

Сохраните, компилируйте и запустите проект. Чтобы новую страницу можно было увидеть, выполните команду Page | Update Page List. Протестируйте выполненную модификацию страницы Oven и завершите работу проекта.

### 3.2. Цветовая анимация графических объектов во время выполнения проекта

Графические объекты страницы могут иметь динамические свойства (например, цвет, размер и положение), которые могут изменяться во время выполнения проекта, отражая изменения условий управляемого процесса. В частности, цвет заполнения полигона Духовки (Oven) был бы идеальным способом передачи оператору значения температуры Духовки. Этот аспект вначале и будет рассмотрен далее.

### Задание: Цветовая анимация графического объекта

Определите свойства объекта Oven так, чтобы при изменении температуры менялся цвет заполнения полигона.

В качестве проекта используйте проект Training3. В среде Построитель графики Citect на странице Oven двойным щелчком левой кнопки мыши на объекте (полигоне) Oven откройте диалог Свойства: Полигон, во вкладке Вид(Общий) отметьте кнопку Заполненный. Во вкладке Заполнение(Цвет) выберите тип анимации Массив, в поле Выражение массива задайте выражение Oven\_Temp/25, определяющее индекс элемента массива, в поле Цвета массивов определите цвета заполнения многоугольника, соответствующие различным значениям индекса Oven\_Temp/25. Во вкладке Доступ(Общие) в поле Подсказка задайте текст всплывающей подсказки Цвет зап. мен. в завис. от знач. тега Oven Тетр и нажмите кнопку ОК (рис. 4.6).

### Замечание

Поскольку значение тега переменной Oven\_Temp изменяется в диапазоне от 0 до 130 градусов, то значение индекса Oven Temp/25 изменяется в диапазоне от 0 до 5. Следовательно, в поле Цвета массивов (см. приведенный ранее рис. 4.6) следует определить цвета заполнения для первых шести элементов массива цветов. При значениях тега **Oven Temp** между 0 и 12 градусами будет использован мерцающий черно-желтый цвет заполнения, между 13 и 37 градусами – желтый, между 38 и 87 градусами – зеленый, между 88 и 112 градусами – красный и при значении более 113 градусов – мерцающий чернокрасный цвета заполнения.

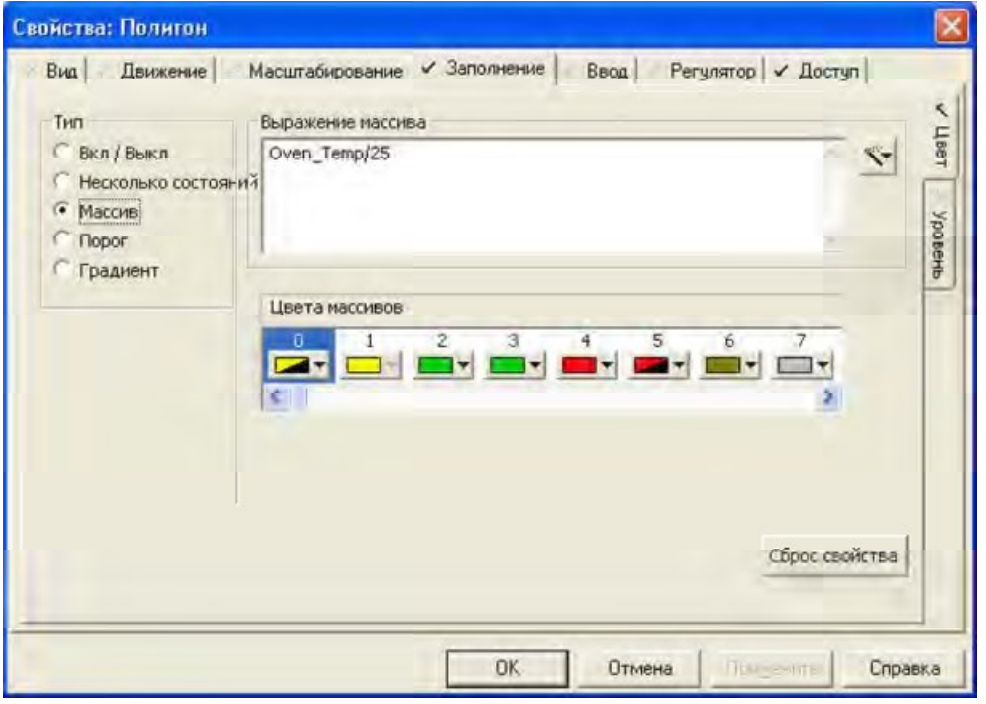

Рис. 4.6. Анимация объекта Oven (полигона) цветом заполнения

При записи выражения в поле Выражение массива (см. приведенный ранее рис. 4.6) пользуйтесь Мастером выражений (кнопка его активизации расположена справа). Это позволит избежать опечаток в записи идентификаторов тегов или функций (процедур). Использование Мастера Выражений иллюстрирует рис. 4.7. Сохраните модифицированную страницу Oven, выполните компиляцию и запустите проект. Зарегистрируйтесь как привилегированный пользователь, откройте страницу Oven, командой Tools | Tag Debug откройте диалог Tag Debug, с его помощью задавайте различные значения тега Oven Temp и наблюдайте за изменениями цветов заполнения многоугольника Oven. Завершите работу проекта.

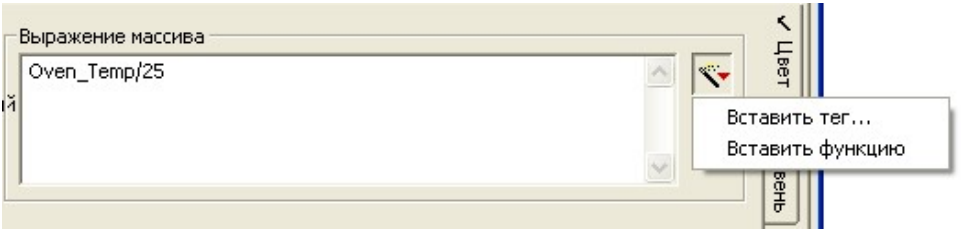

Рис. 4.7. Использование Мастера Выражений

### 3.3. Отображение гистограммы во время выполнения проекта

Одним из динамических свойств графических объектов является свойство, задаваемое во вкладке Заполнение(Цвет) диалогового окна свойств графического объекта. Если заполнение применяется для прямоугольного объекта, то можно создать гистограмму для отображения изменяемой величины. Например, можно нарисовать гистограмму и использовать свойство Заполнение(Уровень) для отображения температуры печи.

Задание: Использование гистограммы и предопределенного объекта Джин (Genie)

Создайте Гистограмму для отображения температуры Духовки в виде уровня заполнения прямоугольника.

Поместите объект Прямоугольник в графическую страницу. Для этого в Окне объектов приложения Построитель графики Citect нажмите кнопку Прямоугольник и разместите объект Прямоугольник в графической странице Oven в соответствии с рис. 4.8. Сразу же появится окно Свойства: Прямоугольник, которое следует настроить в соответствии с рис. 4.9 и нажать кнопку OK.

Снабдите добавленную гистограмму поясн ющимя текстом Oven\_Temp (см. рис. 4.8), аналогично тому, как это делалось ранее.

Для изменения значения температуры Духовки добавьте в графическую страницу предопределенный графический объект Джин. Для этого в Окне объектов приложения Построитель графики Citect нажмите кнопку Вставит джин. В появившемся диалоге Вставить джин в поле Библиотека выберите библиотеку controls, в поле Джин – Ramp Up…tn2 и нажмите кнопку OK. В следующем диалоге Genie – Ramp Up Down Button выберите тег переменной Oven Temp и нажмите кнопку ОК (рис. 4.10). Разместите объект Джин в графической странице Oven в соответствии с рис. 4.11.

Сохраните модифицированную страницу Oven, выполните компиляцию и запустите проект. С помощью Genie – Ramp Up Down Button задавайте различные значения тега Oven Temp и наблюдайте за изменениями цветов заполнения многоугольника Oven. Убедитесь в наличии всплывающих подсказок для графических объектов Духовка, Гистограмма и Джин. Завершите работу проекта.

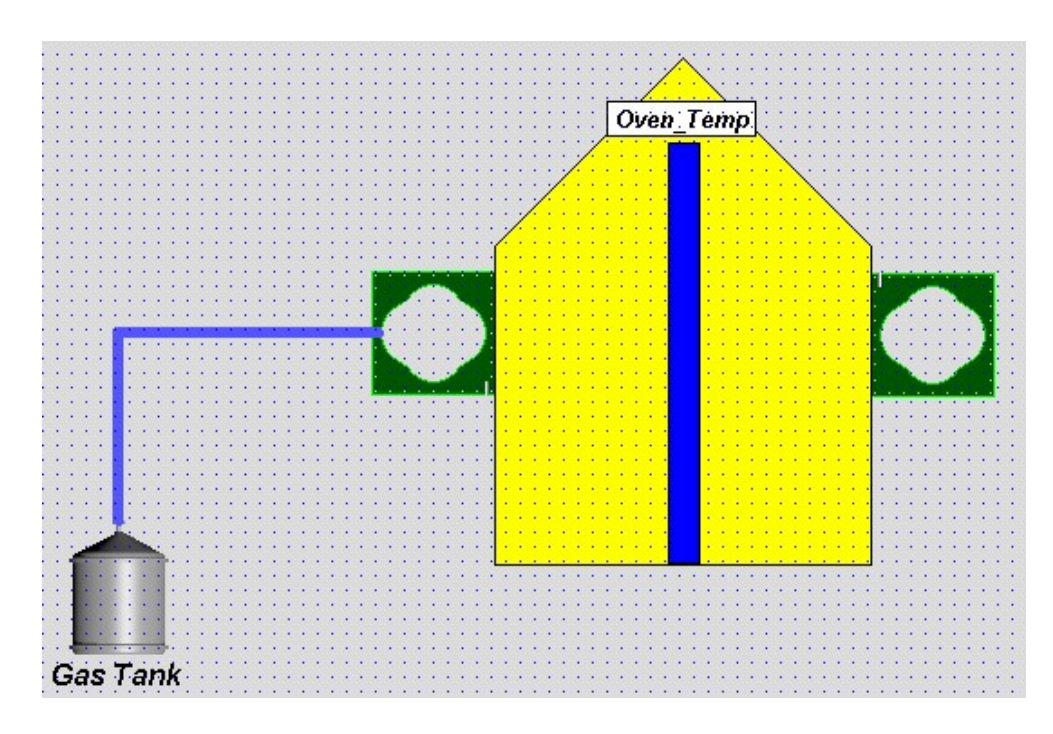

Рис. 4.8. Размещение объекта-гистограммы в графической странице Oven

### 3.4. Отображение числовых значений во время выполнения проекта

Вы можете отображать значение любого тега или выражения во время выполнения проекта как число. Если значение тега или выражения изменяется, то отображающее его число на графической странице автоматически обновляется.

#### Задание: Отображение числовых значений

Используйте графический объект Число для отображения значения тега переменной

Oven Temp на странице Oven проекта Training3. В Окне объектов приложения Построитель графики Citect нажмите кнопку Число и разместите объект Число в графической странице Oven в соответствии с рис. 4.12. Сразу же появится диалоговое окно Свойства: Текст.

Выберите вкладку Вид (Отображаемое значение) диалогового окна свойств и вставьте с помощью Мастера выражений тег Oven\_Temp в окно Числовое выражение (рис. 4.13). Выберите вкладку Доступ (Общие) диалога свойств и введите текст всплывающей подсказки в соответс виит с приведенным ранее рис. 4.13. Выберите вкладку Вид (Общие) диалога свойств и установите желаемый шрифт, цвет, выравнивание, эффекты или воспользуйтесь значениями, предлагаемыми по умолчанию. Для завершения диалога нажмите кнопку OK.

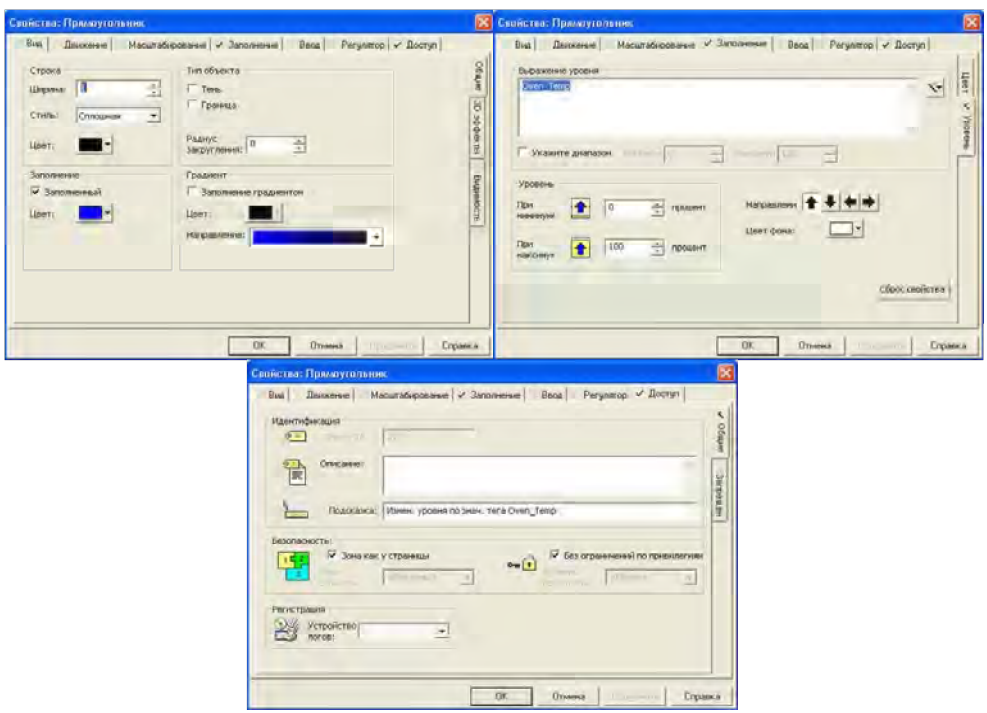

Рис. 4.9. Настройка объекта-гистограммы в графической странице Oven

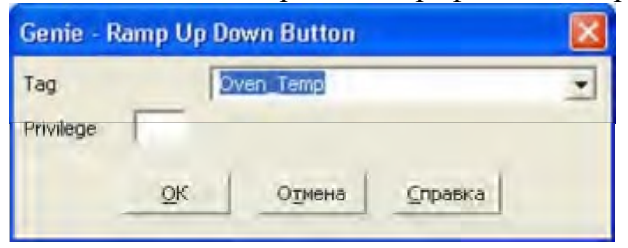

Рис. 4.10. Настройка объекта Джин – Ramp Up Down Button в графической странице Oven

Для более удобного отображения числового значения температуры поместите в графическую страницу прямоугольник с границей черного цвета и белым цветом заполнения, переместите в него графический объект Число, сгруппируйте их и поме титес сгруппированный объект на прежнее место внутрь многоугольника.

Сохраните графическую страницу, выполните компиляцию проекта, запустите проект, протестируйте сделанные изменения и завершите работу проекта.

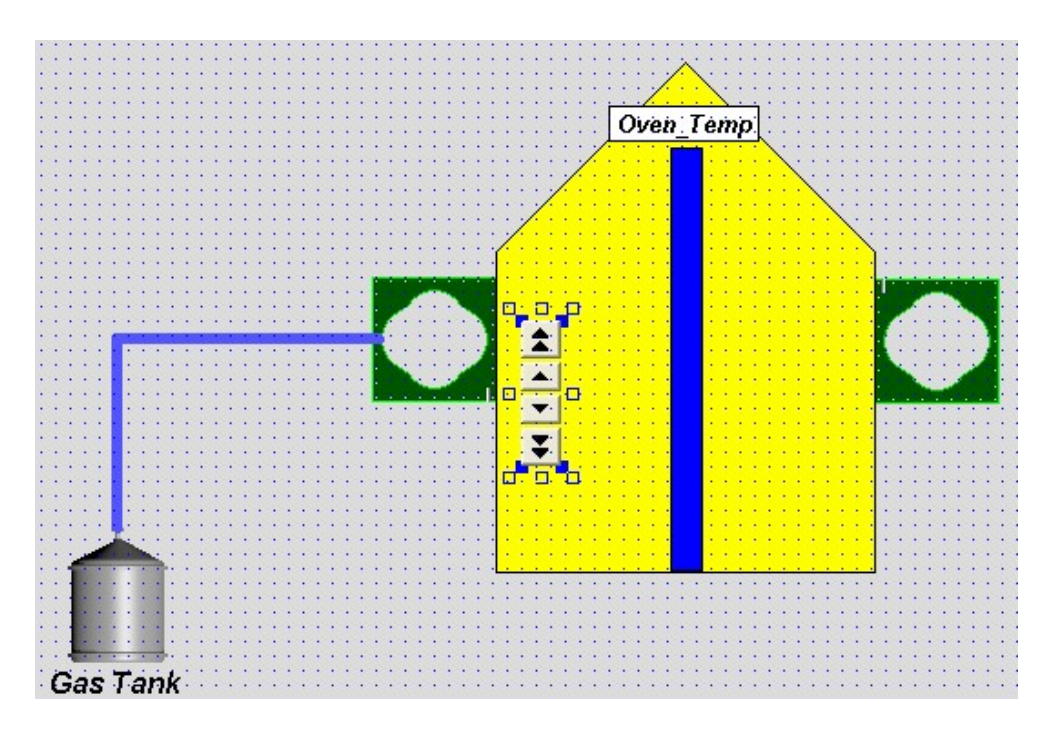

Рис. 4.11. Размещение объекта Джин – Ramp Up Down Button в графической странице Oven

## 3.5. Отображение текста во время выполнения проекта

Вы можете отображать на графической странице различные текстовые сообщения, зависящие от состояния некоторого дискретного тега или выполнения некоторого условия. Например, вы можете отображать слово Вкл. рядом с изображением мотора во время его работы или на том же месте слово Выкл. в ином случае.

### Задание: Отображение текста и его анимация. Проект Training4

На странице Oven проекта Training3 используйте графический объект Текст для отображения состояния тега переменной Burner\_Stat в виде соответствующего текста, изменения цвета текста в зависимости от состояния тега и переключения тега.

В Окне объектов приложения Построитель графики Citect щелкните левой кнопкой мыши на кнопке Текст, переместите указатель мыши в требуемое место графической страницы (рис. 4.14), введите первый символ текста и нажмите левую кнопку мыши. Сразу же появится диалоговое окно Свойства: Текст.

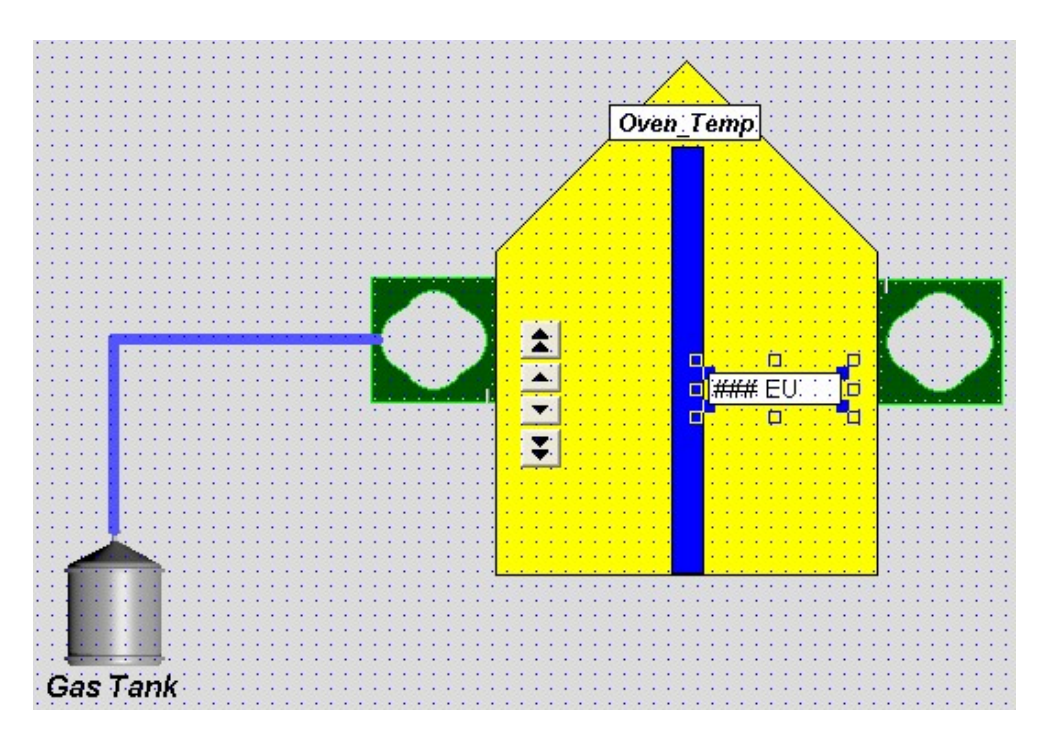

Рис. 4.12. Размещение объекта Число в графической странице Oven

Задайте в поле Текст начальный отображаемый текст, а в поле Текст: – его цвет (красный) и нажмите кнопку Применить (рис. 4.15).

Задайте тег, состояние которого нужно отобразить, и текст, соответствующий возможным состояниям тега. Для этого выберите вкладку Вид (Отображаемое значение) диалогового окна свойств, настройте ее в соответствии с рис. 4.16 и нажмите кнопку Применить. Во вкладке Заполнение (Цвет) задайте цвета, которыми будет отображаться текст в зависимости от состояния тега (рис. 4.17) и нажмите кнопку Применить. Во вкладке Ввод (Касание) задайте переключение тега Burner Stat при щелчке левой кнопкой мыши по объекту Текст (рис. 4.18). Для переключения состояния дискретного тега используйте функцию Toggle, которую выбирайте с помощью Мастера алгебраических выражений и функций. Нажмите кнопку Применить. В поле Подсказка: вкладки Доступ (Общие) задайте текст всплывающей подсказки, которая будет появляться во время выполнения, если курсор мыши поместить над объектом. Для закрытия диалогового окна нажмите кнопку ОК. Сохраните графическую страницу, выполните компиляцию проекта, запустите проект, протестируйте сделанные изменения. Завершите работу проекта.

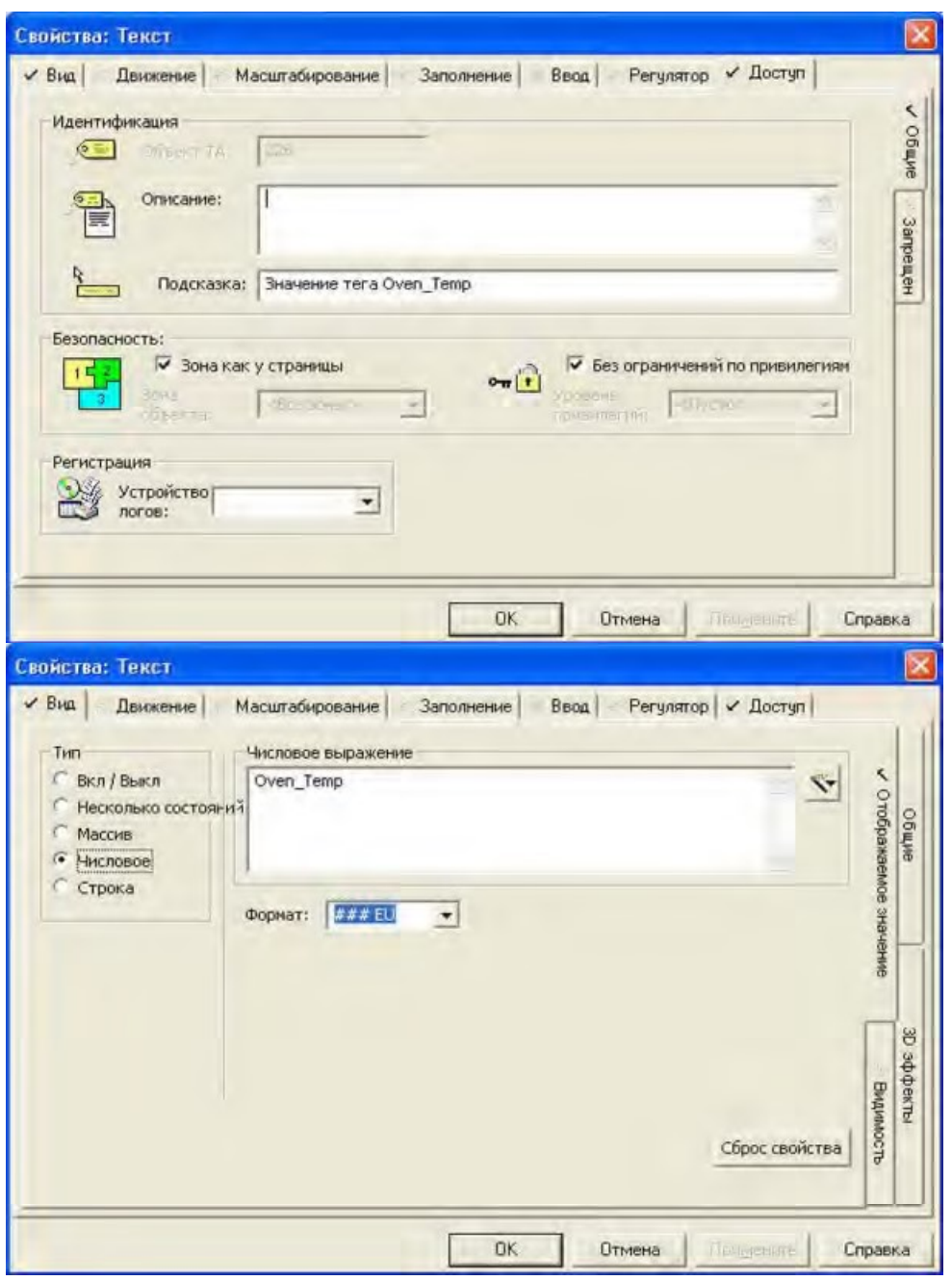

Рис. 4.13. Вид вкладок Доступ(Общие) и Вид(Отображаемое значение) объекта Число в графической странице Oven

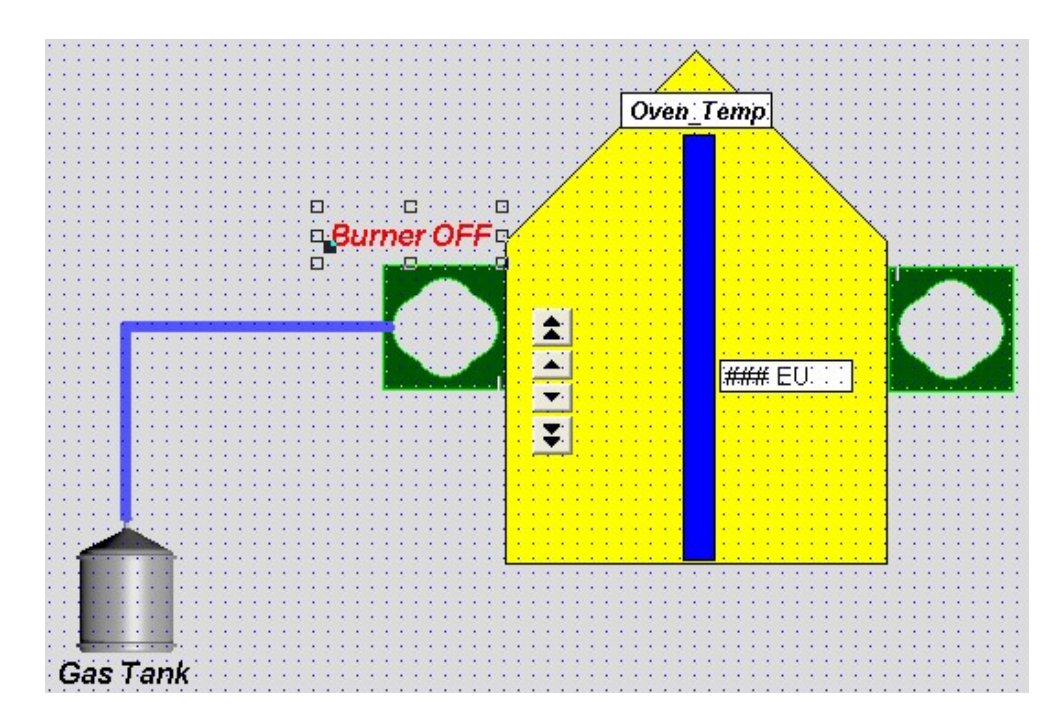

Рис. 4.14. Размещение объекта Текст в графической странице Oven

Не забудьте проверить переключение цвета, текста, изменение значения дискретного тега и появление всплывающей подсказки для графических объектов страницы Oven. Сохраните проект на магнитном диске. Для этого в среде приложения Проводник Citect достаточно выбрать в окне Список проектов проект Training3 и выполнить команду Создание резервной копии… его контекстного меню. В появившемся окне Создание резервной копии проекта следует указать требуемые параметры и нажать кнопку OK. Проект сохраните под именем Training4. В дальнейшем работайте с проектом Training4. Для этого достаточно выбрать Мои проекты в окне Список проектов и выполнить команду Восстановление… его контекстного меню. В появившемся окне Восстановить проект следует указать требуемые параметры и нажать кнопку OK (новый проект, имя проекта Training4).

### 3.6. Использование наборов образов (Symbols Sets)

Наборы образов можно использовать на графической странице для отображения последовательности изображений, выбираемых в зависимости от значения тега переменной или некоторого выражения. Это позволяет моделировать движение (динамическое изображение). В учебных проектах Training – Training4 уже использовался объект Набор символов (Burner) для изображения Горелки на графической странице Oven. Заменим далее статическое изображение пламени Горелки динамическим изображением пламени.

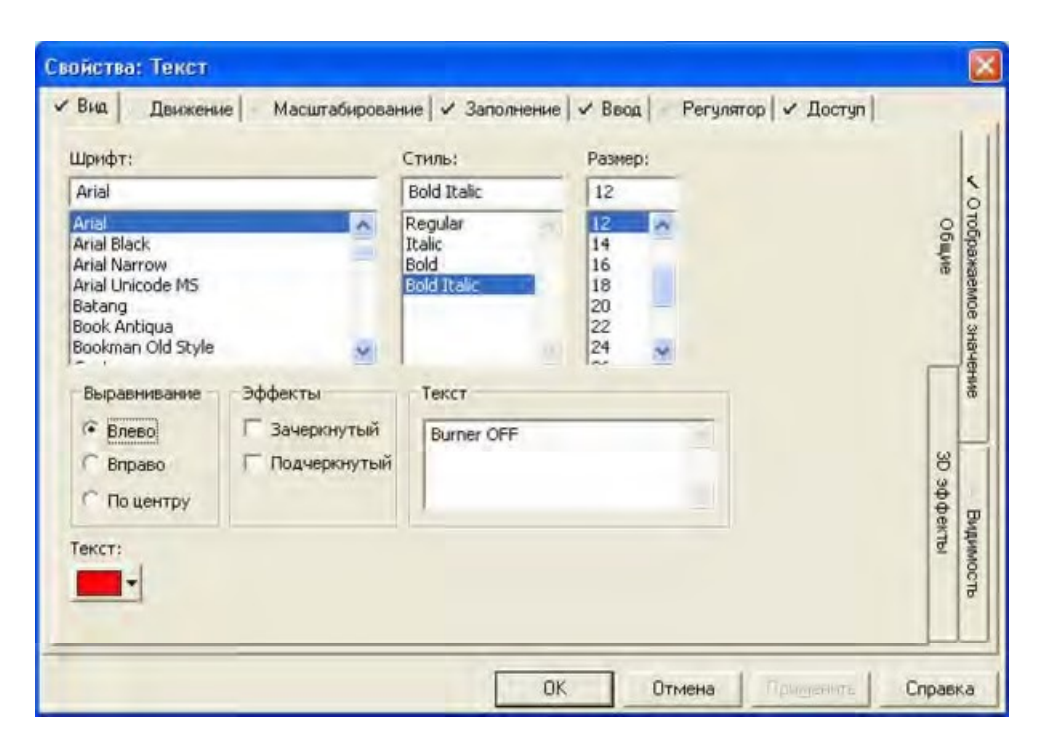

Рис. 4.15. Задание начальных параметров отображаемого текста объекта Текст в графической странице Oven

### Задание: Динамическая анимация

На странице Oven проекта Training4 модифицируйте графический объект Burner для отображения пламени в виде статического или динамического изображения в зависимости от состояния тега переменной Burner Stat. На графической странице Oven дважды щелкните по объекту Burner, расположенному слева, и появится диалоговое окно задания свойств этого объекта. Для анимации пламени горелки выберите вкладку Вид (Общие), в поле Тип выберите Анимированный, в поле Кадры анимации выберите Frame1, нажмите кнопку Установить и появится диалог Выбрать образ. В нем в поле Библиотека: выберите misc2, в поле Образ – flame002 и нажмите кнопку ОК. Аналогичным образом, в поле Кадры анимации заполните Frame2 – Frame4 символами flame003 – flame005 и нажмите кнопку

Применить (рис. 4.20). Для задания всплывающей подсказки выберите вкладку Доступ (Общие) диалогового окна свойств, в поле Подсказка: введите Анимация пламени при Burner Stat=1 и для сохранения диалога нажмите кнопку ОК. Аналогичным образом сконфигурируйте второй экземпляр объекта Горелка, расположенный на графической странице Oven справа.

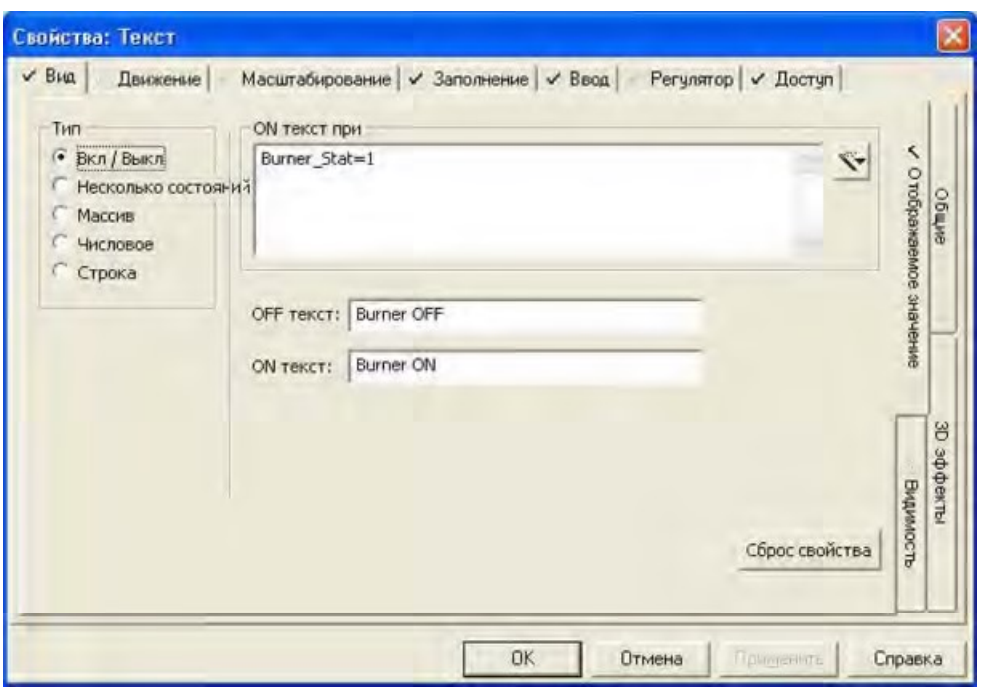

Рис. 4.16. Задание тега и отображаемого текста объекта Текст в графической странице Oven

### Замечание

Этой же цели можно достичь и иным способом. Удалите второй экземпляр объекта Горелка, скопируйте оставшийся экземпляр, поверните его на 180 градусов так, как это указывалось ранее, и поместите в требуемое место.

Сохраните графическую страницу, выполните компиляцию проекта, запустите проект, протестируйте сделанные изменения.

Не забудьте проверить появление всплывающей подсказки и анимацию изображения пламени. Для проверки анимации изображения пламени нажмите последовательно два раза на объект Текст (Burner OFF-ON), обращая каждый раз внимание на изображение пламени.

Завершите работу проекта.

Рассмотрим еще один пример анимации изображений – дополним трубопровод в графической странице Oven клапаном и выполним анимацию его изображения.

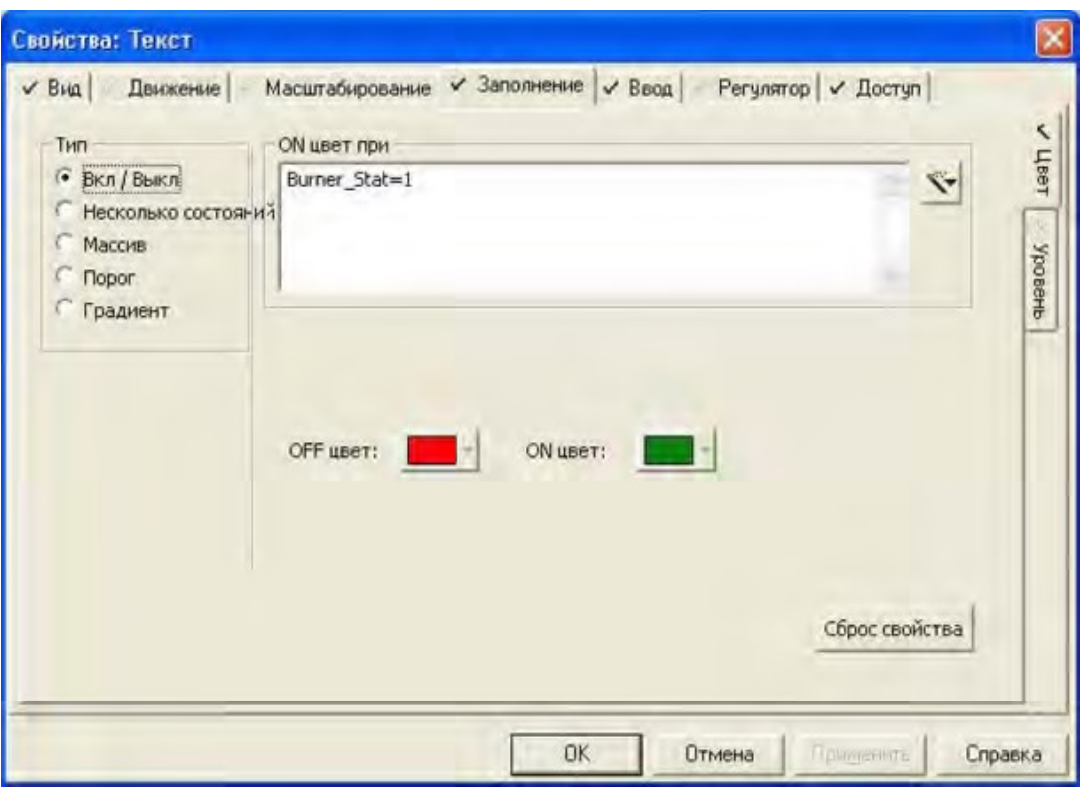

Рис. 4.17. Задание цветов отображаемого текста объекта Текст в графической странице Oven

### Задание: Анимация клапана трубопровода. Проект Training5

На странице Oven проекта Training4 добавьте графический объект для отображения клапана трубопровода и его состояния. При щелчке левой кнопкой мыши по клапану предусмотрите изменение цвета изображения клапана и изменение значения дискретного тега, связанного с клапаном. В Окне объектов приложения Построитель графики Citect щелкните левой кнопкой мыши на кнопке Набор образов, переместите указатель мыши в требуемое место графической страницы (рис. 4.21) и нажмите левую кнопку мыши. Сразу же появится диалоговое окно Свойства: Набор образов. Для изменения цвета изображения клапана в зависимости от значения дискретного тега Gas Valve выберите вкладку Вид (Общие) диалога свойств, настройте ее в соответствии с рис. 4.22. При заполнении поля On образ при используйте

Мастер алгебраических выражений и функций, а поля OFF образ: и ON образ: заполняйте с помощью соответствующих кнопок Установить... в соответствии с рис. 4.23. Нажмите кнопку Применить. Для изменения значения дискретного тега Gas Valve, связанного с клапаном, при щелчке левой кнопкой мыши по клапану выберите вкладку Ввод (Касание) диалогового окна свойств, настройте ее в соответствии с рис. 4.24 и нажмите кнопку Применить. Обратите внимание, что в поле Вверх команда использована стандартная функция языка Cicode Toggle(), действие которой состоит в изменении значения дискретного тега, заданного аргументом. При выборе этой функции целесообразно пользоваться Мастером алгебраических выражений и функций.

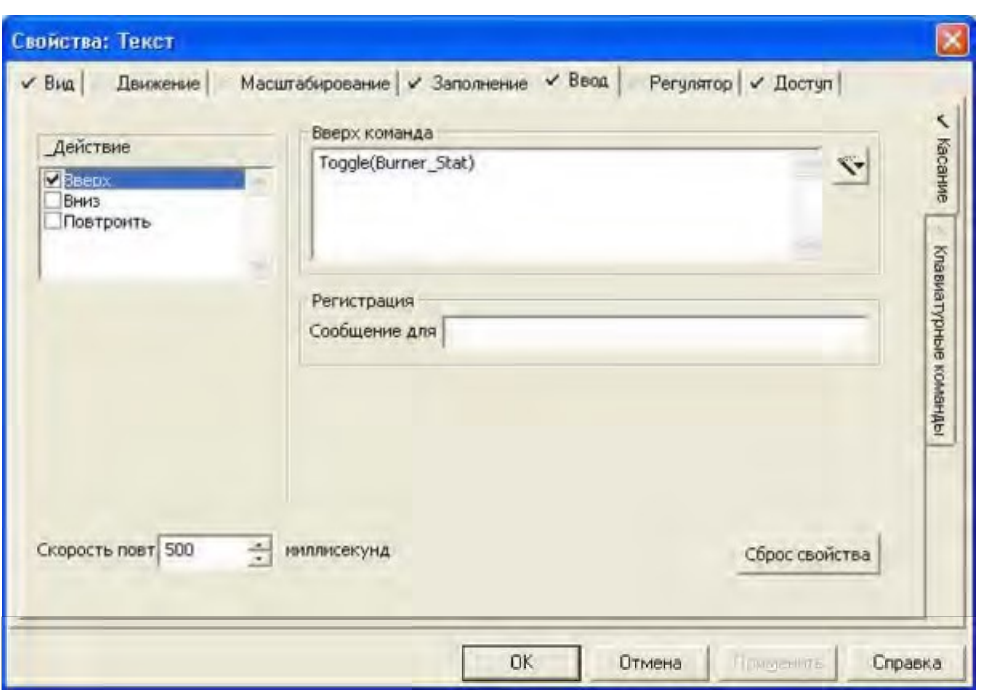

Рис. 4.18. Задание условия переключения дискретного тега при нажатии объекта Текст в графической странице Oven

Для задания для клапана трубопровода всплывающей подсказки выберите вкладку

Доступ (Общие) заполните поле Подсказка: в соответствии с рис. 4.25 и завершите диалог нажатием кнопки OK. Сохраните графическую страницу, выполните компиляцию проекта, запустите проект, протестируйте сделанные изменения. При тестировании последовательно щелкните левой кнопкой мыши по изображению клапана. После каждого щелчка обратите внимание на изменение цвета изображения клапана и значение дискретного тега Gas Valve. Не забудьте проверить функционирование всплывающей подсказки. Завершите работу проекта.

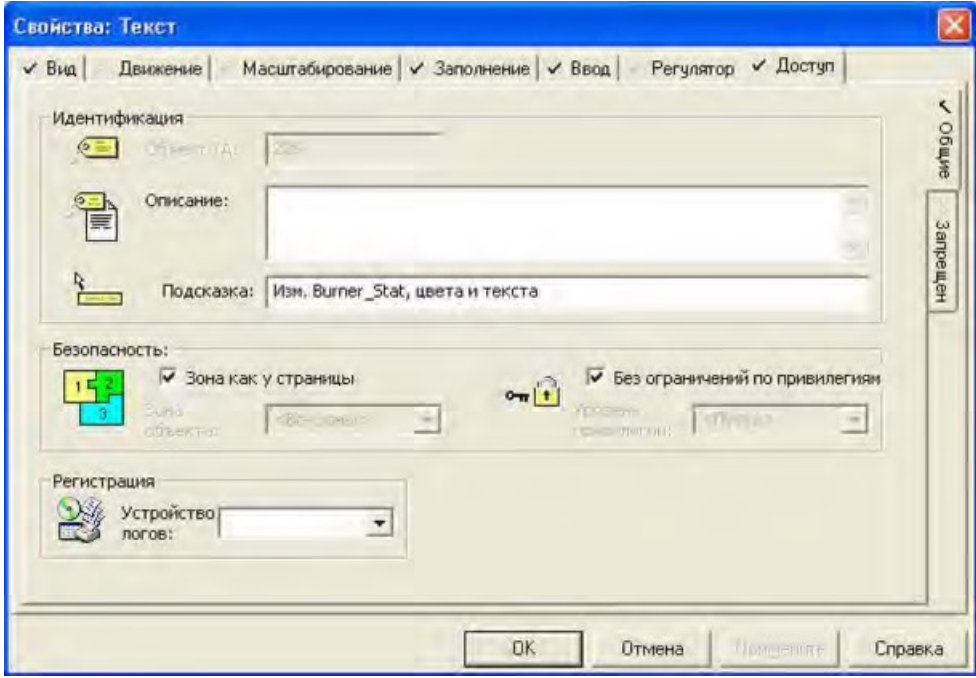

Рис. 4.19. Задание текста всплывающей подсказки для объекта Текст в графической странице Oven

 $\mathbf{I}$ 

Вставив символ из библиотеки на графическую страницу, можно перемещать его, изменять его размер и форму, переносить на передний план, редактировать его свойства точно так же, как и с другими типами объектов. Символ из библиотеки можно вставить на графическую страницу как непривязанный (unlinked) или как привязанный (linked) символ. Непривязанный символ, в отличие от привязанного, не обновляется при изменении символа в библиотеки. Разорвать связь символа с библиотекой можно командой Правка | Разорвать связь.

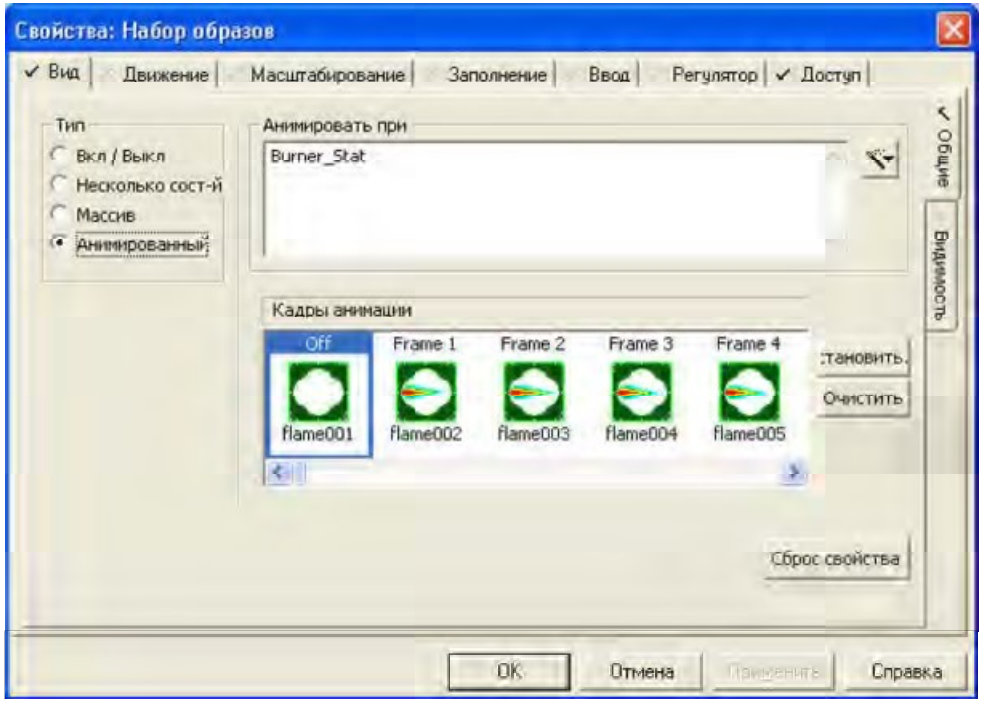

Рис. 4.20. Анимация пламени горелки для объекта Burner в графической странице Oven

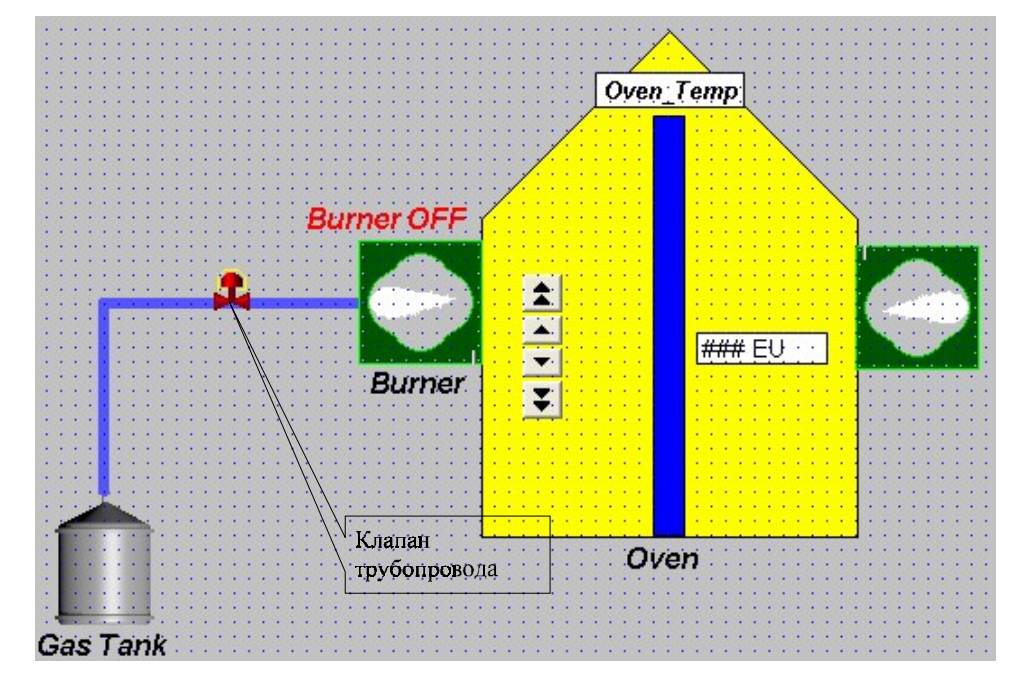

Рис. 4.21. Вид графической страницы Oven после добавления клапана трубопровода

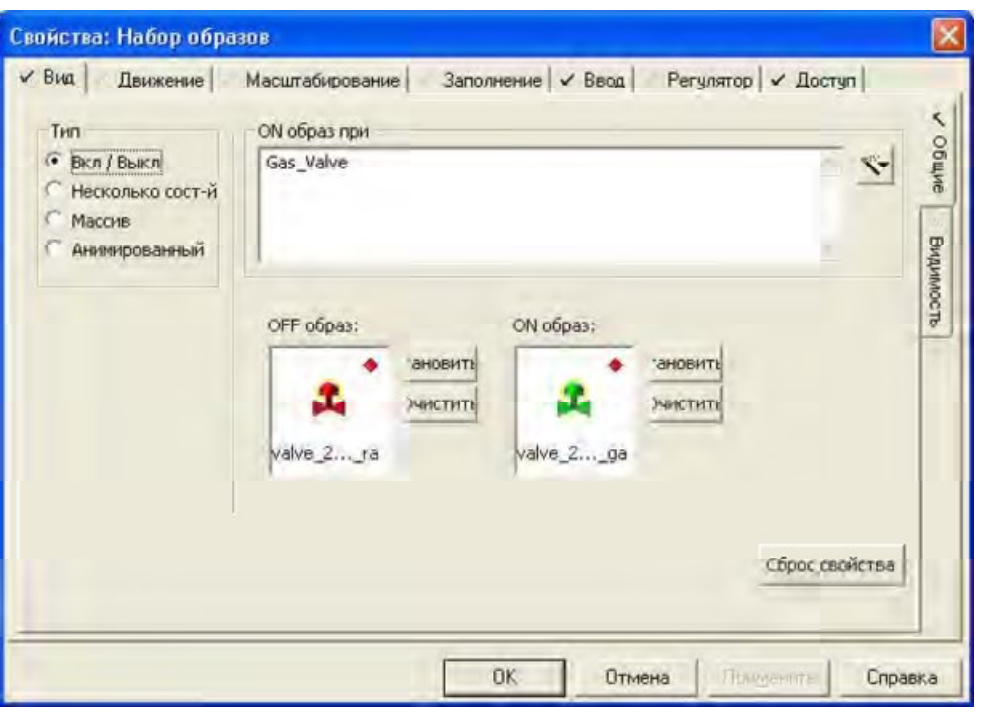

Рис. 4.22. Задание изменения цвета клапана в зависимости от состояния дискретного тега Gas\_Valve графической страницы Oven

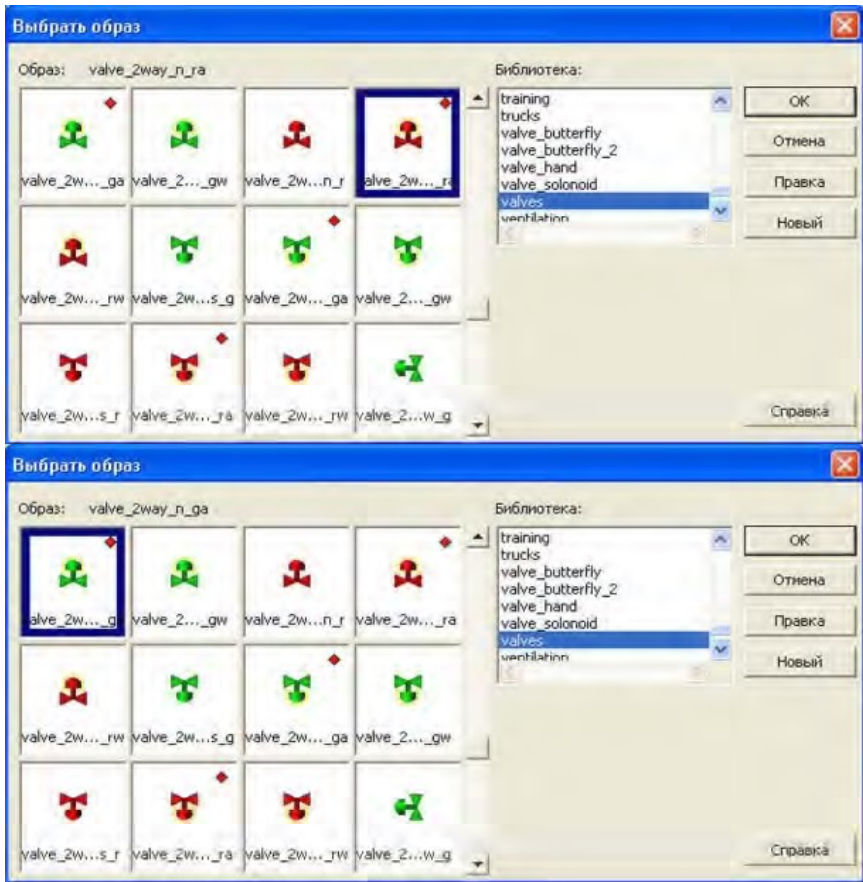

Рис. 4.23. Выбор изображения клапана трубопровода

Į

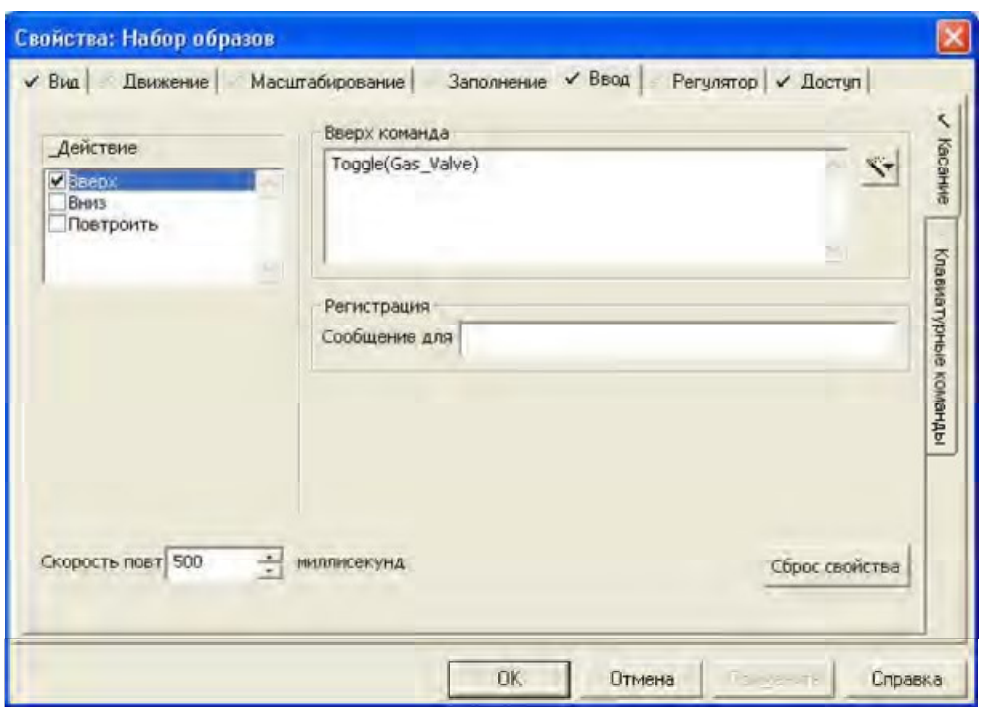

Рис. 4.24. Задание изменения значения дискретного тега при щелчке по клапану трубопровода

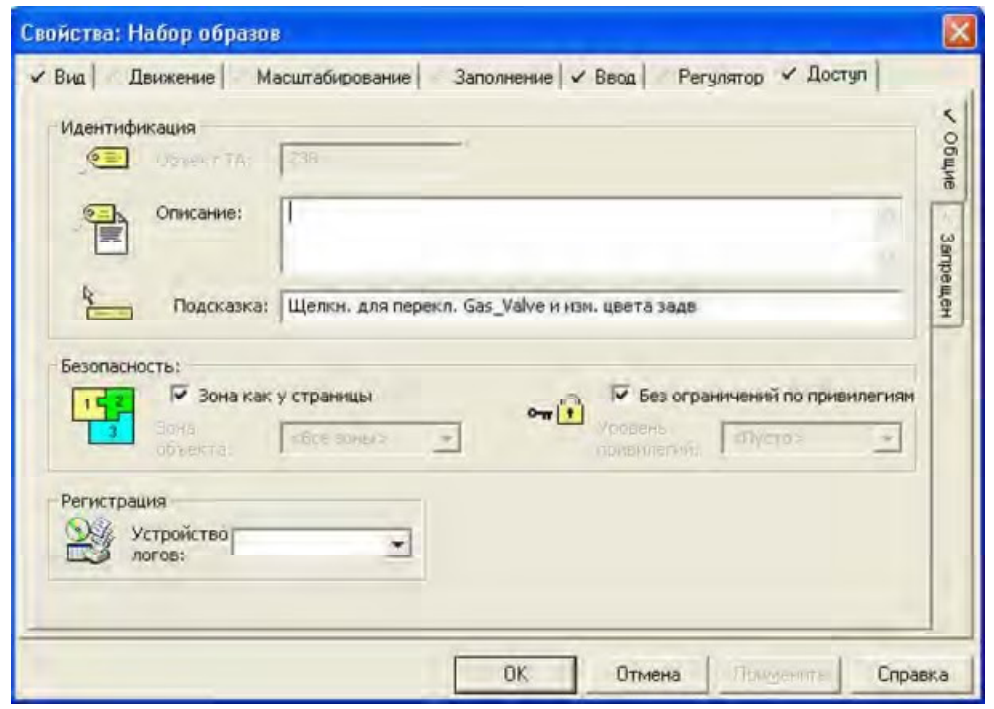

Рис. 4.25. Задание всплывающей подсказки для клапана трубопровода

- 4. Содержание отчета:
- название и цель занятия;
- краткие теоретические сведения;
- описание последовательности выполнения задания;
- выводы по результатам выполнения практического занятия.

# ПРАКТИЧЕСКОЕ ЗАНЯТИЕ №5

# ИМИТАЦИОННОЕ МОДЕЛИРОВАНИЕ СИСТЕМЫ УПРАВЛЕНИЯ РАСПРЕДЕЛЕННЫМ ТЕХНОЛОГИЧЕСКИМ ОБЪЕКТОМ

1. Цель занятия. Изучение основных параметров сигнализации и тревог в SCADAсистемах и построение графических зависемостей переменных от времени.

#### 2. Основные теоретические сведения

Защита ценного оборудования предприятия является одной из центральных особенностей системы Vijeo Citect. Сигналы тревог обеспечивают постоянный мониторинг и другие требуемые операции при возникновении любых ошибок оборудования. Vijeo Citect поддерживает два типа тревог – сигналы тревог аппаратных средств и конфигурируемые сигналы тревог.

Сигналы тревог аппаратных средств. Система Vijeo Citect непрерывно управляет диагностическими подпрограммами, чтобы проверить все периферийное оборудование, в том числе, устройства ввода/вывода. Обо всех ошибках автоматически формируются сообщения оперативному персоналу. Тревоги аппаратных средств полностью интегрированы с Vijeo Citect – никакого конфигурирования их не требуется.

Конфигурируемые сигналы тревог. В отличие от тревог аппаратных средств, вы должны конфигурировать сигналы тревог в виде сообщений об ошибочных ситуациях на предприятии (например, когда уровень жидкости в резервуаре слишком высок или когда перегревается двигатель). Конфигурируемые сигналы тревог вводятся в базу данных с помощью форм (диалоговых окон), аналогичных формам для конфигурирования тегов переменных. Каждый тип сигналов тревог имеет отличающиеся условия возникновения и параметры и, соответственно этому, свою форму для конфигурирования тревог.

Эта группа сигналов включает цифровые сигналы тревог, сигналы тревог с временной меткой, аналоговые сигналы тревог и расширенные сигналы тревог. Цифровые сигналы тревог (Digita Alarms) l формируются в зависимост и от значений одного или двух двоичных тегов (возможно использование в проверяемом выражении операции логического умножения AND).

Сигналы тревог с отметкой времени (Time Stamped Alarms) похожи на цифровые – сигнал включается при изменении состояния цифрового тега. В отличие от обычных сигналов тревог, эти сигналы снабжаются отметкой времени, полученной из программируемого логического контроллера (ПЛК).

Аналоговые сигналы тревог (Analog Alarms) формируются, когда значение аналогов йо переменной выходит за з данныеа пределы. Аналоговый сигнал тревоги может формироваться как любая комбинация следующих типов тревог – High (Высокое значение сигнала) или High High (Высокое Высокое значение сигнала) тревоги, Low (Низкое значение сигнала) или Low Low (Низкое Низкое значение сигнала) тревоги, Deviation (Отклонение значения сигнала от уставки превышает заданное значение) тревога и Rate of Change (Скорость Изменения значения сигнала) тревога.

Расширенные сигналы тревог (Advanced Alarms) формируются, когда значение функции языка Cicode изменяется от значения FALSE к значению TRUE.

Визуальное представление прошлой и текущей деятельности, основанное на использовании Трендов (графиков времени), улучшает понимание работы предприятия. С помощью Трендов можно представить значения переменных (или процесса) в графическом формате. Поскольку эти значения изменяются во времени, то график перемещается по странице так, чтобы последние значения всегда отображались.

Возможно также прокручивать архивные данные назад, чтобы отображать прошлые значения переменных или параметров процесса. Сбор архивных данных продолжается даже тогда, когда графический показ не активен. Можно переключаться между страницами, не мешая сбору архивных данных; отображать в виде графика значение любой одиночной переменной или значение выражения, записанного на языке Cicode; отображать на экране любое количество трендов одновременно и на каждом тренде до восьми временных графиков.

Система Vijeo Citect поддерживает три типа трендов – Периодические (Periodic, графики строятся постоянно на основе заданного интервала времени), Событийные (Event, очередные точки графика строятся каждый раз, когда происходит заданное событие, т. е. оказывается справедливым заданное условие) и Смешанные (Periodic Event, построение графиков с заданным периодом происходит только в случае выпо нениял заданного условия).

Тренды могут быть добавлены в систему Vijeo Citect путем создания Тренд-тегов (Trend Tags). Каждый тренд-тег должен иметь один или несколько отдельных файлов, в которых сохраняются данные. Vijeo Citect непрерывно сохраняет данные тренда, независимо от того, будет ли отображаться тренд на графической странице.

Для регистрации значений тега переменной с помощью тренда создайте тренд-тег и определите один или более файлов для регистрации данных тренд-тега. Для отображения тренда создается страница тренда и назначается перо для отображения значений тренд-тега в окне тренда.

Для сохранения регистрируемых данных система Vijeo Citect использует ротацию непрерывной цепочки из нескольких архивных файлов, вместо того, чтобы сохранять их в одном большом файле. По умолчанию, Vijeo Citect использует два файла, каждый из которых сохраняет данные на протяжении одной недели, начиная с полуночи воскресенья. По умолчанию, имя файла совпадает с именем тренд-тега. Пользователь может изменить период регистрации данных и число архивных файлов.

### 3. Описание выполнения практического задания

## 3.1 Конфигурирование сигналов тревог

Для добавления нового сигнала тревоги имеются две возможности. В рамках первой возможности откройте приложение Проводник Citect, выберите требуемый проект (например, Training5), откройте папку Алармы и дважды щелкните по иконе, соответствующей типу добавляемого сигнала тревоги (рис. 5.1). В рамках второй возможности откройте приложение Редактор проектов Citect, выберите меню Алармы и выполните подходящую команду этого меню, соответствующую типу добавляемого сигнала тревоги (рис. 5.2).

### Задание: Добавление сигналов тревог

В проект Training5 добавьте один аналоговый и два битовых сигнала тревоги. Откройте приложение Редактор проектов Citect , выполните команду Сервера | Серверы алармов, настройте параметры сервера в соответствии с рис. 5.3 a) и нажмите кнопку Добавить. Далее для конфигурирования аналоговой тревоги выберите меню Алармы и выполните команду Аналоговые алармы (см. приведенный ранее рис. 5.2). Настройте параметры аналогового сигнала тревоги в соответствии с рис. 5.3 b) и нажмите кнопку Добавить.

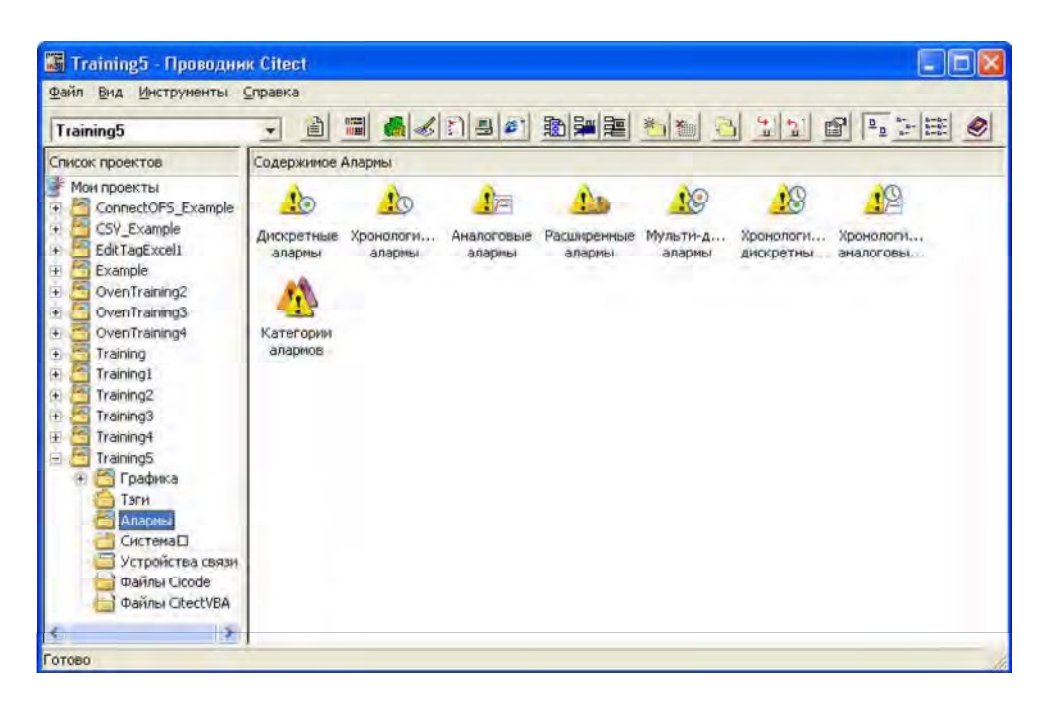

Рис. 5.1. Добавление сигнала тревоги

Для создания дискретных тревог в приложении Редактор проектов Citect выберите меню Алармы и выполните команду Дискретные алармы (см. приведенный ранее рис. 5.2). Настройте параметры битовых сигналов тревоги в соответствии с рис. 5.4, каждый раз нажимая кнопку Добавить. Выполните компиляцию проекта.

Во включаемом проекте CSV\_Include имеется несколько стандартных страниц, которые можно использовать для отображения сигналов тревог различных типов. Конфигурируемые тревоги можно отображать на странице Active Alarms, тревоги аппаратных средств – на странице Hardware Alarms, историю появления сообщений тревог из файла регистрации событий – на странице Alarm Summary и сигналы тревоги, запрещенные вручную, – на странице Disabled Alarms. Все перечисленные страницы базируются на шаблонах тревог включаемого проекта CSV\_Include.

## Задание: Отображение (просмотр) сигналов тревог. Проект Training6

Выберите проект Training5 для включения и просмотра различных сигналов тревог. Запустите проект Training5, зарегистрируйтесь как привилегированный пользователь. Перейдите в графическую страницу Oven и смоделируйте аналоговую (выполните изменение значения тега Oven Temp во всем диапазоне от минимума до максимума с помощью Genie – Ramp Up Down Button) и дискретную тревоги (переключите по нескольку раз подряд состояние клапана трубопровода и состояние графического объекта Burner ON-OFF). Для перехода в страницу Active Alarms выполните команду Alarms | Active Alarms. Возм жныйо вид появившейся страницы иллюстрирует рис. 5.5. Выберите в верхнем или нижнем списке страницы Active Alarms требуемый сигнал тревоги, например, OTA, и с помощью правой кнопки мыши вызовите его контекстное меню (рис. 5.6). Верхняя команда контекстного меню OTA предназначена для отображения свойств выбранного сигнала тревоги (рис. 5.7), команда Acknowledge служит для квитирования (подтверждения) сигнала тревоги, команда Disable – для отключения, а команда Enable – для подключения сигнала тревоги.

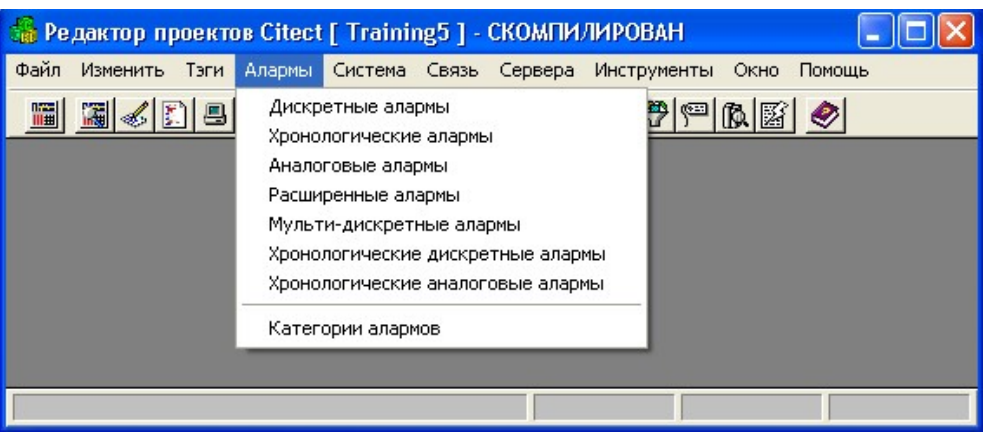

Рис. 5.2. Добавление сигнала тревоги (вариант 2)

Обратите внимание, что команда Enable не доступна в странице Active Alarms, а доступна только в странице Disabled Alarms. И наоборот, команда Disable доступна в странице Active Alarms и не доступна в странице Disabled Alarms.

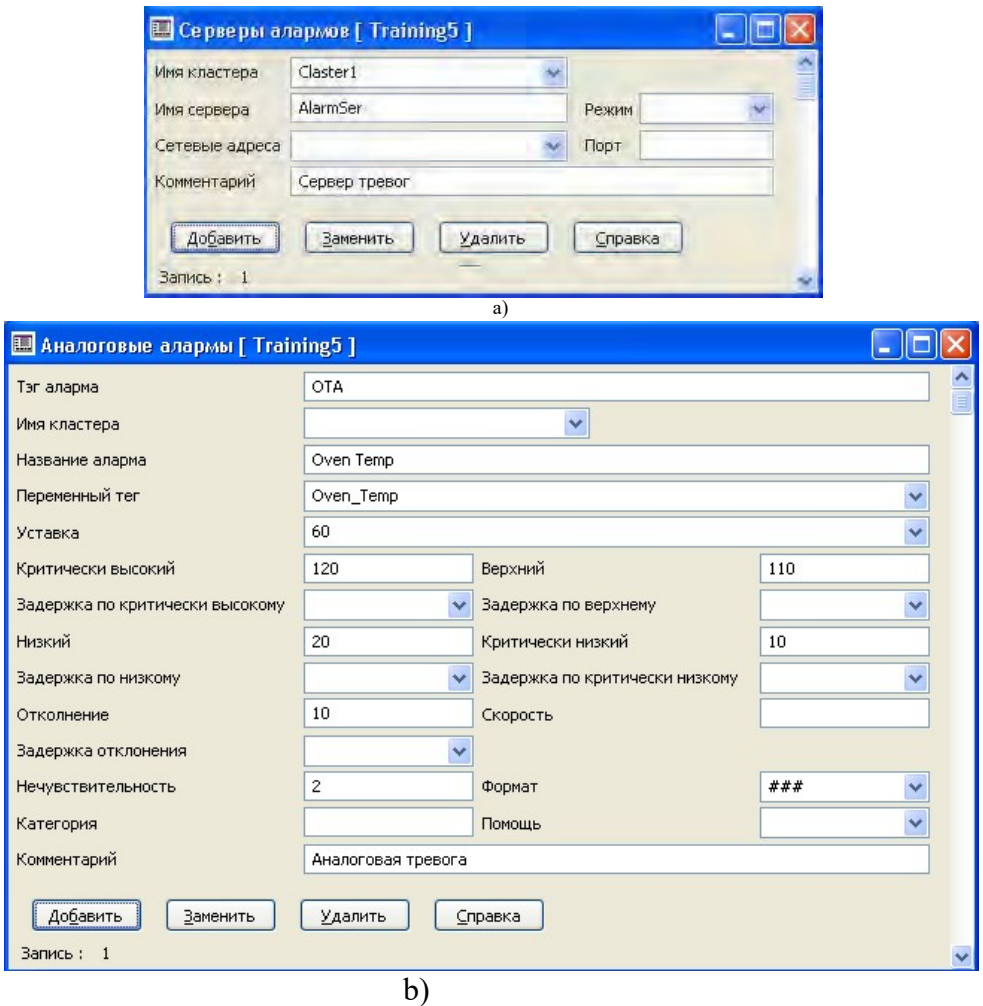

Рис. 5.3. Конфигурирование сервера тревог и аналогового сигнала тревоги

Отключите сигнал тревоги OTA и снова подключите его. Для переключения между страницами сигналов тревог пользуйтесь командами Alarms | Active Alarms, Alarms | Alarm Summary, Alarms | Disabled Alarms и Alarms | Hardware Alarms. Вместе с тем, обратите внимание на то, что кнопки Alarm Page, Alarm Summary Page, Hardware Alarm Page и Disable Alarm Page, расположенные на панели инструментов в нижней части окна

(см. приведенный ранее рис. 5.5) производят аналогичные действия. Перейдите на страницу Alarm Summary и внимательно изучите ее (рис. 5.8). Завершите работу проекта.

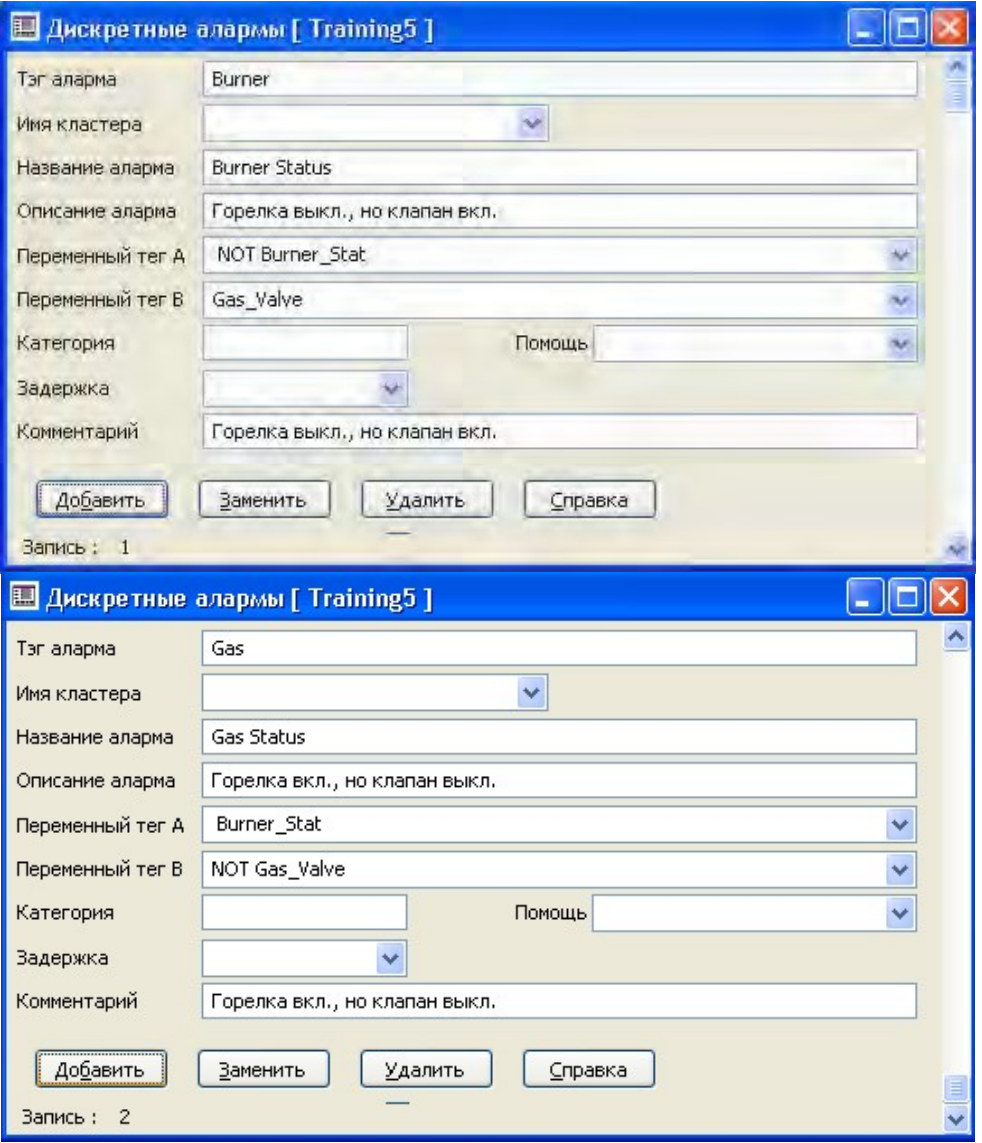

Рис. 5.4. Конфигурирование битовых сигналов тревог

Сохраните проект на магнитном диске. Для этого в среде приложения Проводник Citect достаточно выполнить команду Создание резервной копии… его контекстного меню. В появившемся окне Создание резервной копии проекта следует указать требуемые параметры и нажать кнопку OK. Проект сохраните под именем Training6. В дальнейшем работайте с проектом Training6. Для этого достаточно выбрать Мои проекты в окне Список проектов и выполнить команду Восстановление… его контекстного меню. В появившемся окне Восстановить проект следует указать требуемые параметры и нажать кнопку OK (новый проект, имя проекта Training6).

| Pages Trends Alarms Tools                       |                      |                                       |                               |                          |
|-------------------------------------------------|----------------------|---------------------------------------|-------------------------------|--------------------------|
| Back *                                          | <b>MOOO</b>          | ₹                                     |                               |                          |
| <b>Acknowledge Tasks</b>                        | <b>Date</b>          | <b>Time</b>                           | Alarm                         |                          |
| Acknowledge all alarms<br>च                     | 15:09:27<br>A        | <b>Burner</b><br><b>Burner Status</b> | Горелка выкл., но клапан вкл. |                          |
| on the current page                             | 15:09:17             | <b>OTA</b><br>Oven Temp               | <b>КРИТИЧЕСКИ ВЫСОКИЙ</b>     |                          |
| Acknowledge the alarm<br>34<br>that is selected |                      |                                       |                               | <b>OTA</b>               |
| Silence the alarm sound                         |                      |                                       |                               | Acknowledge              |
|                                                 |                      |                                       |                               | <b>Disable</b><br>Enable |
|                                                 |                      |                                       |                               | Help                     |
| <b>Alarm Page Tasks</b>                         |                      |                                       |                               |                          |
| Page top of the alarm list                      |                      |                                       |                               |                          |
|                                                 |                      |                                       |                               |                          |
|                                                 |                      |                                       |                               |                          |
|                                                 | <b>Burner Status</b> | Горелка выкл., но клапан вкл.         | ON                            |                          |
| 15:09:27<br>11.10.2009                          |                      |                                       |                               |                          |
| 15:09:17<br>11:10:2009                          | Oven Temp            | КРИТИЧЕСКИ ВЫСОКИЙ                    | <b>КРИТИЧЕСК</b>              |                          |
|                                                 |                      |                                       |                               | <b>OTA</b>               |
|                                                 |                      |                                       |                               | Acknowledge              |
|                                                 |                      |                                       |                               | Disable<br>Enable        |

Рис. 5.6. Контекстные меню выбранных сигналов тревог

| <b>Alarm Tag</b>        | <b>DTA</b>                |  |
|-------------------------|---------------------------|--|
| Name                    | <b>Oven Temp</b>          |  |
| <b>Description</b>      | <b>КРИТИЧЕСКИ ВЫСОКИЙ</b> |  |
| Category                | п                         |  |
| <b>Priority</b>         | o                         |  |
| <b>On Time</b>          | 15:09:17                  |  |
| <b>On Date</b>          | 11.10.2009                |  |
| <b>Off Time</b>         | $\bf{0}$                  |  |
| <b>Off Date</b>         | o                         |  |
| <b>Acknowledge Time</b> | ū                         |  |
| <b>Acknowledge Date</b> | $\bf{0}$                  |  |
| <b>Duration</b>         | Đ                         |  |
| <b>State</b>            | КРИТИЧЕСКИ ВЫСОК          |  |
| <b>Cluster</b>          | <b>Claster1</b>           |  |
|                         |                           |  |

Рис. 5.7. Свойства выбранного сигнала тревоги

 $\overline{\phantom{a}}$ 

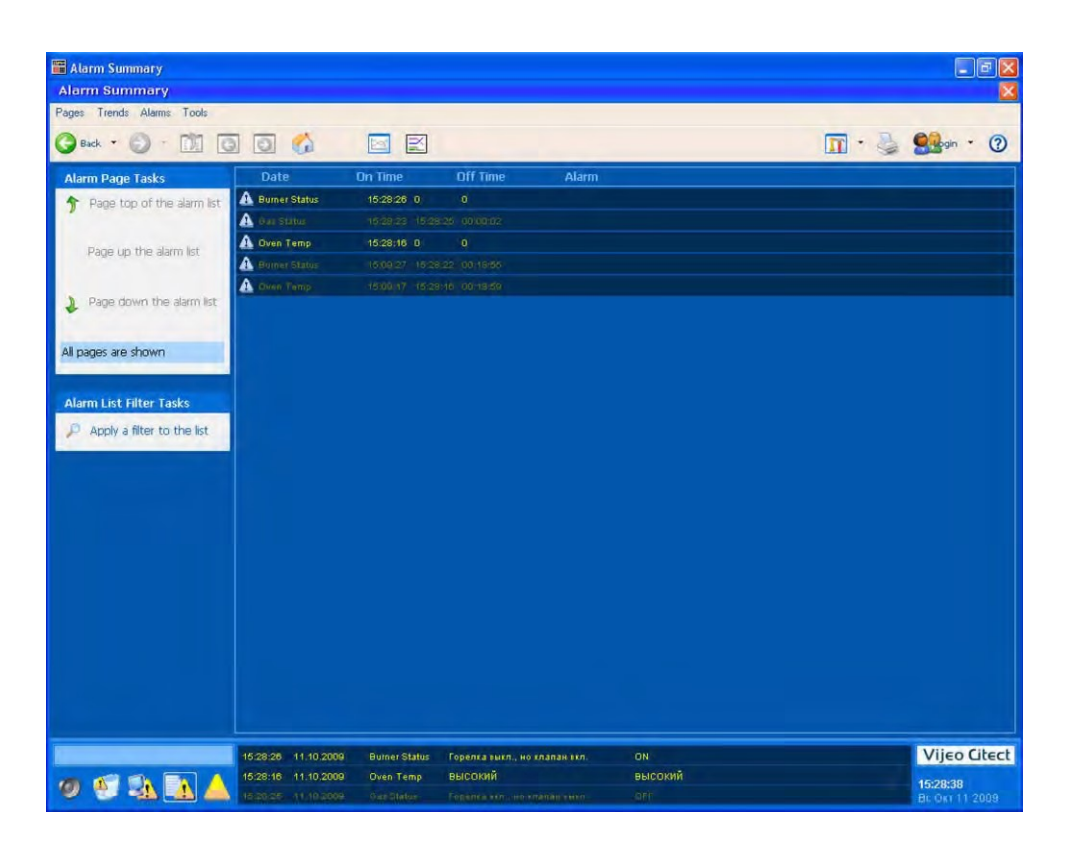

Рис. 5.8. Вид страницы Alarm Summary

Для сохранения регистрируемых данных система Vijeo Citect использует ротацию непрерывной цепочки из нескольких архивных файлов, вместо того, чтобы сохранять их в одном большом файле. По умолчанию, Vijeo Citect использует два файла, каждый из которых сохраняет данные на протяжении одной недели, начиная с полуночи воскресенья. По умолчанию, имя файла совпадает с именем тренд-тега. Пользователь может изменить период регистрации данных и число архивных файлов.

Для просмотра параметров настройки архивных файлов тренда откройте диалоговое окно (форму) свойств тренд-тега и нажмите клавишу F2 для вывода расширенных параметров.

### 3.2. Конфигурирование тренд-тегов

Для добавления нового тренда имеются две возможности. Во первых, в среде приложения Проводник Citect, выберите требуемый проект (например, Training6), откройте папку Теги и дважды щелкните по иконке Теги трендов (рис. 5.9). В рамках второй возможности откройте приложение Редактор проектов Citect и выполните команду этого Теги | Теги тренда (рис. 5.10).

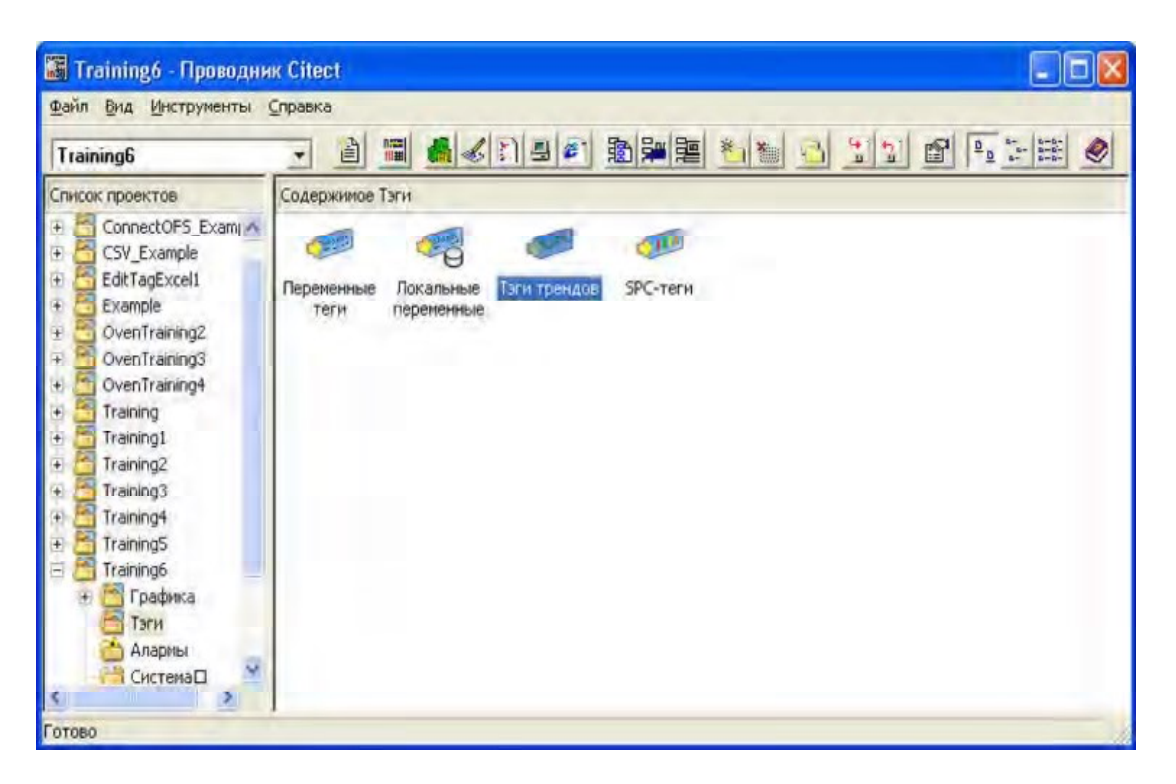

Рис. 5.9. Первый способ добавления Тегов тренда

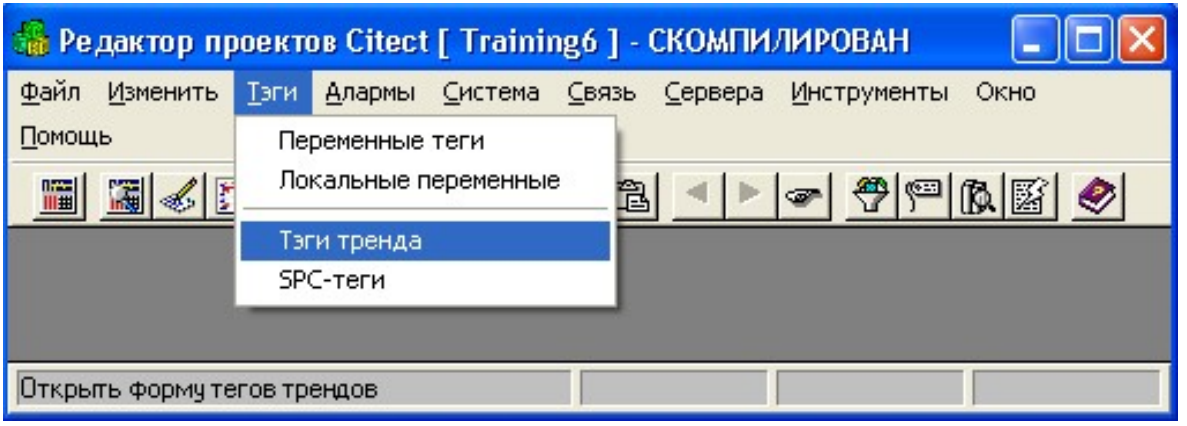

Рис. 5.10. Второй способ добавления Тегов тренда

## Задание: Создание и конфигурирование тренд-тега

Добавьте в проект Training6 новый Тренд-тег и сконфигурируйте его. Откройте приложение Редактор проектов Citect, выполните команду Сервера | Сервера трендов, настройте параметры тренд-сервера в соответствии с рис. 5.11 a) и нажмите кнопку Добавить. Выберите меню Теги и выполните команду этого меню Теги | Теги тренда (см. приведенный ранее рис. 5.10). Сконфигурируйте добавляемый Тренд-тег в соответствии с рис. 5.11 b) и нажмите кнопку Добавить. Выполните компиляцию проекта.

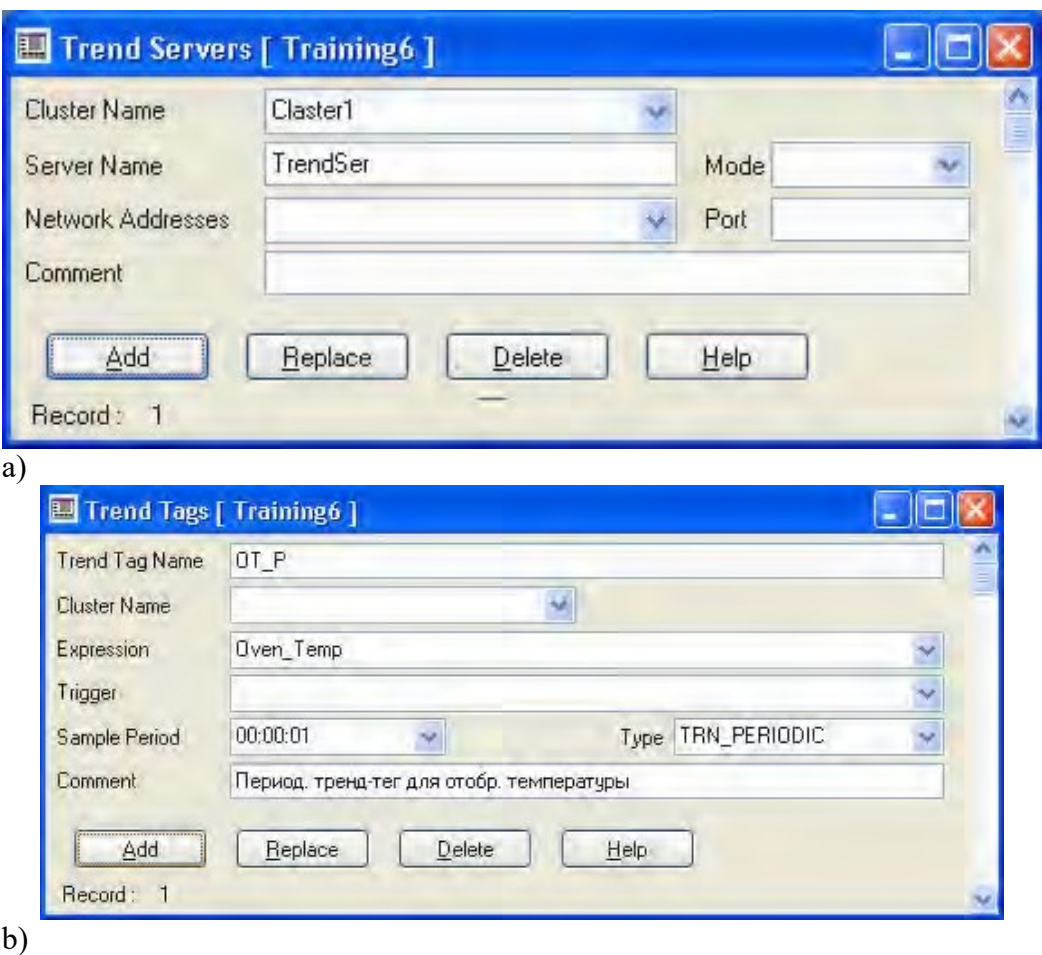

Рис. 5.11. Конфигурирование Сервера трендов и Тега тренда

## Примечание

Для отображения расширенного диалогового окна (формы) конфигурирования тренд-тега достаточно нажать клавишу F2. Если поля в появившейся нижней половине формы оставить пустыми, то для настройки тренд-тега будут использованы умалчиваемые значения. Для возврата к отображению формы в нормальном виде достаточно еще раз нажать клавишу F2.

### 3.3. Отображение трендов

Вы можете создать графические страницы в проекте, основанные на следующих шаблонах – SingleTrend (на графической странице отображается один полностраничный тренд, который может включать до восьми временных графиков), DoubleTrend (на полной графической странице отображаются два тренда, каждый из которых может включать до восьми временных графиков), PopTrend (тренд во всплывающем, как поплавок, окне который может включать до четырех временных графиков), InstantTrend (полностью аналогичен PopTrend, но в отличие от него позволяет выбирать для отображения не трендтеги, а непосредственно теги переменных). Имеются и другие шаблоны трендов.

Во включаемых проектах CSV\_Include и CSV\_InstantTrend имеется несколько стандартных страниц, которые можно использовать для отображения трендов. Все стандартные страницы базируются на шаблонах трендов включаемых проектов CSV\_Include и CSV\_InstantTrend. Эти включаемые проекты содержат следующие шаблоны трендов. Шаблон Trend – отображает тренд с восемью перьями. Предварительно созданная страница CSV\_Trend создана на основе этого шаблона.

Шаблон DoubleTrend – отображает два тренда каждый с восемью перьями, разделенные на экране. Предварительно созданная страница CSV TrendDouble создана на основе этого шаблона. Шаблон PopTrend – отображает всплывающий тренд с четырьмя перьями, который можно вызвать из любой графической страницы. Шаблон InstantTrend – отображает всплывающее окно, мгновенно отображающее значения тегов переменных. Для реализации последней возможности в некотором проекте проект должен использовать в качестве включаемых проекты CSV\_Include и CSV\_InstantTrend.

В приложении Построитель графики Citect с помощью команды Объекты | Тренд (рис. 5.12) на любой графической странице можно создать полностью настроенный тренд.

## Задание: Создание, конфигурирование и отображение тренд-тега на обычной графической странице

Создайте тренд на существующей странице NewPage проекта Training6. В окне свойств тренда выберите для отображения созданный ранее тренд-тег и задайте цвет графика. Протестируйте сконфигурированный тренд.

### Задание: Отображение тренд-тега и тегов переменных средствами включаемых проектов. Проекты Training6Instant и Training7

В проекте Training6 протестируйте различными способами отображение созданного тренд-тега и тегов переменных. Запустите проект Trai ing6n и перейдите в графическую страницу Oven. Выполните изменение значения тега Oven\_Temp во всем диапазоне от минимума до максимума и обратно с помощью Genie – Ramp Up Down Button и поменяйте несколько раз значения дискретных тегов Gas\_Valve и Burner\_Stat. Изменение значения этих тегов будут отображаться далее в виде трендов различными способами. Выполните команду Trend | Single Trend. Появится графическое окно с полноэкранным трендом (рис. 5.13). В этом окне выполните команду Select Trend Pen1 контекстного меню для кривой зеленого цвета, в появившемся диалоге Trend Selection выберите тренд-тег ОТ Р и нажмите кнопку Add (рис. 5.14). Вид окна после этого показан на рис. 5.15. Перейдите в архивный режим и поэкспериментируйте с кнопками управления архивным режимом. Выполните команду Trend | Double Trend. Появится графическое окно с двумя полноэкранными трендами. Настройте оба тренда на отображение тренд-тега

OT\_P. Вид окна Double Trend после этого показан на рис. 5.16. Выполните команду Trend | Popup Trend. Появится всплывающее окно Popup Trend. Аналогично тому, как это делалось ранее, настройте тренд на отображение тренд-тега  $OT$  P. Вид окна Popup Trend после этого показан на рис. 5.17.

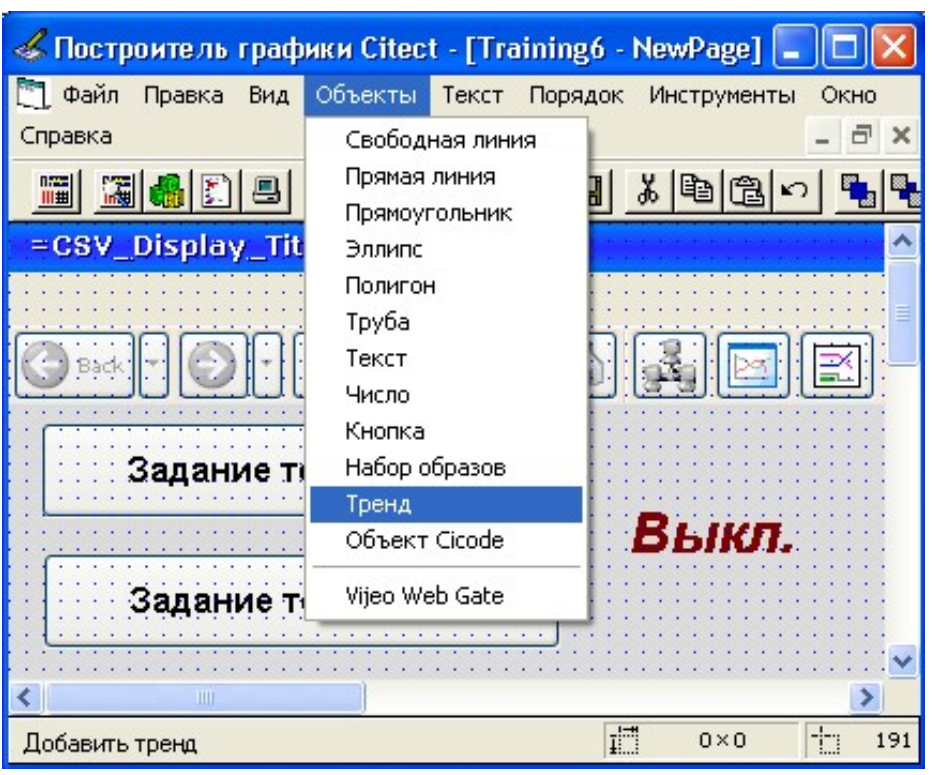

Рис. 5.12. Создание объекта Тренд на любой графической странице

Для использования мгновенных трендов, позволяющих использовать вместо трендтегов обычные теги, сохраните проект Training6 под именем Training6Instant, восстановите новый проект и включите в него стандартный проект CSV InstantTrend. Выполните компиляцию проекта Training6Instant и запустите

Мастер конфигурирования компьютера в режиме Полная установка. При настройке компьютера в окне Настройка событий включите CSV TrendXClient и CSV TrendXServer, в окне Общие настройки задайте стартовую страницу Oven и период сканирования страницы 1000 мс. Запустите проект, выполните изменение значения тега Oven Temp во всем диапазоне от минимума до максимума и обратно с помощью Genie – Ramp Up Down Button и поменяйте несколько раз значения дискретных тегов Gas Valve и Burner\_Stat. Выполните команду

Trend | Instant Trend. Появится всплывающее окно Instant Trend. Для кривой зеленого цвета выполните команду Select Trend Pen1, настройте тренд на отображение тега переменной Oven\_Temp и нажмите кнопку Add (рис. 5.18).

Аналогичным образом настройте оставшиеся графики на отображение тегов Burner Stat и Gas Valve. Вид окна Instant Trend после этого показан на рис. 5.19. Завершите работу проекта и сохраните его.
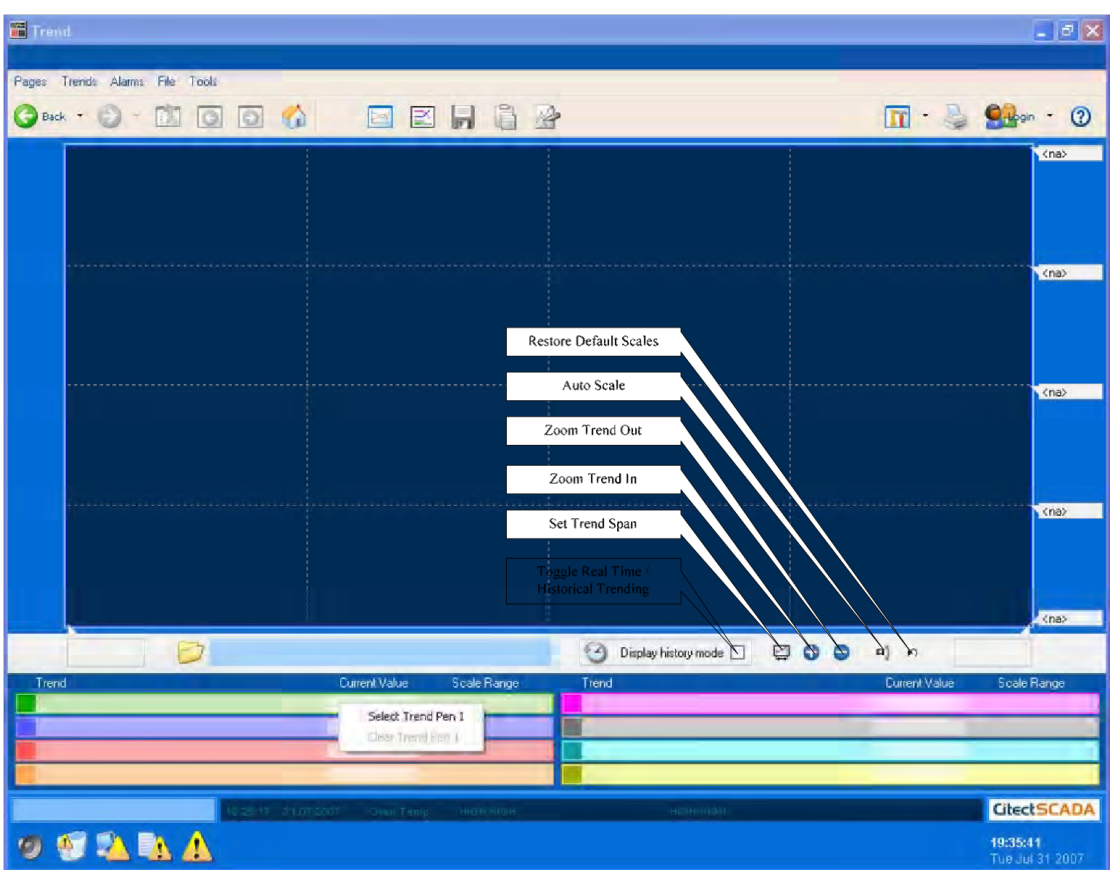

Рис. 5.13. Вид окна Single Trend для отображения тренда

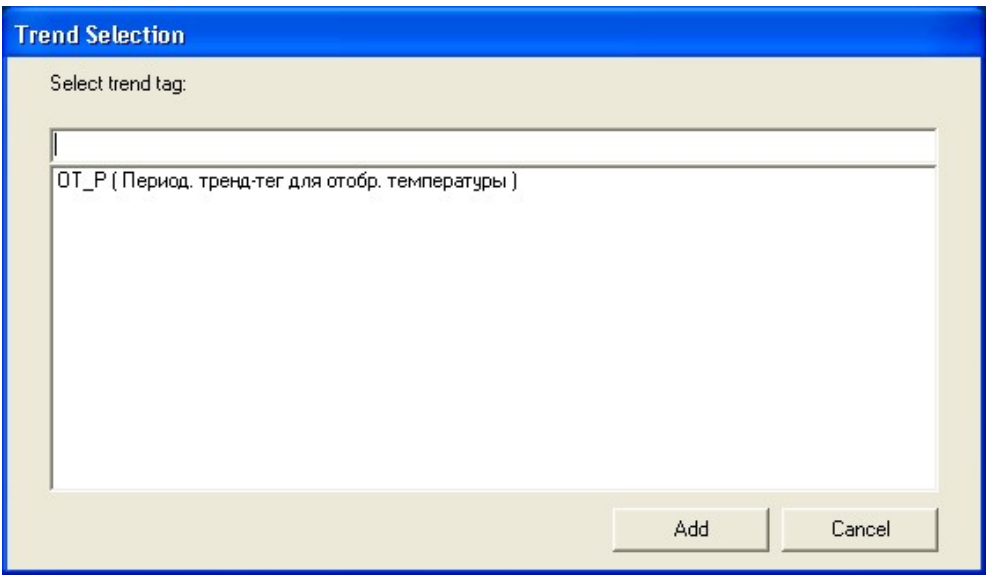

Рис. 5.14. Конфигурирование тренда Single Trend для отображения созданного трендтега OT\_P

## 3.3.1. Настройка отображения тренда. Архивные файлы трендов. Мгновенные тренды

Когда тренд отображается в окне первый раз, значения отображаются динамически, в режиме реального времени. Расположение линий графика представляет значения каждого тренд-тега. График сдвигается вдоль окна тренда при отображении новых значений.

Поскольку все данные тренда записываются на диск, то можно использовать архивный режим для обратной прокрутки и просмотра прошлых значений. В архивном

режиме данные тренда отображаются статически и отображаются только значения за определенный период. Включать или выключать архивный режим можно с помощью отмечаемой кнопки в поле Display histoty mode (см. приведенный ранее рис. 5.13). Кнопки, расположенные слева от отмечаемой кнопки, позволяют прокручивать тренд назад к архивным данным или вперед к данным реального времени. Щелкнув по изображению часов, можно ввести конечную дату для отображения архивных данных.

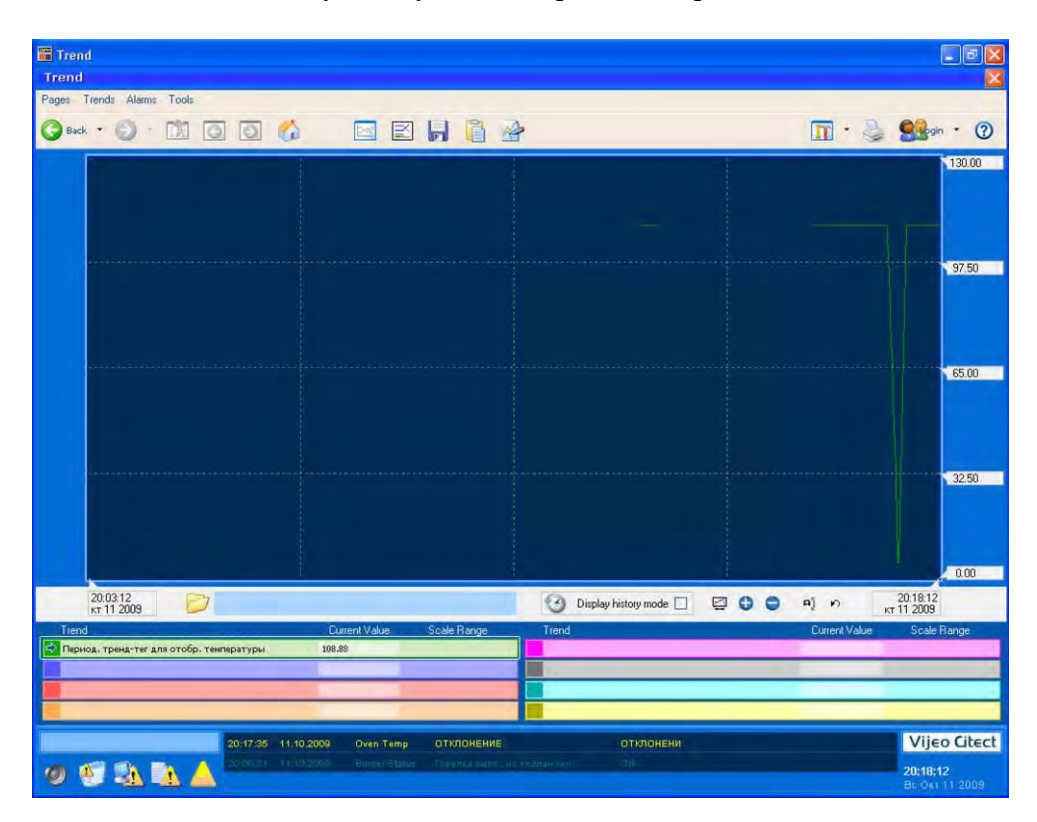

Рис. 5.15. Отображение созданного тренд-тега OT\_P

Использование включаемого проекта CSV Include позволяет использовать Trend Groups (группы трендов) для отображения определенного набора тренд-тегов. Одна группа включает в себя до восьми тегов, которые могут быть автоматически загружены в окно отображения тренда, исключая необходимость отдельного выбора каждого тега. Группирование трендов доступно только привилегированному пользователю.

Каждый элемент данных тренда, кроме трендов переменных с плавающей точкой, занимает при хранении два байта. С учетом сказанного, можно рассчитать для каждого тренд-тега место, занятое на магнитном диске за определенный период:

$$
Q = 464*N + 176 + (\frac{T*N*2}{P})
$$

Здесь  $Q$  – требуемый объем места на диске, байт;  $N$  – количество архивных файлов;  $T$  – период регистрации в одном архивном файле, секунд;  $P$  – интервал между соседними моментами регистрации, секунд.

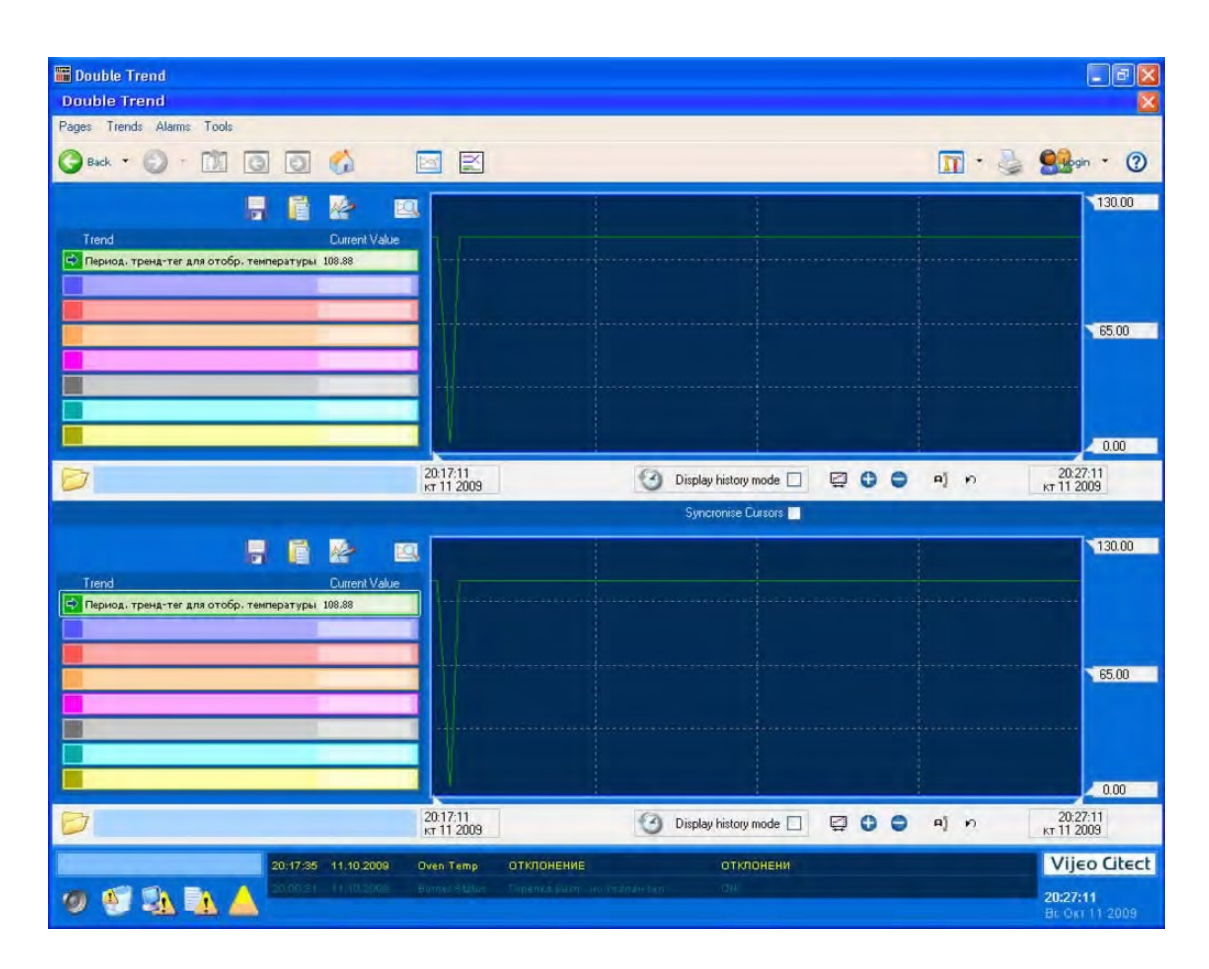

Рис. 5.16. Отображение созданного тренд-тега OT\_P одновременно двумя трендами

Например, если регистрация данных тре дан происходит каждые десять секунд в течение недели и используются пять файлов данных (пять недель), то необходимый объем места на диске будет составлять

$$
Q = 464 * 5 + 176 + \left(\frac{(7 * 24 * 60 * 60) * 5 * 2}{10}\right) = 607296
$$
6añt

Тренды переменных с плавающей точкой (восемь байт) требуют каждый в четыре раза больше места. Поэтому можно для них использовать предыдущую формулу и умножить результат на четыре.

В большинстве случаев разумно создавать копии архивных файлов, например, для последующего анализа или сохранении достаточного пространства на сервере трендов.

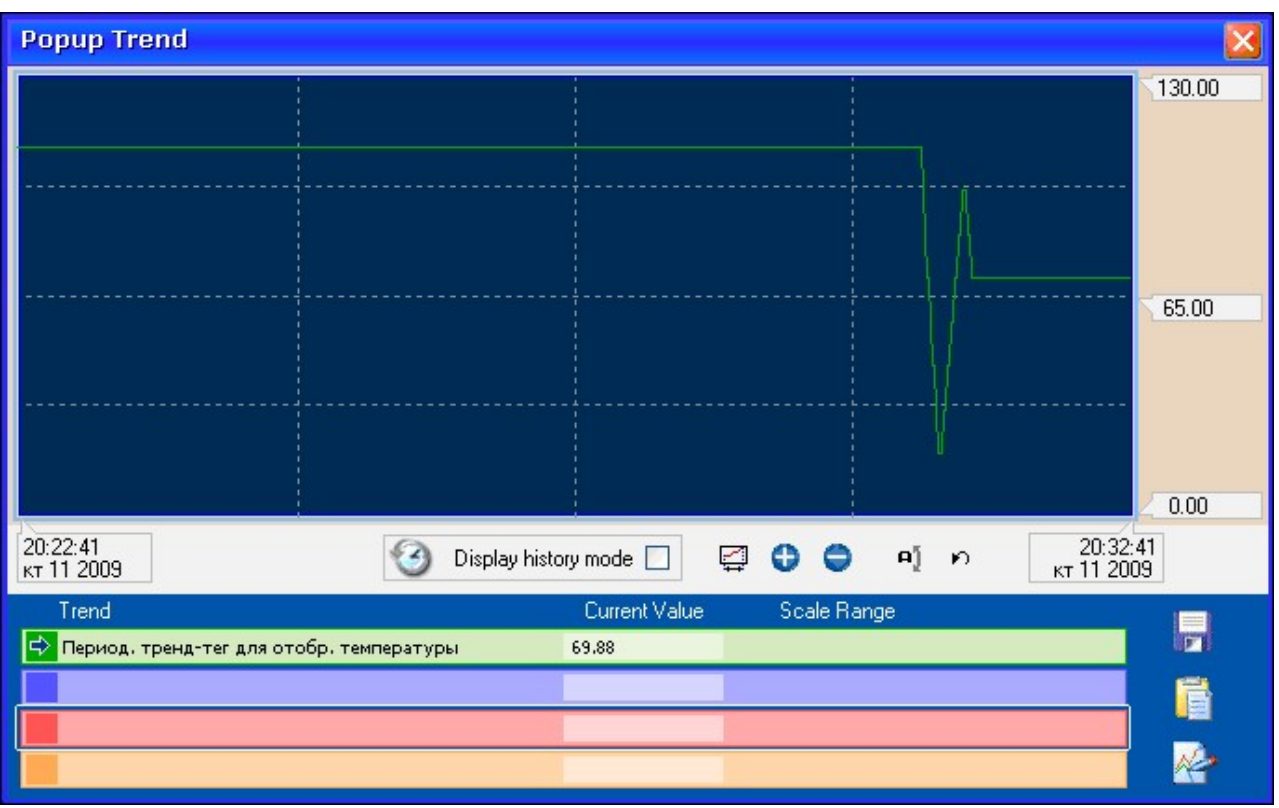

Рис. 5.17. Отображение тренд-тега OT\_P во всплывающем окне

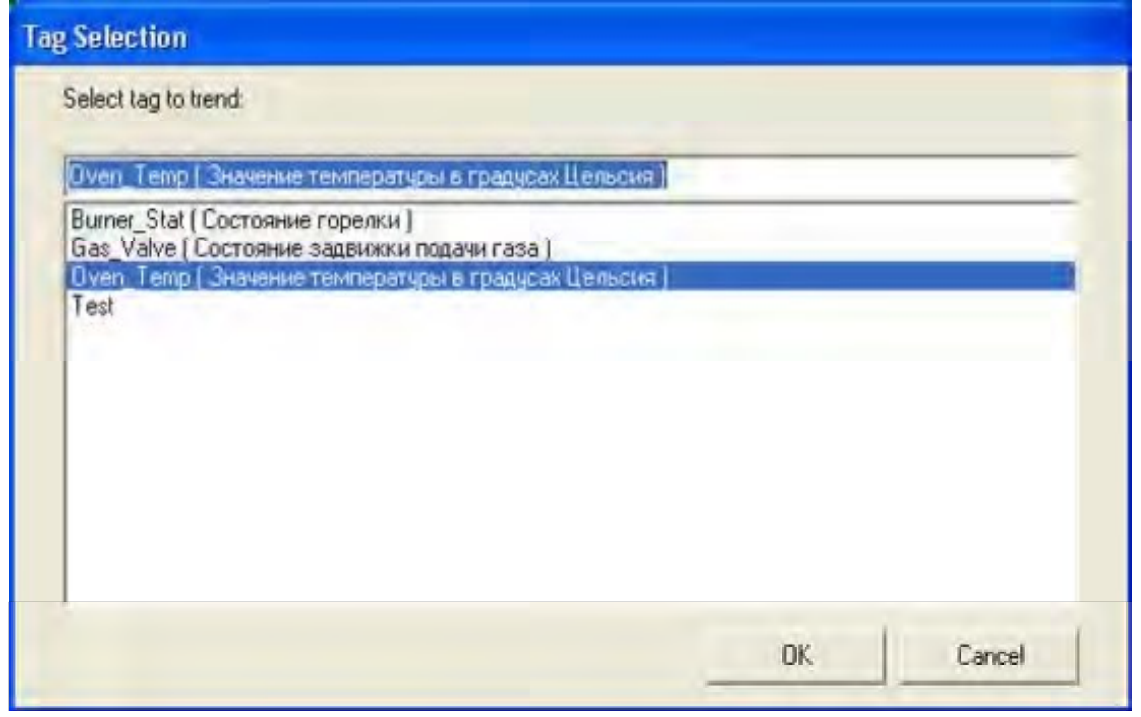

Рис. 5.18. Выбор тега переменной для отображения в окне Instant Trend

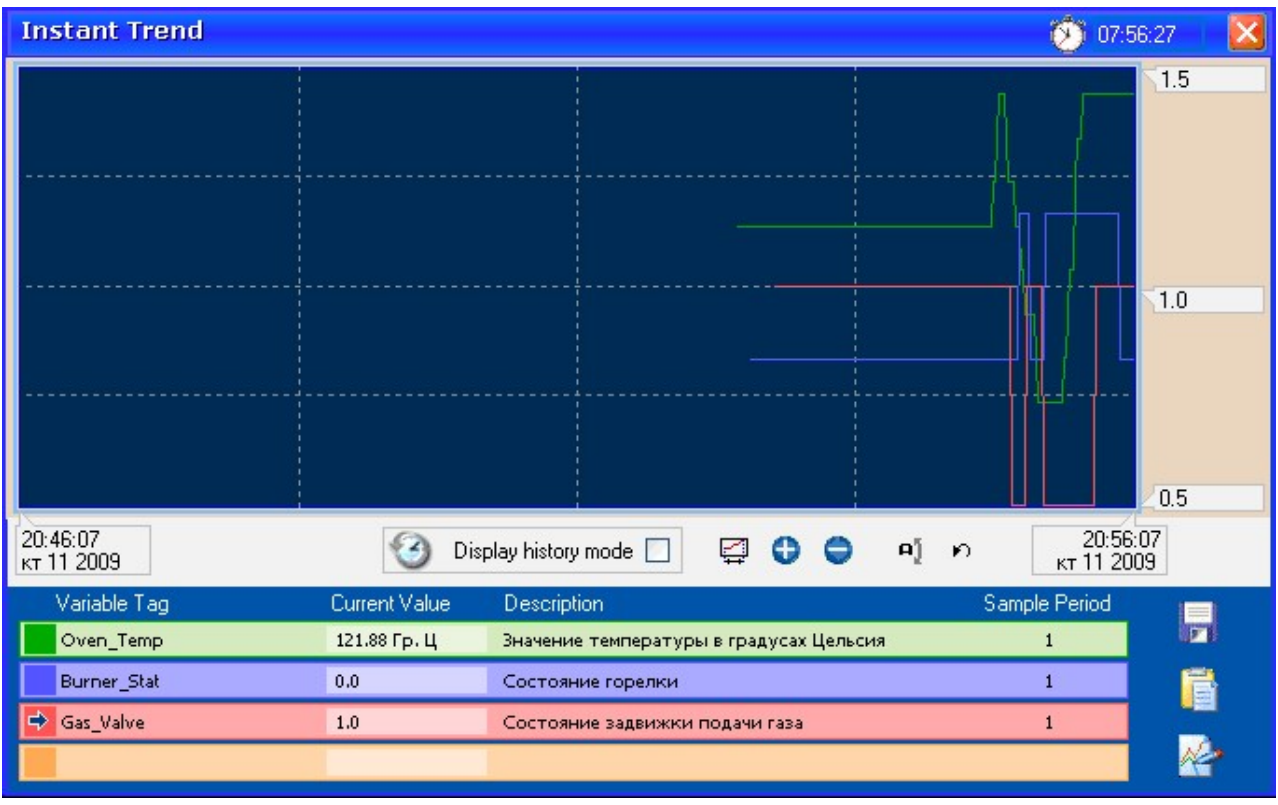

## Рис. 5.19. Вид окна Instant Trend после его конфигурирования

Мгновенные тренды дают пользователю возможность "отслеживать" любой тег переменной типа INT или DIGITAL во всплывающем окне тренда. В отличие от обычных тренд-тегов, мгновенный тренд тегов переменных начинается в момент отображения окна и заканчивается, когда окно закрывается. В период разработки мгновенный тренд не требует конфигурирования. Мгновенный тренд позволяет выбирать любой тег переменной и отображать его во всплывающем окне в течение не более восьми дней. В одном всплывающем окне можно отображать мгновенные тренды не более четырех тегов переменных. Однако, можно одновременно открыть много всплывающих мгновенных трендов.

### 4. Содержание отчета:

- название и цель занятия;
- краткие теоретические сведения;
- описание последовательности выполнения задания;
- выводы по результатам выполнения практического занятия.

# БИБЛИОГРАФИЧЕСКИЙ СПИСОК

### Основная литература

- 1. Автоматизированные информационно–управляющие системы [Электронный ресурс] : учеб.–метод. комплекс / сост. А. Л. Ляшенко. – СПб. : Изд–во СЗТУ, 2009. – 115 с. http://irbis.spmi.ru/jirbis2/index.php?option=com\_irbis&view=irbis&Itemid=374&task=set static\_req&bns\_string=NWPIB,ELC,ZAPIS&req\_irb=<.>I=%D0%9C%2D522874<.>.
- 2. Вдовенко Л. А. Информационная система предприятия: Учебное пособие [Электронный ресурс] / Вдовенко Л. А., 2–е изд., пераб. и доп. – М.: Вузовский учебник, НИЦ ИНФРА–М, 2015. – 304 с. – Режим доступа: http://znanium.com/bookread2.php?book=501089.
- 3. Герасимов А.B. Проектирование АСУТП с использованием SCADA-систем : учебное пособие / А.B. Герасимов, А.С. Титовцев ; Министерство образования и науки России, Федеральное государственное бюджетное образовательное учреждение высшего профессионального образования «Казанский национальный исследовательский технологический университет». - Казань : Издательство КНИТУ, 2014. – URL: http://biblioclub.ru/index.php?page=book\_view\_red&book\_id=427985
- 4. Информационное обеспечение систем управления [Электронный ресурс] : конспект лекций по дисциплине "Информ. обеспечение систем управления" для студентов всех форм обучения по направлению 220400 "Управление в техн. системах" / сост.: Ю. В. Ильюшин. – СПб. : Горн. ун–т, 2013. – 60 с.

http://irbis.spmi.ru/jirbis2/index.php?option=com\_irbis&view=irbis&Itemid=402&task=set static\_req&bns\_string=NWPIB,ELC,ZAPIS&req\_irb=<.>I=%D0%90%2088706%2F%D0 %98%2074%2D108540<.>.

- 5. Пьявченко Т.А. Автоматизированные информационно–управляющие системы с применением SCADA–системы TRACE MODE [Электронный ресурс] : учеб. пособие – Электрон. дан. – Санкт–Петербург : Лань, 2015. – 336 с. – Режим доступа: https://e.lanbook.com/book/67468. – Загл. с экрана.
- 6. Смирнов Ю.А. Технические средства автоматизации и управления [Электронный ресурс] : учеб. пособие – Электрон. дан. – Санкт–Петербург : Лань, 2017. – 456 с. – Режим доступа: https://e.lanbook.com/book/91063. – Загл. с экрана.
- 7. Раннев Г.Г. Интеллектуальные средства измерений: Учебник. [Электронный ресурс] / Раннев Г.Г. Тарасенко А.П.– М.:КУРС, НИЦ ИНФРА–М, 2016. – 260 с. – Режим доступа: http://znanium.com/bookread2.php?book=551202.
- 8. Распределенные компьютерные информационно–управляющие системы [Электронный ресурс] : учеб. пособие / П. А. Петров. – СПб. : Горн. ун–т, 2015. – 56 с. http://irbis.spmi.ru/jirbis2/index.php?option=com\_irbis&view=irbis&Itemid=402&task=set static\_req&bns\_string=NWPIB,ELC,ZAPIS&req\_irb=<.>I=%2D772078<.>.
- 9. Смурнов Е.С. Автоматизация и диспетчеризация систем электроснабжения [Электронный ресурс]/ Е.С. Смурнов. – Москва : Лаборатория книги, 2010. – 101 с. – URL: http://biblioclub.ru/index.php?page=book&id=86340.
- 10. Шишов О.В. Программируемые контроллеры в системах промышленной автоматизации: Учебник [Электронный ресурс] / Шишов О.В. – М.: НИЦ ИНФРА–М, 2016. – 365 с. – Режим доступа: http://znanium.com/bookread2.php?book=515991.
- 11. Шишов О.В. Технические средства автоматизации и управления : учеб. пособие [Электронный ресурс] / О.В. Шишов. – М. : ИНФРА–М, 2017. – 396 с. – Режим доступа: http://znanium.com/bookread2.php?book=600381.

### Дополнительная литература

- 1. Автоматизация пирометаллургических процессов и производств на основе интеллектуальных систем [Электронный ресурс/ Электронный ресурс] : монография / Э. Д. Кадыров. – СПб. : СПГГИ, 2011. – 105 с. http://irbis.spmi.ru/jirbis2/index.php?option=com\_irbis&view=irbis&Itemid=402&task=s et static req&bns string=NWPIB,ELC,ZAPIS&req irb=<.>I=%D0%90%2088022%2F %D0%9A%2013%2D308626<.>.
- 2. Интегрированные системы проектирования и управления [Электронный ресурс] : учеб. пособие / О. К. Мансурова. – СПб. : Горн. ун–т, 2015. – 126 с. http://irbis.spmi.ru/jirbis2/index.php?option=com\_irbis&view=irbis&Itemid=402&task=s et static req&bns string=NWPIB,ELC,ZAPIS&req irb=<.>I=%2D574313<.>.
- 3. Капулин Д.В. Разработка высоконадежных интегрированных информационных систем управления предприятием [Электронный ресурс] / КапулинД.В., ЦаревР.Ю., ДроздО.В. и др. – Краснояр.: СФУ, 2015. – 184 с. – Режим доступа: http://znanium.com/bookread2.php?book=549904.
- 4. Музипов Х.Н. Автоматизированное проектирование средств и систем управления [Электронный ресурс] : учеб. пособие / Х.Н. Музипов, О.Н. Кузяков. – Электрон. дан. – Тюмень : ТюмГНГУ, 2011. – 168 с. – Режим доступа: https://e.lanbook.com/book/28311. – Загл. с экрана.
- 5. Схиртладзе А.Г. Проектирование единого информационного пространства виртуальных предприятий : учебник [Электронный ресурс] / А.Г. Схиртладзе, А.В. Скворцов, Д.А. Чмырь. – Изд. 2–е, стер. – Москва ; Берлин : Директ–Медиа, 2017. – 617 с. – URL: http://biblioclub.ru/index.php?page=book&id=469047.
- 6. Трофимов В.Б. Интеллектуальные автоматизированные системы управления технологическими объектами : учебно–практическое пособие [Электронный ресурс]/ В.Б. Трофимов, С.М. Кулаков. – Москва ; Вологда : Инфра–Инженерия,  $2017. - 233$  c. – URL: http://biblioclub.ru/index.php?page=book&id=466931.
- 7. Щелоков, С.А. Проектирование распределенных информационных систем: курс лекций по дисциплине «Проектирование распределенных информационных систем» : учебное пособие / С.А. Щелоков, Е. Чернопрудова - Оренбург: Оренбургский государственный университет, 2012. – 195 с. – Режим доступа: http://biblioclub.ru/index.php?page=book\_view\_red&book\_id=260753.

## **СОДЕРЖАНИЕ**

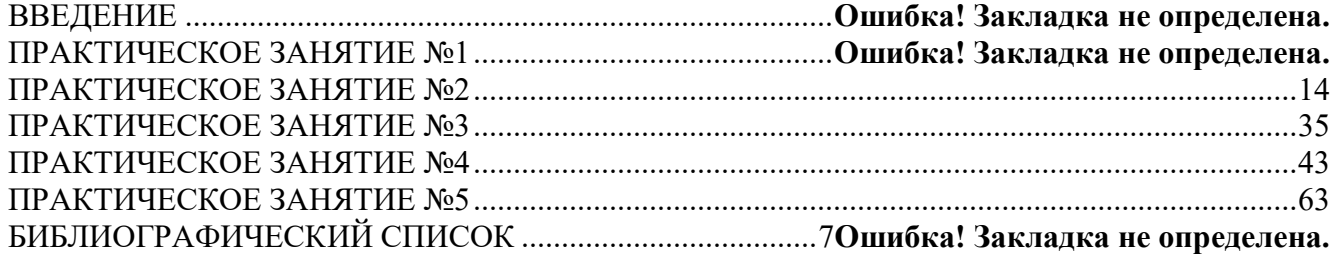